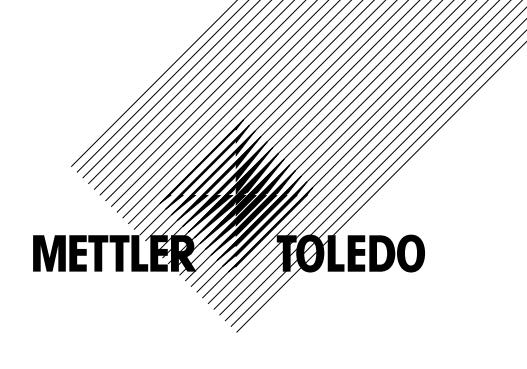

# Руководство по эксплуатации Многопараметрический трансмиттер M200

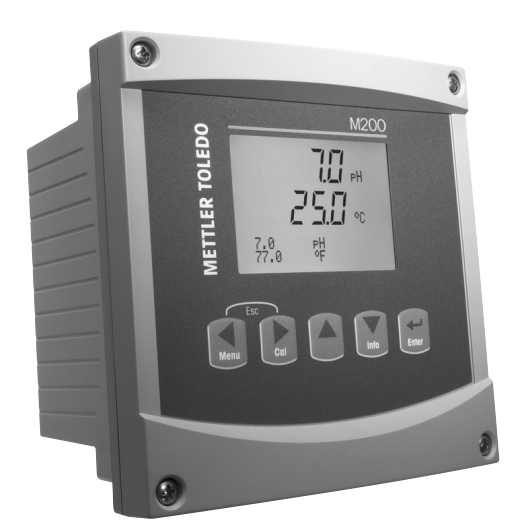

Трансмиттер M200 2

# Руководство по эксплуатации Многопараметрический трансмиттер M200

# Содержание

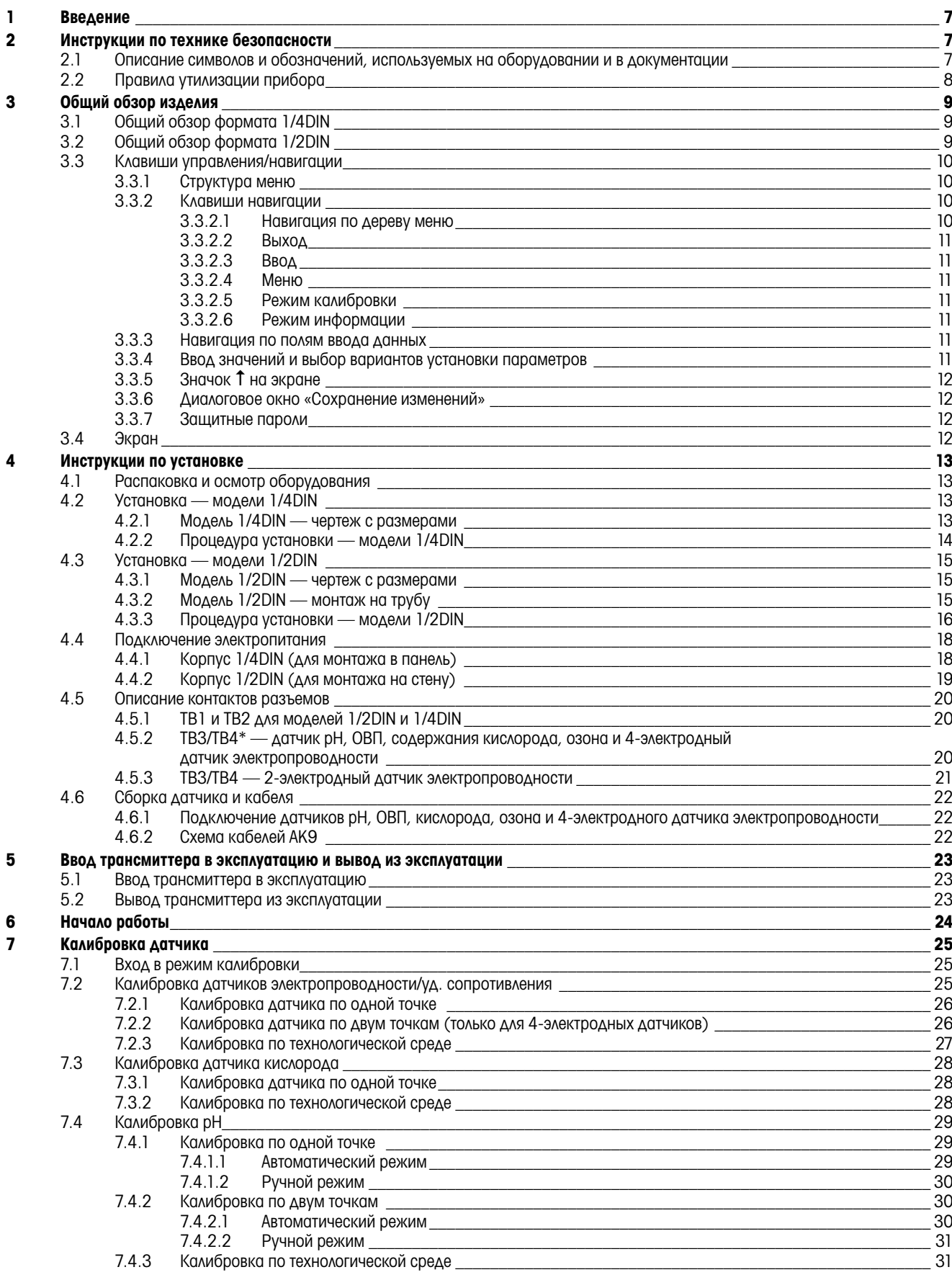

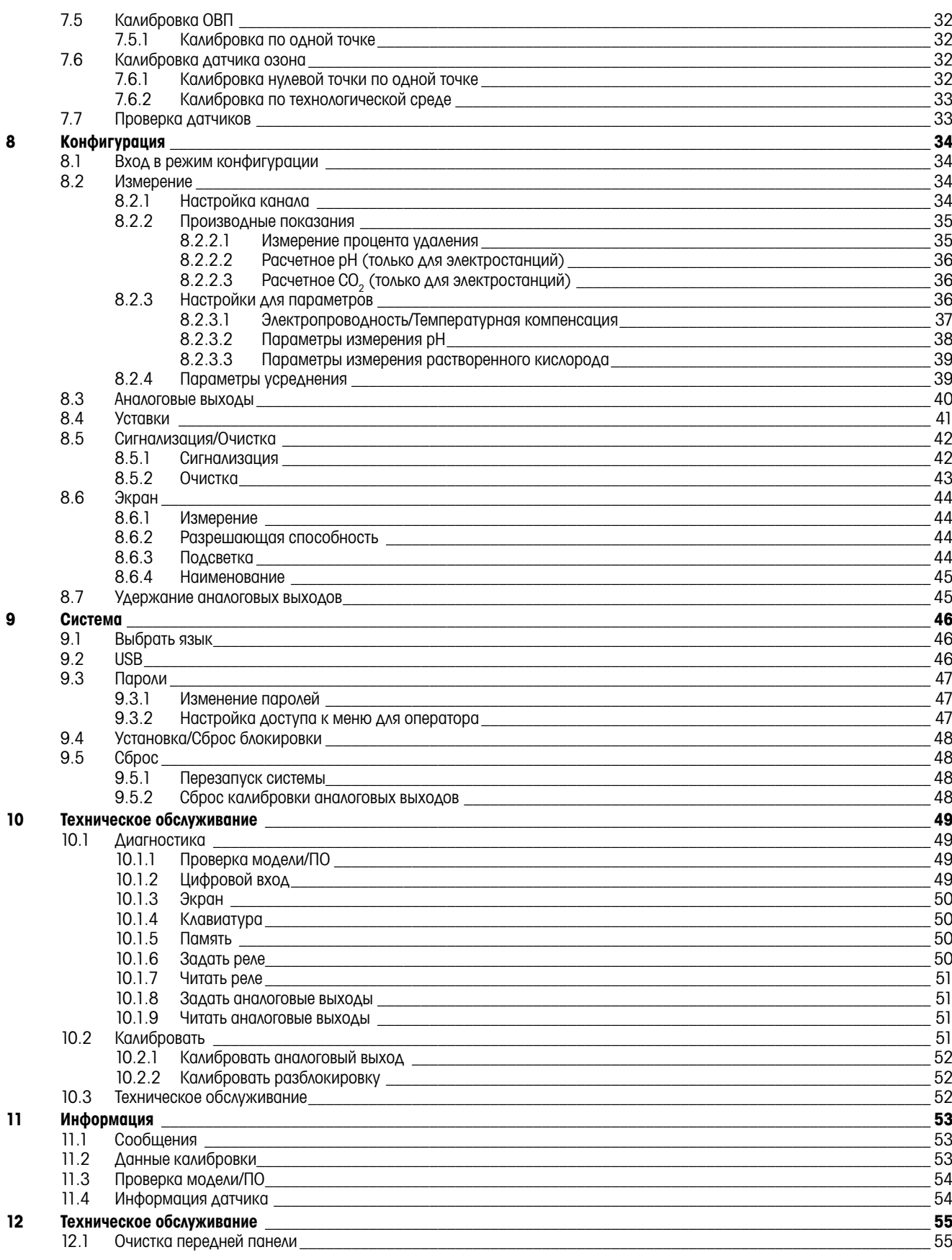

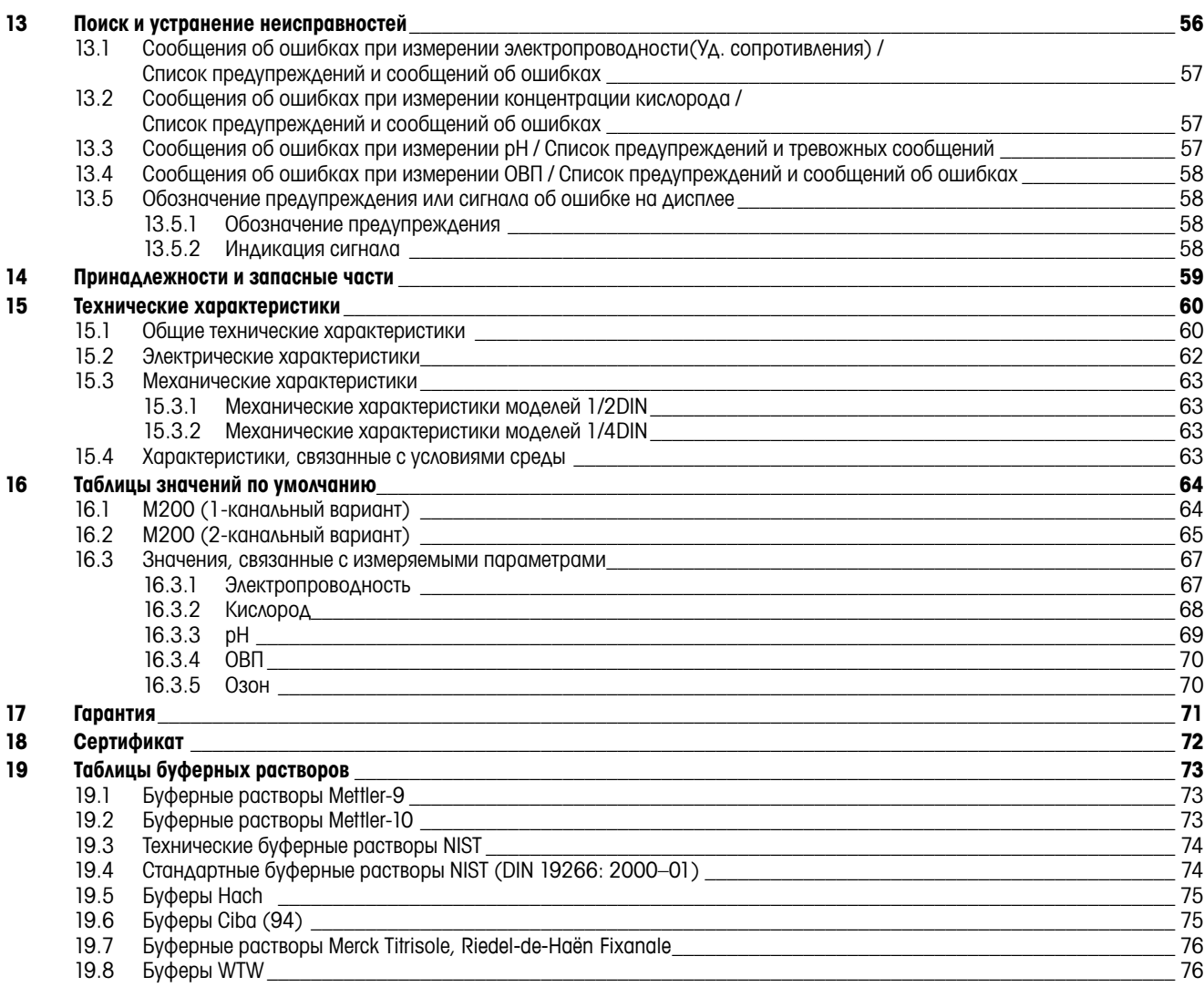

# <span id="page-6-0"></span>1 Введение

Область применения — Двухпроводной многопараметрический трансмиттер M200 представляет собой одно- или двухканальный прибор технологического контроля для измерения различных свойств жидкостей. Измеряемые параметры включают электропроводность и удельное сопротивление, содержание растворенного кислорода, рН, ОВП и концентрацию озона. Прибор взаимодействует с различными датчиками Меттлер-Толедо, которые подключаются к трансмиттеру с помощью кабелей разной длины.

Большой четырехстрочный жидкокристаллический дисплей с задней подсветкой выводит информацию об измеренных значениях и настройках прибора. Система меню позволяет оператору изменять все рабочие параметры при помощи клавиш на передней панели. Имеется функция блокировки меню с защитой по паролю, которая позволяет предотвратить несанкционированное использование прибора. Многопараметрический трансмиттер M200 можно настроить таким образом, чтобы два его аналоговых (четыре в двухканальном варианте) и/или два релейных выхода использовались для управления технологическим процессом.

Для передачи данных многопараметрический трансмиттер M200 оснащен интерфейсом USB. Этот интерфейс обеспечивает вывод данных в режиме реального времени, а также полные возможности конфигурирования прибора для централизованного мониторинга с применением персонального компьютера (ПК).

Настоящее руководство относится ко всем трансмиттерам типа М200:

– Многопараметрический двухканальный трансмиттер

– Многопараметрический одноканальный трансмиттер

Снимки экрана, приводимые в настоящем руководстве, приводятся для общего объяснения и могут отличаться от показаний дисплея вашего трансмиттера.

# 2 Инструкции по технике безопасности

Настоящее руководство содержит информацию по технике безопасности, в которой используются следующие обозначения и форматы.

2.1 Описание символов и обозначений, используемых на оборудовании и в документации

**ВНИМАНИЕ! ПРЕДУПРЕЖДЕНИЕ:** ОПАСНОСТЬ ПОЛУЧЕНИЯ ТРАВМ.<br> **ОСТОРОЖНО!** Возможен выход из строя или неправильная работа<br> **ПРИМЕЧАНИЕ.** Важная информация для работы. ОСТОРОЖНО! Возможен выход из строя или неправильная работа прибора.

ПРИМЕЧАНИЕ. Важная информация для работы.

Такой символ на трансмиттере или в тексте настоящего руководства обозначает опасность и/или другой возможный риск, включая риск поражения электрическим током (см. сопроводительную документацию).

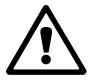

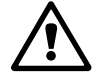

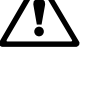

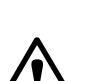

<span id="page-7-0"></span>Ниже приведены общие правила техники безопасности и предупреждения. Несоблюдение этих инструкций может привести к повреждению оборудования и/или травмам оператора.

- Установку и эксплуатацию трансмиттера M200 должен осуществлять только персонал, знакомый с трансмиттером и имеющий необходимую квалификацию для данной работы.
- Трансмиттер M200 следует эксплуатировать только при указанных условиях (см. раздел [15 «Технические характеристики»\)](#page-59-1).
- Ремонт трансмиттера М200 должны осуществлять только квалифицированные специалисты.
- Не допускается вмешательство или внесение каких-либо модификаций в трансмиттер M200, за исключением описанных в настоящем руководстве процедур регулярного обслуживания, очистки и замены предохранителя.
- Компания Меттлер-Толедо не несет ответственности за повреждения, вызванные внесением в трансмиттер несанкционированных модификаций.
- Необходимо соблюдать все предупреждения, меры предосторожности и инструкции, указанные на изделии или в прилагаемой к нему документации.
- Установка оборудования должна производиться, как описано в настоящем руководстве. Соблюдайте соответствующие местные и национальные нормативы.
- При нормальной работе защитные крышки должны обязательно находиться на своем месте.
- Если данное оборудование используется не так, как указано производителем, обеспечиваемая им защита от опасностей может быть нарушена.

#### ПРЕДУПРЕЖДЕНИЯ:

При установке кабельных разъемов и обслуживании данного прибора требуется доступ к напряжению опасного уровня.

Перед обслуживанием необходимо отключить сетевой кабель и релейные разъемы, подсоединенные к отдельному источнику питания.

Тумблер или автомат отключения питания должен находиться в непосредственной близости от оборудования, в пределах досягаемости ОПЕРАТОРА; он должен иметь маркировку средства отключения питания.

Электропитание должно подводиться через защитный выключатель или автомат для отключения оборудования.

Установка электрооборудования должна производиться в соответствии с Национальными электротехническими нормативами США и/или другими применимыми национальными или местными нормативами.

h ПРИМЕЧАНИЕ. ФУНКЦИОНИРОВАНИЕ РЕЛЕЙНОГО УПРАВЛЕНИЯ: Реле трансмиттера M200 всегда отключаются при сбое питания, что эквивалентно их нормальному состоянию, независимо от того, в каком состоянии они находятся при включенном питании. Любую

систему управления, использующую эти реле, следует конфигурировать в соответствии с этой логикой обеспечения безопасности в случае аварии.

ПРИМЕЧАНИЕ. СБОИ ТЕХНОЛОГИЧЕСКОГО ПРОЦЕССА: Поскольку условия

технологического процесса и условия безопасности могут зависеть от стабильной работы данного трансмиттера, следует предусмотреть соответствующие способы обеспечения непрерывной работы в ходе очистки и замены датчиков, а также калибровки датчиков и прибора.

### 2.2 Правила утилизации прибора

При выводе трансмиттера из эксплуатации следует соблюдать все местные экологические нормативы по надлежащей утилизации.

# <span id="page-8-0"></span>3 Общий обзор изделия

Модели трансмиттеров M200 могут поставляться как в корпусе 1/4DIN, так и в корпусе 1/2DIN. Модели с 1/4DIN представляют собой конструкцию, монтируемую только в панель, а модели 1/2DIN имеют цельный корпус класса IP65 для установки на стену или на трубу.

3.1 Общий обзор формата 1/4DIN

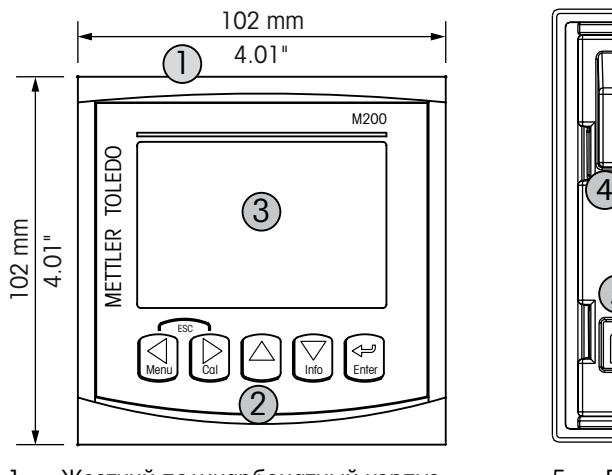

 — Жесткий поликарбонатный корпус — Пять навигационных клавиш с тактильной обратной связью — Четырехстрочный ЖК-дисплей — Контакты разъема питания

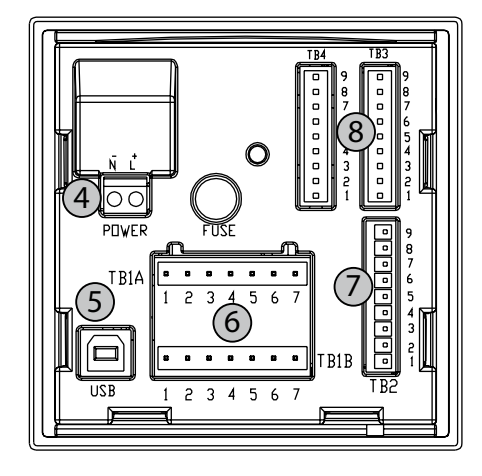

- 5 Порт интерфейса USB
- 6 Выходные контакты реле
- 7 Контакты аналоговых выходов / цифровых входов
- 8 Контакты входов от датчиков

3.2 Общий обзор формата 1/2DIN

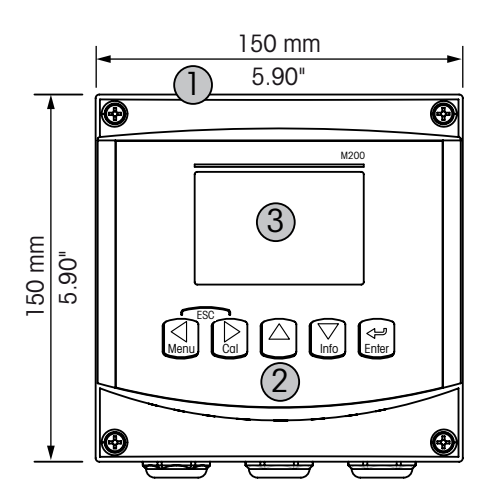

 — Жесткий поликарбонатный корпус — Пять навигационных клавиш с тактильной обратной связью — Четырехстрочный ЖК-дисплей — Контакты разъема питания

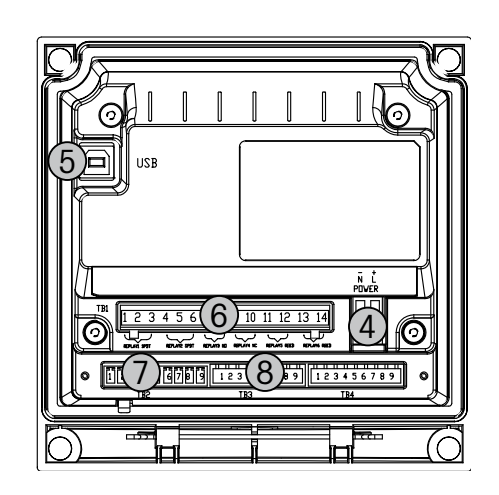

- 5 Порт интерфейса USB
- 6 Выходные контакты реле
- 7 Контакты аналоговых выходов / цифровых входов
- 8 Контакты входов от датчиков

### <span id="page-9-1"></span>3.3 Клавиши управления/навигации

### 3.3.1 Структура меню

Ниже показана структура дерева меню трансмиттера М200.

<span id="page-9-0"></span>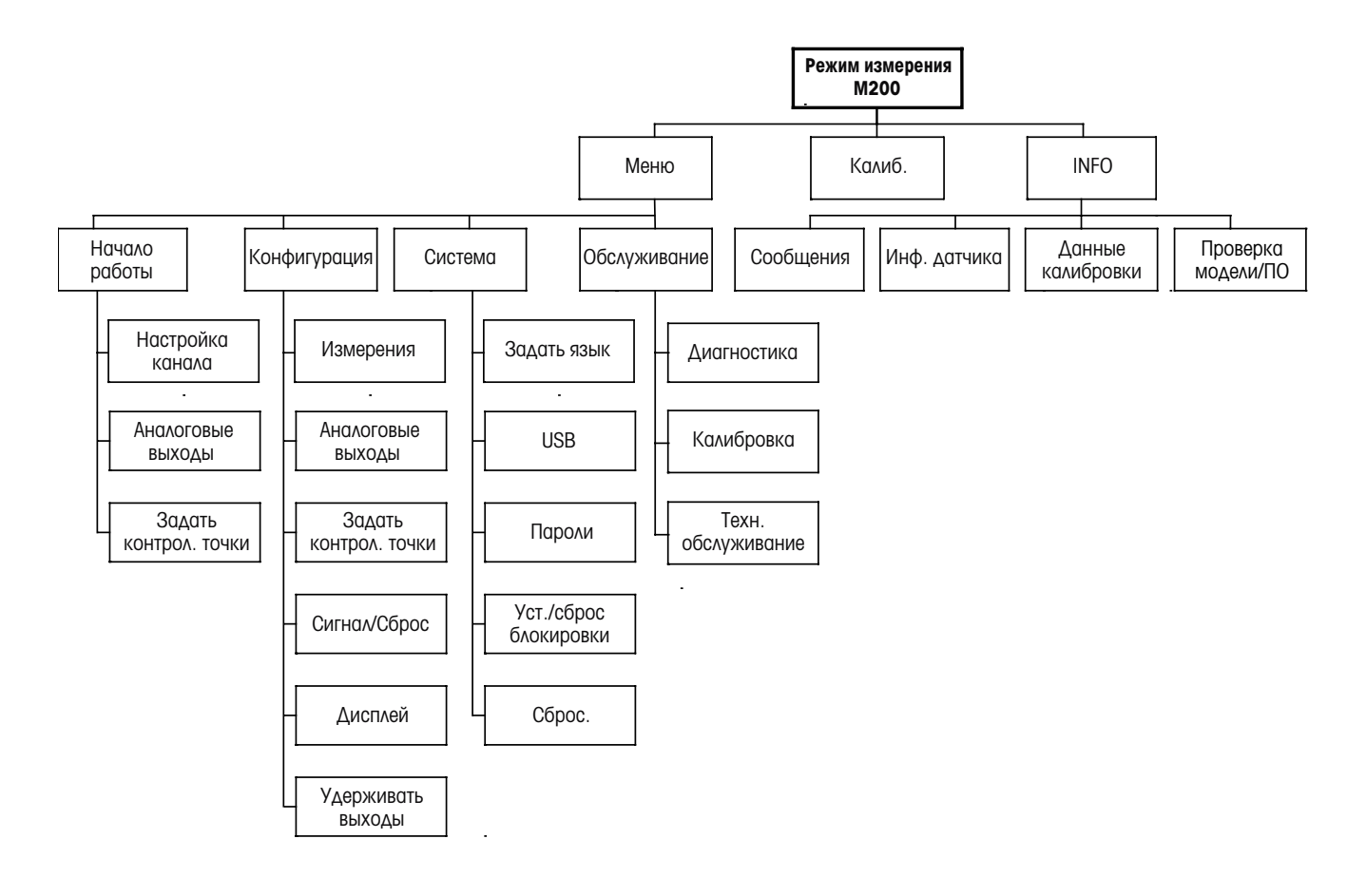

3.3.2 Клавиши навигации

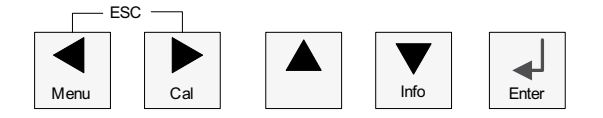

#### 3.3.2.1 Навигация по дереву меню

Войдите в нужную ветвь меню с помощью клавиш < > или  $\nabla$ . Для навигации по выбранной ветви меню используйте клавиши  $\blacktriangle$  и $\blacktriangledown$ .

ПРИМЕЧАНИЕ. Для того, чтобы вернуться на предыдущую страницу меню, не переходя в режим измерений, переместите курсор под стрелку ВВЕРХ (1) в правом нижнем углу экрана и нажмите [Enter].

#### <span id="page-10-0"></span>3.3.2.2 Выход

Для возвращения в режим измерений нажмите клавиши  $\blacktriangleleft$  и  $\blacktriangleright$  одновременно (выход).

#### 3.3.2.3 Ввод

Используйте клавишу  $\leftarrow$  для подтверждения действий или выбранных параметров.

#### 3.3.2.4 Меню

Нажмите клавишу < для перехода в главное меню.

#### 3.3.2.5 Режим калибровки

Нажмите клавишу  $\blacktriangleright$  для входа в режим калибровки.

#### 3.3.2.6 Режим информации

Нажмите клавишу ▼ для входа в режим информации.

### 3.3.3 Навигация по полям ввода данных

Используйте клавишу ► для перемещения вперед или клавишу < для перемещения назад по изменяемым полям для ввода данных на экране.

### 3.3.4 Ввод значений и выбор вариантов установки параметров

Используйте клавишу ▲ для повышения цифры в позиции редактирования и клавишу ▼ для понижения. Эти же клавиши используются для перемещения при выборе величин или опций в полях ввода данных.

ПРИМЕЧАНИЕ. На некоторых страницах меню в одном и том же поле ввода необходимо установить значения нескольких параметров (например, при конфигурировании нескольких значений). В таком случае, прежде чем перейти к следующему окну, используйте для возврата к первому полю клавиши  $\blacktriangleright$  или  $\blacktriangleleft$ , а для перехода между значениями параметров — клавиши  $\blacktriangle$  или  $\nabla$ .

### <span id="page-11-0"></span>3.3.5 Значок 1 на экране

Если справа в нижней части экрана отображается значок  $\uparrow$ , для перехода к нему используйте клавишу  $\blacktriangleright$  или  $\blacktriangleleft$ . Если вы нажмете клавишу [ENTER], вы переместитесь на предыдущий уровень меню (вернетесь на предыдущую страницу). Этот вариант может быть очень удобен для перемещения на предыдущий уровень меню без возврата в режим измерения и повторного входа в меню.

### 3.3.6 Диалоговое окно «Сохранение изменений»

Диалоговое окно «сохранение изменений» позволяет выбрать один из трех вариантов сохранения: «Да & Выход» (Сохранить изменения и выйти в режим измерений), «Да и  $\uparrow$ » (Сохранить изменения и вернуться в окно) и «Нет& Выход» (Не сохранять изменения и выйти в режим измерений). Вариант « Да и  $\uparrow$ » позволяет продолжить редактирование параметров без необходимости повторного вызова меню.

### 3.3.7 Защитные пароли

В трансмиттере М200 предусмотрена возможность блокировки доступа к различным пунктам меню в целях безопасности. Если функция защитной блокировки трансмиттера включена, то для доступа к меню необходимо ввести пароль. Дополнительная информация приводится в разделе 9.3 «Система / Пароли».

### 3.4 Экран

ПРИМЕЧАНИЕ. При срабатывании сигнализации или возникновении ошибки в правом верхнем углу дисплея трансмиттера M200 отображается мигающий значок  $\triangle$ . Символ будет мигать до тех пор, пока проблема не будет устранена.

ПРИМЕЧАНИЕ. В процессе калибровки, очистки или при подаче соответствующего сигнала управления на дискретный вход, переводящего аналоговый выход, релейный выход и интерфейс USB в состояние удержания, в левом верхнем углу дисплея отображается мигающий символ «H». Символ будет отображаться в течение 20 секунд, пока калибровка или очистка не будут завершены. Символ также исчезнет при деактивации цифрового входа.

# <span id="page-12-0"></span>4 Инструкции по установке

### 4.1 Распаковка и осмотр оборудования

Осмотрите транспортировочный контейнер. Если он поврежден, сразу обращайтесь за указаниями к поставщику. Не выбрасывайте упаковку.

Если заметных повреждений нет, раскройте контейнер. Проверьте наличие всех компонентов, перечисленных в списке комплектации. Если какие-либо компоненты отсутствуют, немедленно сообщите об этом местному представителю МЕТТЛЕР ТОЛЕДО.

### 4.2 Установка — модели 1/4DIN

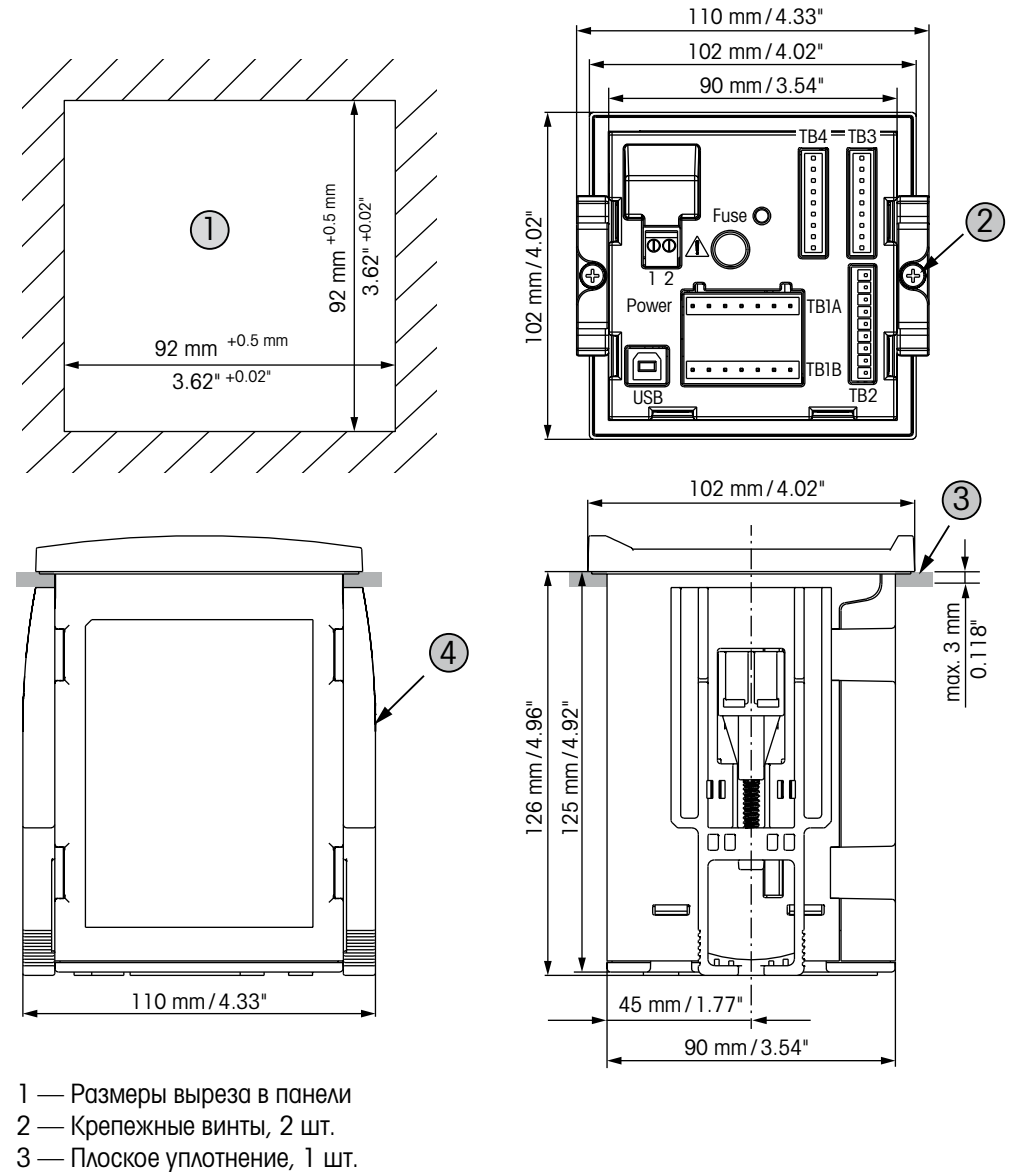

### <span id="page-12-1"></span>4.2.1 Модель 1/4DIN — чертеж с размерами

4 — Монтажный кронштейн, 2 шт.

### <span id="page-13-0"></span>4.2.2 Процедура установки — модели 1/4DIN

Трансмиттеры модели 1/4DIN предназначены для установки только в панель. В комплект каждого трансмиттера входят крепежные принадлежности для быстрой и простой установки в плоскую панель или в плоскую дверцу шкафа. Для обеспечения хорошей герметизации и целостности конструкции в соответствии с классом IP65 панель или дверца должны быть плоскими и иметь гладкую поверхность.

Монтажные принадлежности включают: Два монтажных кронштейна с защелками Одна уплотняющая прокладка

- Сделайте в панели вырез. Размеры см. в [4.2.1 «Модель 1/4DIN чертеж с размерами»](#page-12-1).
- Поверхность вокруг выреза должна быть чистой, гладкой и без заусенцев.
- Уложите уплотняющую прокладку вокруг трансмиттера со стороны задней части устройства.
- Установите трансмиттер в вырез. Между трансмиттером и поверхностью панели не должно быть щелей.
- Установите два крепежных кронштейна по обе стороны трансмиттера, как показано на рисунке.
- Крепко удерживая трансмиттер в вырезе панели, надавите на крепежные кронштейны в направлении задней стороны панели.
- После фиксации с помощью отвертки прикрепите кронштейны к панели. В соответствии с требованиями класса защиты IP65, два имеющихся зажима должны быть надежно затянуты для необходимой герметизации между корпусом панели и лицевой стороной трансмиттера М200.
- Лицевой уплотнитель зажимается между трансмиттером и панелью.

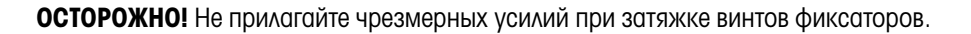

# <span id="page-14-0"></span>4.3 Установка — модели 1/2DIN

<span id="page-14-1"></span>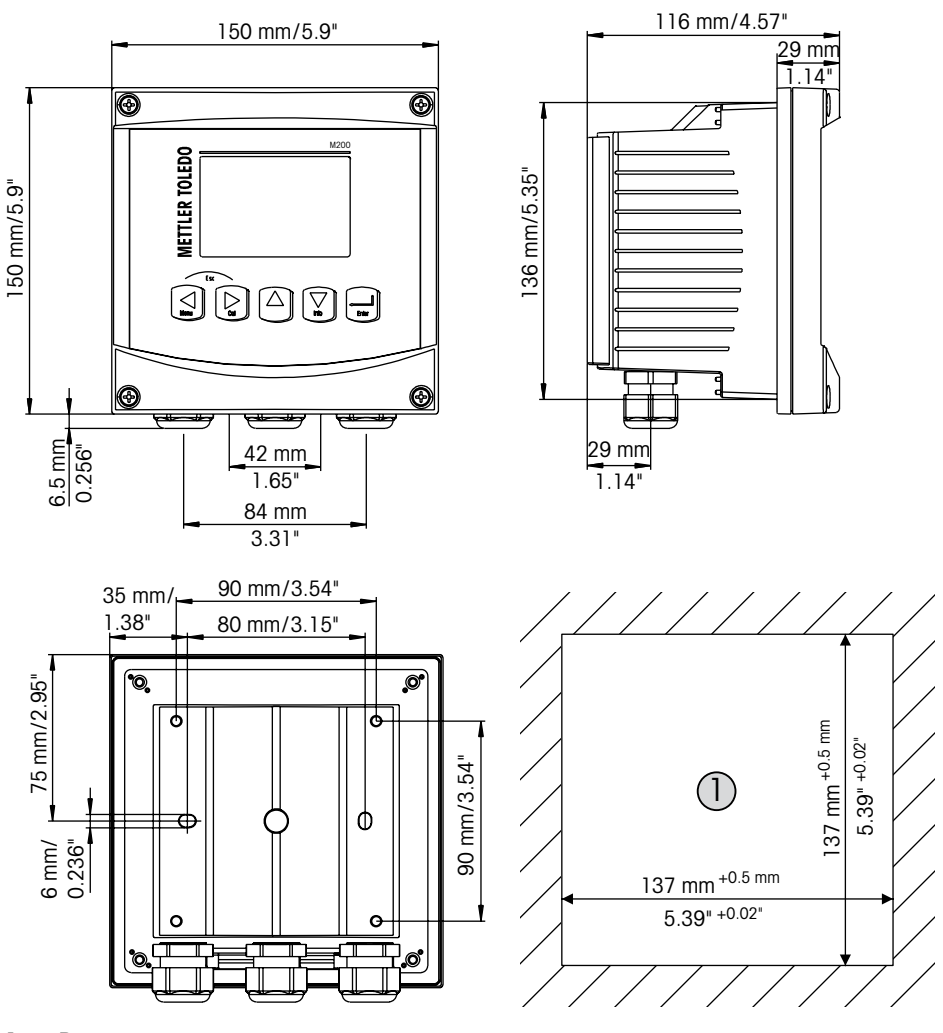

### 4.3.1 Модель 1/2DIN — чертеж с размерами

1 — Размеры выреза в панели

### 4.3.2 Модель 1/2DIN — монтаж на трубу

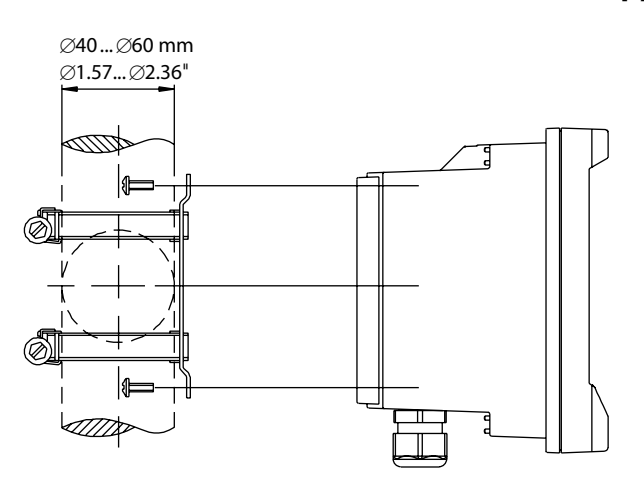

### <span id="page-15-0"></span>4.3.3 Процедура установки — модели 1/2DIN

Трансмиттеры модели 1/2DIN предназначены для установки в панель, на стене или на трубопроводе. При установке на стене используется задняя крышка. Имеются дополнительные принадлежности для монтажа прибора в панель и на трубу. См. раздел [14 «Принадлежности и запасные части».](#page-58-1)

#### Состав комплекта:

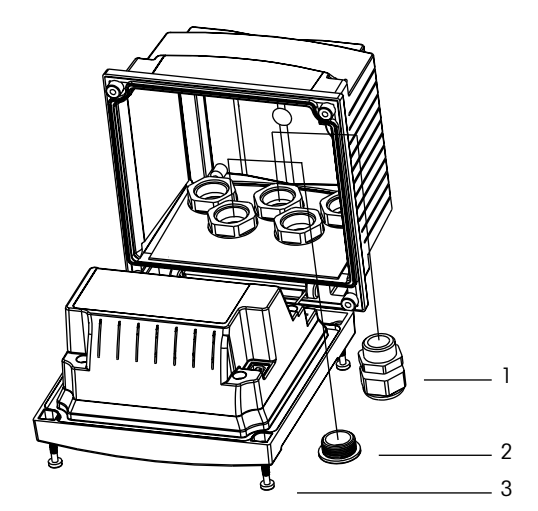

- 1 3 кабельных уплотнения M20
- 2 2 пластмассовые пробки
- **3** 4 винта

#### Общие требования

- Располагайте трансмиттер таким образом, чтобы кабельные зажимы были направлены вниз.
- Кабели, проходящие через кабельные зажимы, должны допускать использование во влажных условиях.
- Для обеспечения защиты класса IP65 следует установить все кабельные уплотнители. В каждый кабельный уплотнитель должен входить кабель или подходящая заглушка отверстия кабельного уплотнителя.

#### Монтаж на панели

Для обеспечения хорошей герметизации поверхность панели или дверцы должна быть плоской и гладкой. Не рекомендуется выполнять установку на текстурированные и неровные поверхности, поскольку это может снизить эффективность прилагаемого герметизирующего уплотнителя.

- Сделайте в панели вырез. Размеры см. в [4.3.1 «Модель 1/2DIN чертеж с размерами»](#page-14-1).
- Поверхность вокруг выреза должна быть чистой, гладкой и без заусенцев.
- Уложите уплотняющую прокладку вокруг трансмиттера со стороны задней части устройства.
- Установите трансмиттер в вырез. Между трансмиттером и поверхностью панели не должно быть щелей.
- Установите два крепежных кронштейна по обе стороны трансмиттера, как показано на рисунке.
- Крепко удерживая трансмиттер в вырезе панели, надавите на крепежные кронштейны в направлении задней стороны панели.
- После фиксации с помощью отвертки прикрепите кронштейны к панели. В соответствии с требованиями класса защиты IP65, два имеющихся зажима должны быть надежно затянуты для необходимой герметизации между корпусом панели и лицевой стороной трансмиттера М200.
- Лицевой уплотнитель зажимается между трансмиттером и панелью.

#### Монтаж на стену:

- Снимите заднюю крышку с передней части корпуса.
- Сперва отверните четыре винта, находящиеся по углам на лицевой поверхности трансмиттера. Это позволит откинуть переднюю часть корпуса от задней.
- Снимите ось петли, сжав ось с обоих концов. Это позволит отделить переднюю часть корпуса от задней.
- Закрепите заднюю часть корпуса на стене, используя только набор крепежных деталей, предоставленный производителем. Закрепите монтажный комплект на трансмиттере М200 в соответствии с прилагаемыми инструкциями. Зафиксируйте на стене, используя крепежные детали, подходящие для поверхности стены. Крепление должно быть ровным и надежным, и после установки со всех сторон должно оставаться место, позволяющее осуществлять эксплуатацию и обслуживание трансмиттера. Располагайте трансмиттер таким образом, чтобы кабельные зажимы были направлены вниз.
- Снова установите переднюю часть корпуса на заднюю. Надежно затяните винты крепления задней крышки, чтобы обеспечить класс защиты от воздействий окружающей среды IP65. Устройство готово к подключению кабелей.

#### Монтаж на трубу:

– Для установки трансмиттера M200 на трубу используйте только принадлежности, поставляемые производителем, согласно прилагаемым инструкциям. Информация для заказа приведена в разделе [14 «Принадлежности и запасные части».](#page-58-1)

### <span id="page-17-0"></span>4.4 Подключение электропитания

Во всех моделях все разъемы трансмиттера расположены на задней панели.

Прежде чем продолжать установку, убедитесь, что подача электропитания на все кабели отключена. Входные кабели питания и кабели реле могут находиться под высоким напряжением.

Двухконтактный разъем на задней панели всех моделей M200 предназначен для подключения электропитания. Все модели M200 работают от источника питания 20-30 В постоянного или 100-240 В переменного тока. Обращайтесь к соответствующим техническим требованиям к электропитанию, классам и размерам кабелей питания.

Разъем для подключения кабелей электропитания на задней панели трансмиттера обозначен словом «Power». Один контакт имеет маркировку –N (нейтральный провод), а второй +L (активный или фазовый провод). На трансмиттере не предусмотрен контакт для заземляющего провода. По этой причине внутренние провода питания внутри трансмиттера имеют двойную изоляцию, что обозначается на товарной этикетке символом  $<sup>1</sup>$ .</sup>

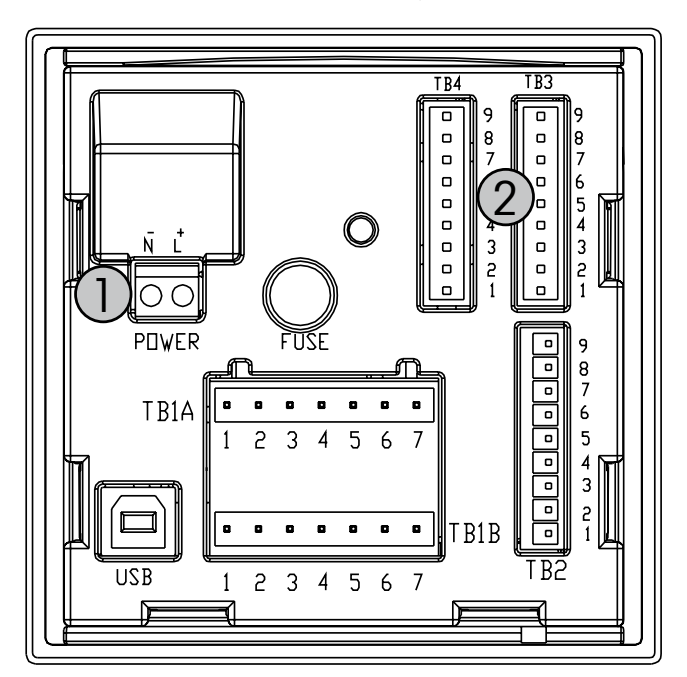

### 4.4.1 Корпус 1/4DIN (для монтажа в панель)

1: Разъем электропитания

2: Разъем для подключения датчиков

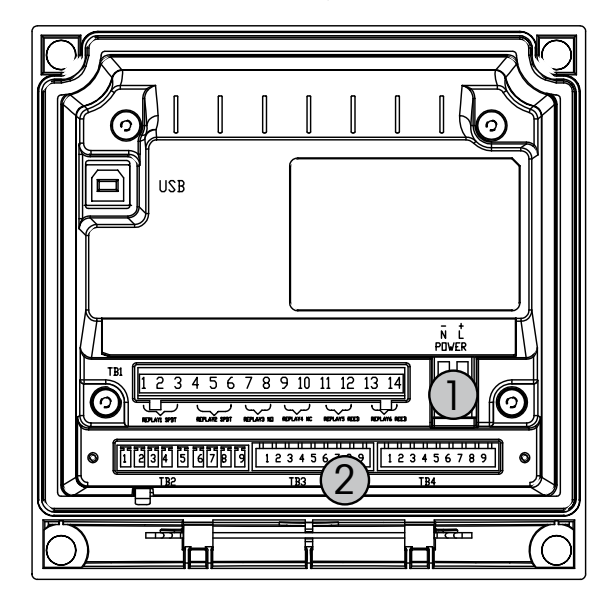

# <span id="page-18-0"></span>4.4.2 Корпус 1/2DIN (для монтажа на стену)

- 1: Разъем электропитания
- 2: Разъем для подключения датчиков

### <span id="page-19-0"></span>4.5 Описание контактов разъемов

### 4.5.1 TB1 и TB2 для моделей 1/2DIN и 1/4DIN

Подключения цепи питания маркируются следующим образом: –N - нейтральный провод, +L - фазовый провод, переменное напряжение 100–240 В или постоянное напряжение 20–30 В.

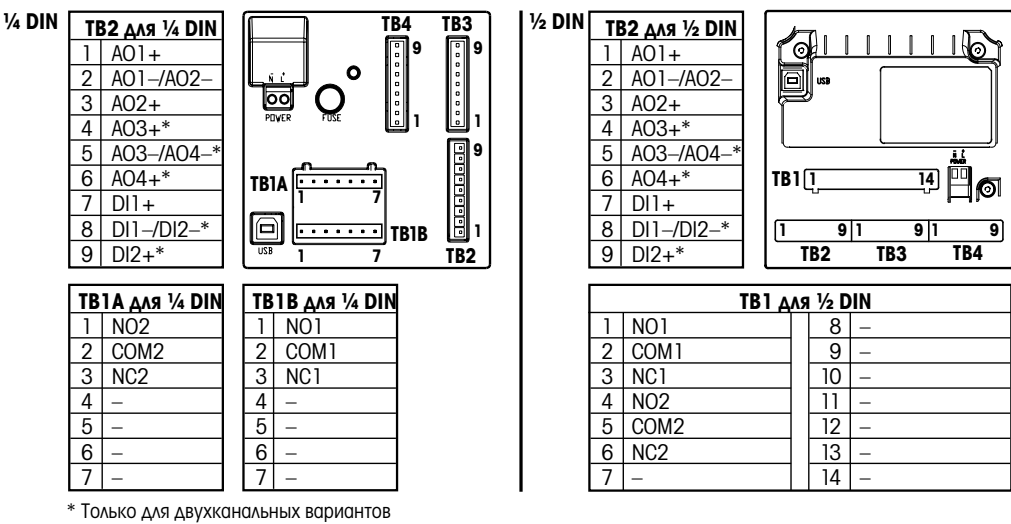

NO: замыкающий контакт (нормально открытый) AO: Аналоговый выход NC: размыкающий контакт (нормально замкнутый) DI: Цифровой вход

### 4.5.2 TB3/TB4\* — датчик pH, ОВП, содержания кислорода, озона и 4-электродный датчик электропроводности

Схема подключения датчиков pH, кислорода, озона и 4-электродного датчика электропроводности к TB3 или TB4:

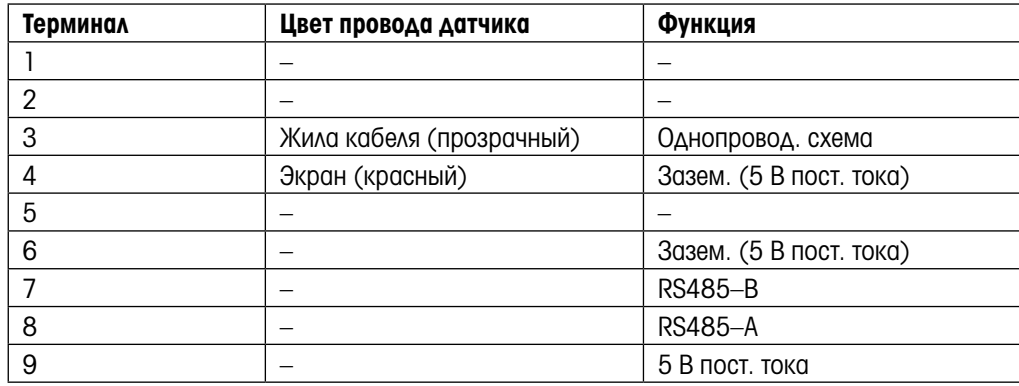

\* Только в 2-канальном варианте.

## <span id="page-20-0"></span>4.5.3 TB3/TB4 — 2-электродный датчик электропроводности

Схема подключения 2-электродных датчиков электропроводности к разъемам TB3 и, соответственно, TB4:

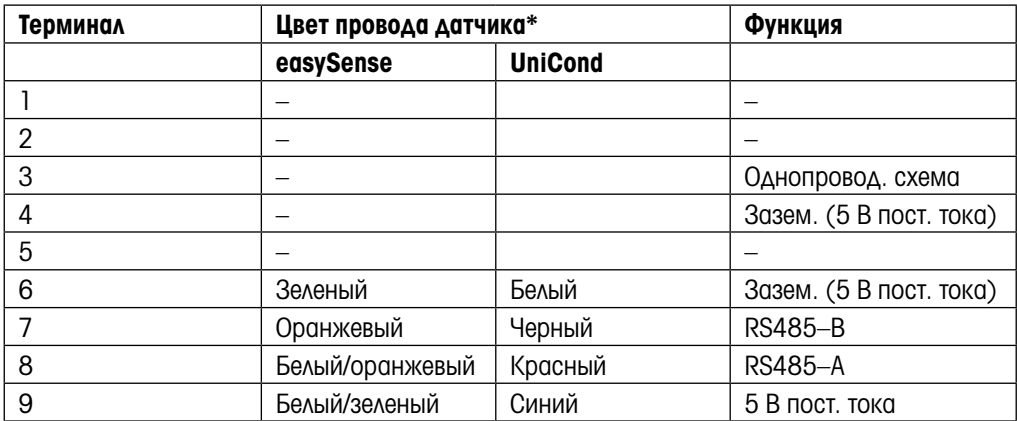

\* Оголенный провод не присоединен.

# <span id="page-21-0"></span>4.6 Сборка датчика и кабеля

4.6.1 Подключение датчиков pH, ОВП, кислорода, озона и 4-электродного датчика электропроводности

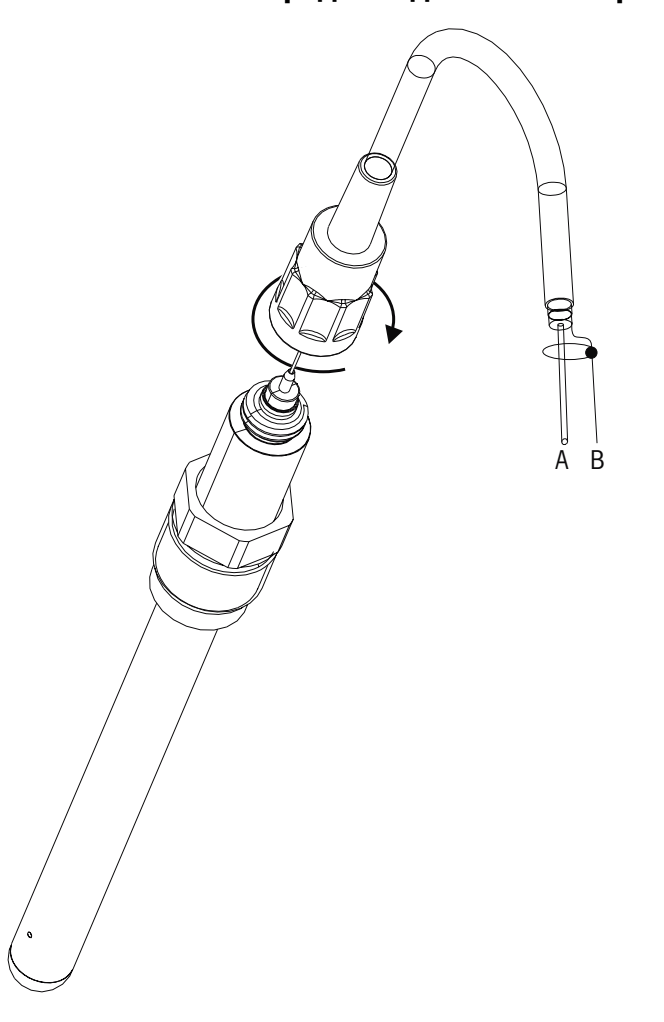

ПРИМЕЧАНИЕ. Присоедините датчик и закрутите головку разъема по часовой стрелке (рукой до отказа).

### 4.6.2 Схема кабелей AK9

- A: 1-провод данных (прозрачный)
- B: Земля/экран (красный)

# 5 Ввод трансмиттера в эксплуатацию и вывод из эксплуатации

### 5.1 Ввод трансмиттера в эксплуатацию

После подключения трансмиттера к сети электропитания он будет включен до тех пор, пока подается питание.

### 5.2 Вывод трансмиттера из эксплуатации

Сначала следует отключить устройство от электропитания, а затем отсоединить остальные электрические разъемы. Далее следует снять устройство со стены / панели. Для получения информации по демонтажу оборудования обращайтесь к настоящим инструкциям по установке.

<span id="page-22-0"></span>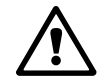

# 6 Начало работы

(ПУТЬ: Menu/Quick Setup)

Выберите пункт «Начало работы» и нажмите клавишу [ENTER]. При необходимости введите пароль (см. раздел [9.3 «Пароли»\)](#page-46-1).

<span id="page-23-0"></span>**Примечание.** Полное описание процедуры начала работы можно найти в отдельном<br>буклете «Руководство по началу работы с трансмиттером М200», влож<br>в упаковку.<br>**Примечание.** Навигация по меню описана в разделе 3.3 «Клавиши уп буклете «Руководство по началу работы с трансмиттером M200», вложенном в упаковку.

Примечание. Навигация по меню описана в разделе [3.3 «Клавиши управления/навигации».](#page-9-1)

# <span id="page-24-0"></span>7 Калибровка датчика

(ПУТЬ: Cal)

Одним касанием клавиши [CAL] можно перейти к функциям калибровки и проверки датчиков. В трансмиттере M200 возможна калибровка аналогового выхода, если доступ к этой функции предварительно разблокирован (см. раздел [10.2 «Калибровать»](#page-50-1)).

ПРИМЕЧАНИЕ. В ходе калибровки в левом верхнем углу экрана мигает символ «H», показывающий, что калибровка выполняется и состояние удержания активировано. (Необходимо включить функцию, активирующую удержание выхода).

### <span id="page-24-1"></span>7.1 Вход в режим калибровки

В режиме измерений нажмите клавишу [CAL]. Если на экране появится запрос на ввод пароля для калибровки, нажмите клавишу **А** или  $\nabla$ , чтобы задать пароль калибровки, а затем клавишу [ENTER] для его подтверждения.

Для многоканальных устройств: При помощи клавиши ▲ или ▼ в поле «Channel A» можно изменить канал, выбранный для калибровки. Далее при помощи клавиши • можно перейти к полю калибровки.

Выберите требуемую задачу по калибровке датчика. Допустимые варианты по типам датчиков:

Conductivity = Эл.проводн., Уд./сопротивл., Проверить Oxygen = Кислород, Проверить  $pH/ORP = pH$ , Проверить  $ORP = OBI$ , Проверить  $Ozone = O$ зон, Проверить

Нажмите [ENTER].

## <span id="page-24-2"></span>7.2 Калибровка датчиков электропроводности/уд. сопротивления

Эта функция позволяет выполнить калибровку датчика электропроводности или сопротивления по одной или двум точкам или калибровку по технологической среде. Описанная процедура подходит для обоих видов калибровки. Не имеет смысла выполнять калибровку двухэлектродного датчика электропроводности по двум точкам. Для четырехэлектродных датчиков калибровка по двум точкам является обязательной. Так же непрактично калибровать датчики сопротивления с использованием стандартных растворов (с низкой электропроводностью). Рекомендуется отправлять датчики сопротивления для калибровки на завод. Обращайтесь за помощью к производителю.

сопротивления результаты могут различаться в зависимости от применяемых методов, калибровочных устройств, и/или от качества используемых эталонных растворов.

ПРИМЕЧАНИЕ. При выполнении калибровки датчика электропроводности или удельного

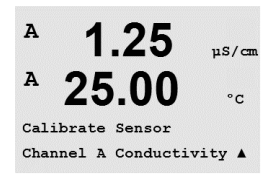

Переключите прибор в режим калибровки датчиков, как описано в разделе [7.1 «Вход в](#page-24-1)  [режим калибровки».](#page-24-1)

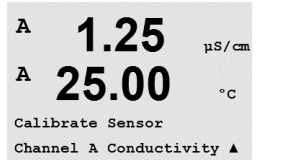

<span id="page-25-0"></span>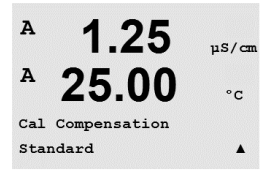

После выбора нужного вида калибровки и нажатия клавиши [ENTER] в следующем окне вам будет предложено выбрать тип режима температурной компенсации для процесса калибровки. Доступны следующие варианты «Стандарт», «Лайт 84», «Стнд 75°C», «Lin20°C = 02,0 %/°С» (значение, выбираемое пользователем), «Lin25°C = 02,0 %/°С» (значение, выбираемое пользователем), «Гликоль.5», «Гликоль1», «Спирт» и «Nat H<sub>2</sub>O».

Нажмите [ENTER].

### 7.2.1 Калибровка датчика по одной точке

Переключите прибор в режим калибровки датчиков, как описано в разделе [7.1 «Вход в](#page-24-1)  [режим калибровки»](#page-24-1) и выберите один из режимов компенсации (см. раздел [7.2](#page-24-2)  [«Калибровка датчиков электропроводности/уд. сопротивления»\)](#page-24-2).

(На дисплее показан типичный процесс калибровки датчика электропроводности)

Выберите тип калибровки «1 точка» и нажмите [ENTER].

h ПРИМЕЧАНИЕ. Перед каждой калибровкой промывайте датчики водным раствором высокой очистки для предотвращения загрязнения стандартных растворов.

Поместите датчик в стандартный раствор.

Введите значение калибровочной точки 1 и нажмите клавишу [ENTER] для запуска калибровки. Значение, отображаемое во второй строке текста, представляет собой реальное измеренное датчиком значение до калибровки.

После завершения калибровки на экран выводится значение множителя или наклона калибровочной характеристики «M» и значение слагаемого или сдвига калибровочной характеристики «A».

Выберите «Да», чтобы сохранить данные калибровки; на экране появится подтверждение успешной калибровки.

На экран для пользователя будет выведено сообщение «Заменить датчик» и «Нажмите ENTER». После нажатия [ENTER] трансмиттер M200 возвращается в режим измерений.

### 7.2.2 Калибровка датчика по двум точкам (только для 4-электродных датчиков)

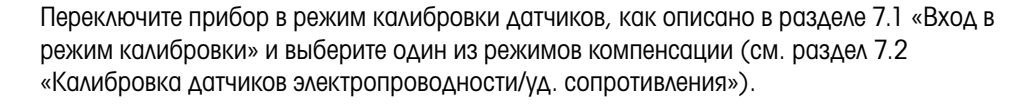

Выберите тип калибровки «2 точки» и нажмите [ENTER].

ПРИМЕЧАНИЕ. Между точками калибровки промывайте датчики водным раствором высокой чистоты во избежание загрязнения стандартных растворов.

Поместите датчик в первый стандартный раствор.

 $\Delta$  $nS/m$  $\lambda$ 25.00  $\sim$ Conductivity Calibration Type =  $2$  point

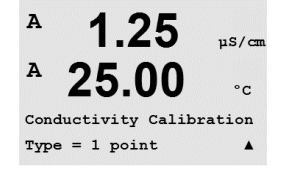

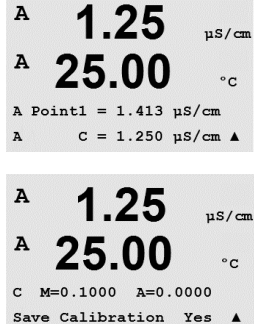

<span id="page-26-0"></span>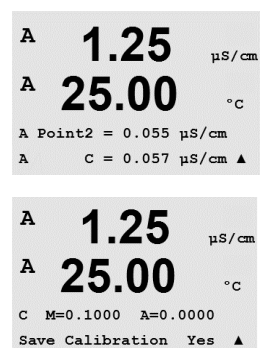

Введите значение точки 1 и нажмите клавишу [ENTER]. Поместите датчик во второй стандартный раствор.

Введите значение точки 2 и нажмите клавишу [ENTER] для запуска калибровки.

После завершения калибровки на экран выводится значение множителя или наклона калибровочной характеристики «M» и значение слагаемого или сдвига калибровочной характеристики «A».

Выберите «Да», чтобы сохранить данные калибровки; на экране появится подтверждение успешной калибровки.

На экран для пользователя будет выведено сообщение «Заменить датчик» и «Нажмите ENTER». После нажатия [ENTER] трансмиттер M200 возвращается в режим измерений.

### 7.2.3 Калибровка по технологической среде

Переключите прибор в режим калибровки датчиков, как описано в разделе [7.1 «Вход в](#page-24-1)  [режим калибровки»](#page-24-1), и выберите один из режимов компенсации (см. раздел [7.2](#page-24-2)  [«Калибровка датчиков электропроводности/уд. сопротивления»](#page-24-2)).

Выберите тип калибровки «По технологической среде» и нажмите [ENTER].

Conductivity Calibration<br>Type = Process +

1 በባ

 $mS/cm$  $\circ_{\mathbb{C}}$ 

 $H$ 

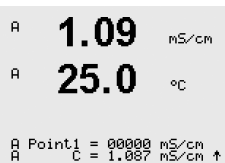

Отберите пробу и снова нажмите клавишу [ENTER], чтобы сохранить текущее измеряемое значение.

В ходе процесса калибровки на дисплее будет мигать буква A или B, соответствующая каналу, на котором выполняется калибровка.

После определения значения электропроводности пробы снова нажмите клавишу [CAL], чтобы продолжить процедуру калибровки.

Введите значение электропроводности пробы и нажмите клавишу [ENTER], чтобы запустить вычисление результатов калибровки.

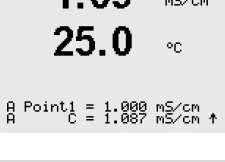

 $4.00$ 

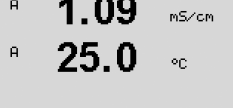

C M=0.00109 A=0.00000<br>Save Calibration Yes 1

После завершения калибровки на экран выводится значение множителя или наклона калибровочной характеристики «M» и значение слагаемого или сдвига калибровочной характеристики «A».

Выберите «Да», чтобы сохранить данные калибровки; на экране появится подтверждение успешной калибровки.

<span id="page-27-0"></span>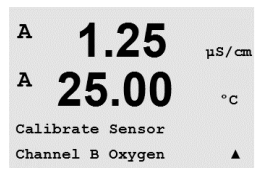

 $\overline{A}$ 

 $\overline{A}$ 

A

 $\overline{B}$ 

 $\Lambda$ 

A

 $\lambda$ 

1 25

25.00

1 25

25.00

B Point1 =  $100.0$  ppb  $02 = 101.3$  ppb

1.25

 $02$  S=0 1000 Z=0 0000 Save Calibration Yes

02 Calibration Type = 1 point Slope  $\mu$ S/cm

 $\circ$  C

 $uS/cr$ 

 $\circ$  c

 $\lambda$ 

 $\frac{1}{2}$ 

 $^{\circ}$ C

 $nS/m$ 

 $\circ$  c

 $\blacktriangle$ 

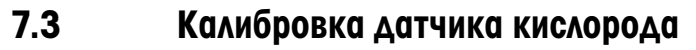

Калибровка датчика растворенного кислорода может осуществляться по одной точке или по технологической среде.

### 7.3.1 Калибровка датчика по одной точке

Перед калибровкой по воздуху, для максимальной точности укажите барометрическое давление и относительную влажность, как описано в разделе 8.2.3.3 «Конфигурация/ Измерение/Настройки для параметров/Параметры измерения растворенного кислорода».

Переключите прибор в режим калибровки датчика концентрации кислорода, как описано в разделе [7.1 «Вход в режим калибровки».](#page-24-1)

Для датчиков растворенного кислорода всегда используется одноточечная калибровка наклона характеристики в воздухе (Наклон) или калибровка нулевой точки (Смещение). Калибровка наклона характеристики по одной точке выполняется в воздухе, а одноточечная калибровка нуля — в среде с нулевым содержанием растворенного кислорода. Возможность одноточечной калибровки по нулевому содержанию растворенного кислорода существует, но обычно такую калибровку выполнять не рекомендуется, поскольку нулевое содержание растворенного кислорода очень трудно получить.

Выберите тип калибровки «1 точка», а затем вариант «Наклон» или «Нул.т.» Нажмите [ENTER].

Введите значение, соответствующее калибровочной точке 1, включая десятичную точку и единицы измерения. Значение во второй строке текста — это значение, измеренное трансмиттером и датчиком в текущих выбранных пользователем единицах измерения. После стабилизации значения нажмите клавишу [ENTER], чтобы выполнить калибровку.

После завершения калибровки на экран выводится значение наклона калибровочной характеристики S и величина смещения калибровочной характеристики Z.

Выберите «Да», чтобы сохранить данные калибровки; на экране появится подтверждение успешной калибровки.

На экран для пользователя будет выведено сообщение «Заменить датчик» и «Нажмите ENTER». После нажатия [ENTER] трансмиттер M200 возвращается в режим измерений.

### 7.3.2 Калибровка по технологической среде

Переключите прибор в режим калибровки датчика концентрации кислорода, как описано в разделе [7.1 «Вход в режим калибровки».](#page-24-1)

Выберите тип калибровки Process, затем Slope или ZeroPt. Нажмите [ENTER].

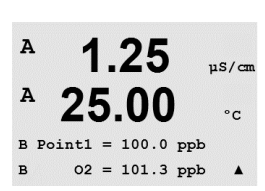

25.00

02 Calibration Type = Process Slope

> Отберите пробу и снова нажмите клавишу [ENTER], чтобы сохранить текущее измеряемое значение. Выполнение процесса калибровки сопровождается мигающими символами A или B на дисплее (в зависимости от канала).

<span id="page-28-0"></span>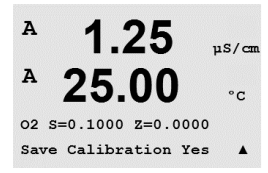

После определения содержания O<sub>2</sub> в пробе, нажмите снова клавишу [CAL], чтобы продолжить процедуру калибровки. Введите значение содержания  $\mathrm O_{_{2}}$  в образце и нажмите клавишу [ENTER], чтобы начать калибровку.

После завершения калибровки на экран выводится значение наклона калибровочной характеристики S и величина смещения калибровочной характеристики Z. Выберите «Да», чтобы сохранить новые данные калибровки; на экране появится подтверждение успешной калибровки.

# 7.4 Калибровка pH

Для датчиков pH трансмиттер M200 может выполнять калибровку по одной точке, по двум точкам (в автоматическом и ручном режиме) и калибровку по технологической среде, с 8 предустановленными значениями pH буферных растворов и ручным вводом данных о буферном растворе. Значения pH буферов соответствуют температуре 25°C. Для калибровки прибора с автоматическим распознаванием буфера потребуется буферный раствор со стандартным значением pH, совпадающим с одним из этих значений. (О режимах калибровки см. раздел [8.2.3.2 «Параметры измерения pH»](#page-37-1)). Перед автоматической калибровкой выберите соответствующую таблицу буферов (см. раздел [19 «Таблицы буферных растворов»](#page-72-1)).

Переключите прибор в режим калибровки датчика рН, как описано в разделе [7.1 «Вход в](#page-24-1)  [режим калибровки».](#page-24-1)

### 7.4.1 Калибровка по одной точке

Выберите калибровку по 1 точке.

В зависимости от параметров управления дрейфом (см. раздел [8.2.3.2 «Параметры](#page-37-1)  [измерения pH»](#page-37-1)), включается один из двух описанных ниже режимов.

#### 7.4.1.1 Автоматический режим

Поместите электрод в буферный раствор и нажмите [ENTER], чтобы начать калибровку.

На экране отображается буфер, распознанный трансмиттером (Точка 1), и измеренное значение.

Сразу после стабилизации дрейфа на дисплей будет выведен наклон калибровочной характеристики S и сдвиг калибровочной характеристики Z.

Выберите «Да», чтобы сохранить данные калибровки; на экране появится подтверждение успешной калибровки.

На экран для пользователя будет выведено сообщение «Заменить датчик» и «Нажмите ENTER». После нажатия [ENTER] трансмиттер M200 возвращается в режим измерений.

 $7.00$ .<br>Б  $25.0$  $\circ$ c Calibrate Sensor<br>Channel A eH

 $7.00$ 

 $25.0$ 

8.29

20.1

8 29

20.1

8 29

 $B$  Point1 =  $3.21$  - EH → ↑

eH S=100.0 % Z=7.954eH<br>Save Adjust

Press ENTER when<br>Sensor is in Buffer 1 †

eH Calibration<br>Type = 1 point

 $\mathsf{a}$ 

 $\overline{a}$ 

 $\mathbf{a}$ 

 $\overline{a}$ 

.<br>БН

×.

РĤ

.<br>Pr

ьH

or:

ьu

۰c

<span id="page-29-0"></span>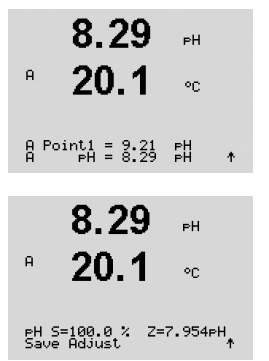

### 7.4.1.2 Ручной режим

Поместите электрод в буферный раствор. На экране отображается буфер, распознанный трансмиттером (Точка 1), и измеренное значение. Для продолжения нажмите клавишу [ENTER].

На дисплей будет выведено значение наклона калибровочной характеристики S и величина сдвига калибровочной характеристики Z.

Выберите «Да», чтобы сохранить данные калибровки; на экране появится подтверждение успешной калибровки.

На экран для пользователя будет выведено сообщение «Заменить датчик» и «Нажмите ENTER». После нажатия [ENTER] трансмиттер M200 возвращается в режим измерений.

### 7.4.2 Калибровка по двум точкам

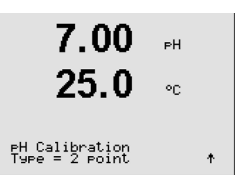

Выберите режим калибровки по двум точкам.

В зависимости от параметров управления дрейфом (см. раздел [8.2.3.2 «Параметры](#page-37-1)  [измерения pH»](#page-37-1)), включается один из двух описанных ниже режимов.

#### 7.4.2.1 Автоматический режим

Поместите электрод в буферный раствор и нажмите [ENTER].

 $\overline{a}$ 8.29 .<br>PH  $\overline{a}$ 20.1  $\circ_{\mathbb{C}}$  $A \atop A$  Point1 =  $3.21$   $2.2$   $1.1$   $\cdot$ 8.29 ш.<br>Б

 $\overline{A}$ 

После стабилизации дрейфа на дисплей будет выведено предложение поместить электрод во второй буфер.

На экране отображается буфер, распознанный трансмиттером (Точка 1), и измеренное

Поместите электрод во второй буферный раствор и нажмите клавишу [ENTER], чтобы продолжить калибровку.

На экране отображается второй буфер, распознанный трансмиттером (Точка 2), и измеренное значение.

8.29  $\bar{\mathsf{H}}$  $20<sub>1</sub>$ or. Press ENTER when<br>Sensor is in Buffer 1 ↑  $\mathsf{R}$  $20.1$  $\circ_{\mathbb{C}}$ Press ENTER when<br>Sensor is in Buffer 2 ↑  $7.17$ ьü

 $^{\circ}$ 

 $A \nvert A \nvert A \nvert = 7.99 \nvert A \nvert A$ 

© 03/2016 Mettler-Toledo GmbH, CH-8606 Greifensee, Switzerland Music Channel Metal Metal Metal Metal Metal Metal Metal Metal Metal Metal Metal Metal Metal Metal Metal Metal Metal Metal Metal Metal Metal Metal Metal Metal Отпечатано в Швейцарии 30 323 699

значение.

<span id="page-30-0"></span>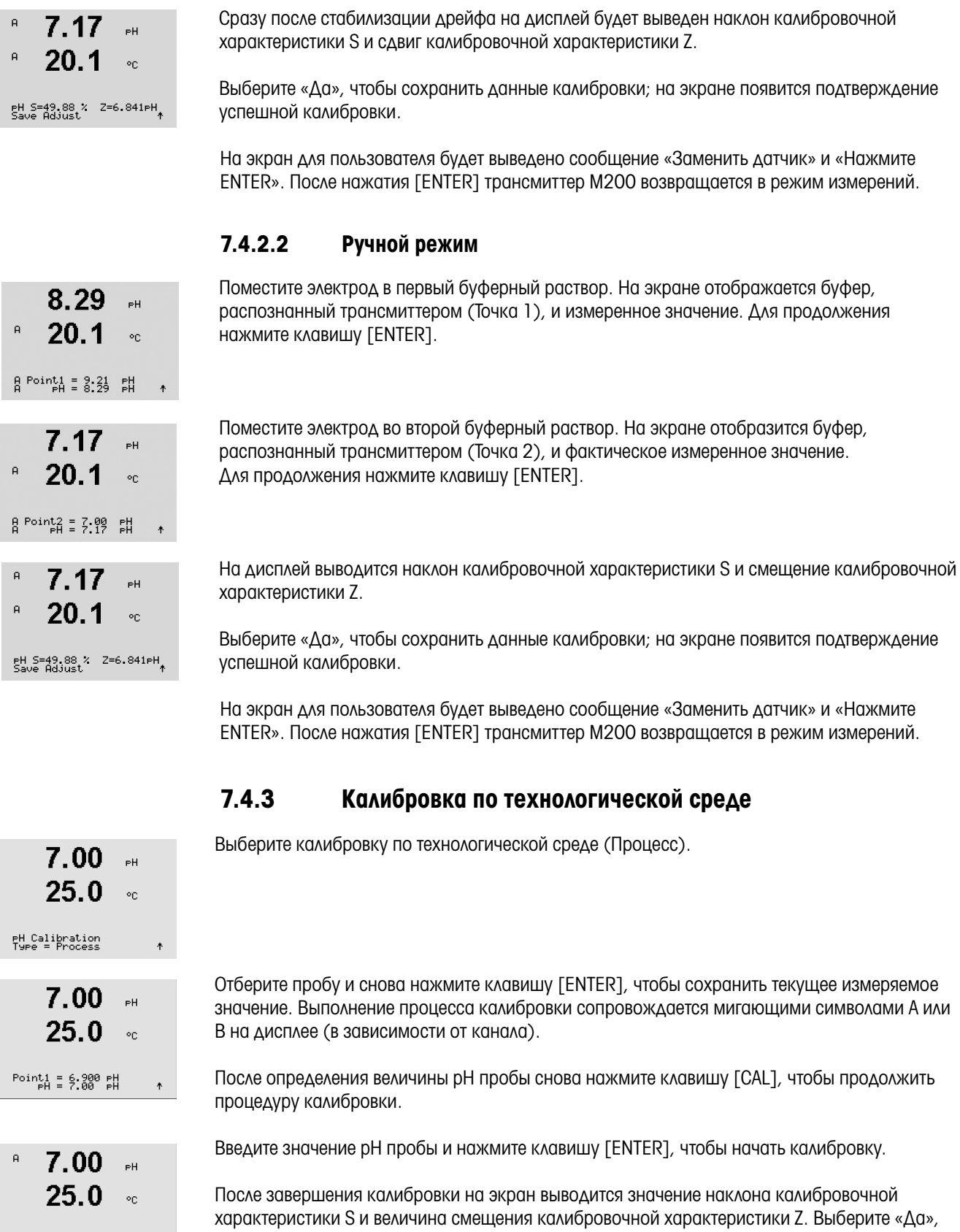

чтобы сохранить новые данные калибровки; на экране появится подтверждение успешной

Отпечатано в Швейцарии

калибровки.

## <span id="page-31-0"></span>7.5 Калибровка ОВП

Для датчиков ОВП трансмиттер M200 выполняет калибровку по одной точке. Переключите прибор в режим калибровки датчика ОВП, как описано в разделе [7.1 «Вход в](#page-24-1)  [режим калибровки»](#page-24-1).

### 7.5.1 Калибровка по одной точке

Трансмиттер M200 автоматически производит калибровку датчика ОВП по одной точке.

Введите значение калибровочной точки 1 и нажмите клавишу [ENTER] для запуска калибровки.

Значение, отображаемое во второй строке текста, представляет собой реальное измеренное датчиком значение до калибровки.

На дисплее отображается значение наклона калибровочной характеристики S, которое  $100.0$  nu ore всегда равно 1,00000, и величина сдвига калибровочной характеристики Z.

> Выберите «Да», чтобы сохранить данные калибровки; на экране появится подтверждение успешной калибровки.

На экран для пользователя будет выведено сообщение «Заменить датчик» и «Нажмите ENTER». После нажатия [ENTER] трансмиттер M200 возвращается в режим измерений.

### 7.6 Калибровка датчика озона

Калибровка датчика озона выполняется по либо по одной точке, либо по технологической среде.

### 7.6.1 Калибровка нулевой точки по одной точке

Переключите прибор в режим калибровки датчика концентрации озона, как описано в разделе [7.1 «Вход в режим калибровки».](#page-24-1)

Выберите режим калибровки нулевой точки по одной точке (1 point ZeroPt). Нажмите [ENTER].

Введите значение для точки 1 с точкой в качестве десятичного разделителя. Ozone (озон) это значение, измеренное трансмиттером и датчиком в заданных пользователем единицах измерения. После стабилизации значения нажмите клавишу [ENTER], чтобы выполнить калибровку.

Как только критерии стабилизации будут выполнены, содержимое дисплея обновится. На дисплей выводится итоговое значение наклона S и сдвига Z калибровочной характеристики.

На экран для пользователя будет выведено сообщение «Заменить датчик» и «Нажмите ENTER». После нажатия [ENTER] трансмиттер M200 возвращается в режим измерений.

B  $15<sub>0</sub>$  $P<sub>P</sub>$ b $03$ B 25.0 °C Calibrate Sensor<br>Channel B 03 B  $15.0$  $P<sub>P</sub>$ b03 B  $25.0$ <sub>on</sub> 03 Calibration<br>Type = 1 point ZeroPt | ↑ R 15.0 eeb03 B 25 O on.  $B \nvert 03 = 0.000$  PPb 03<br>B 03 = 15.0 PPb 1 B  $15.0$  $P$ Ph $0\overline{3}$ 

25.0 ×e.

03 S=-0.110nA Z=-1.650nA<br>^ Save Adjust

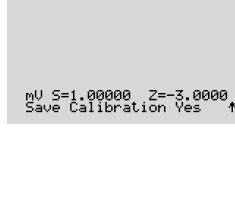

 $A \nvert A = 97.00 \nvert A \nvert$ <br> $A \nvert B = 100.0 \nvert A \nvert$ 

 $\overline{a}$ 

 $100.0$  muller

<span id="page-32-0"></span>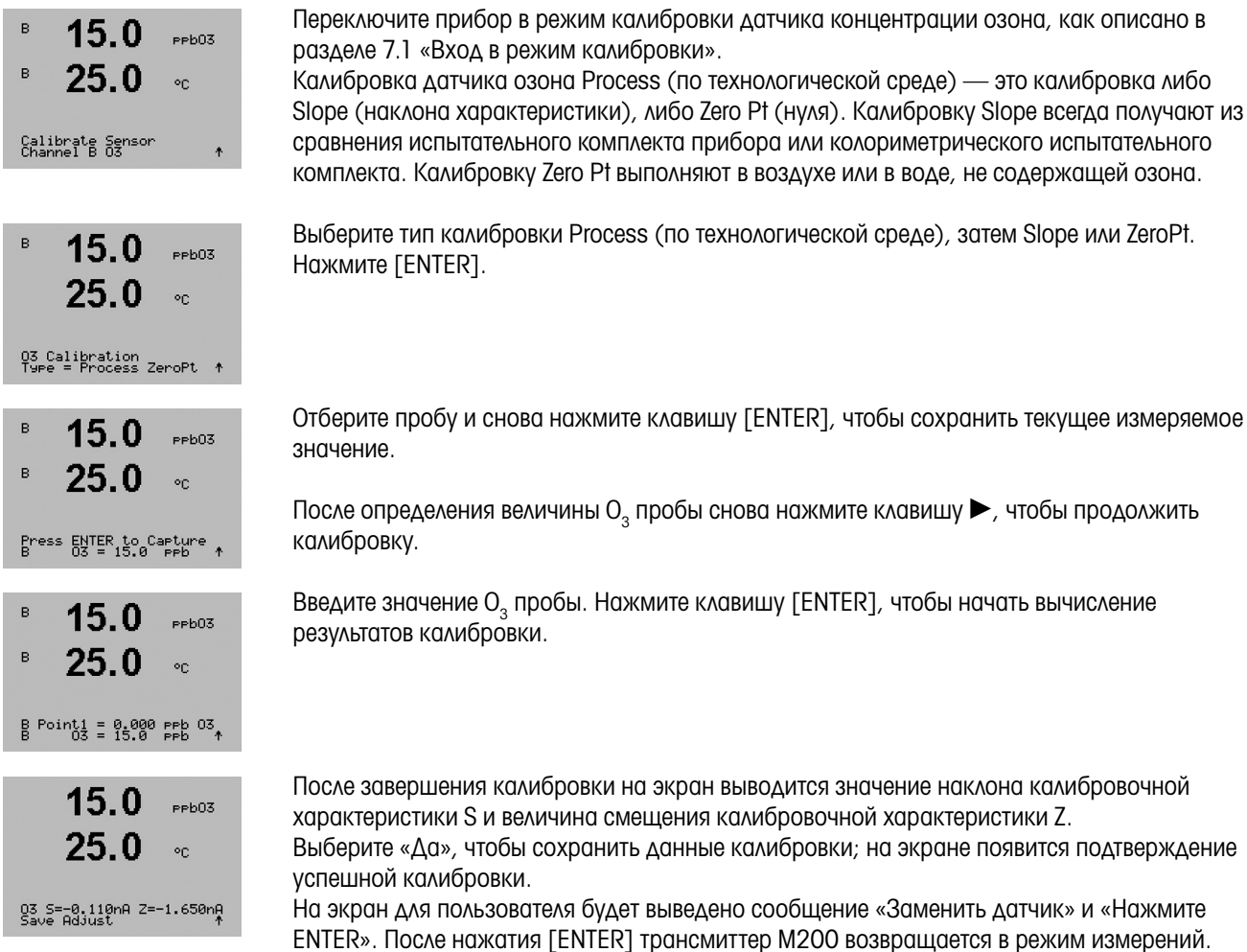

7.7 Проверка датчиков

[калибровки»](#page-24-1), и выберите Verify (Проверить).

### 7.6.2 Калибровка по технологической среде

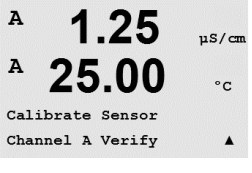

На экране отображается измеренный сигнал для первичного и вторичного показания в электрических единицах измерения.

Переключите прибор в режим калибровки, как описано в разделе [7.1 «Вход в режим](#page-24-1) 

Для переключения между каналами А и В\* используйте клавишу  $\blacktriangle$  или  $\nabla$ .

\* Только в 2-канальном варианте.

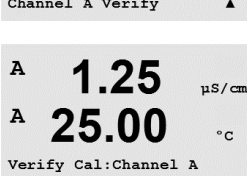

Ch A 1.820 MQ 1.097 KQ

# <span id="page-33-0"></span>8 Конфигурация

(ПУТЬ: Menu/Configure)

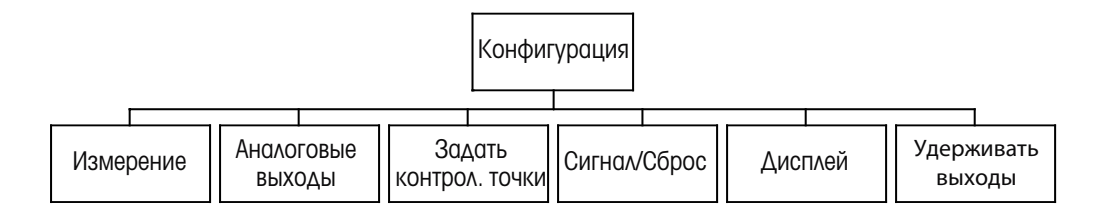

### <span id="page-33-1"></span>8.1 Вход в режим конфигурации

В режиме измерений нажмите клавишу [MENU]. Нажмите клавишу  $\blacktriangle$  или  $\nabla$  для перехода к меню Конфигурация — Меню, затем нажмите [ENTER].

### 8.2 Измерение

(ПУТЬ: Menu/Configure/Measurement)

Переключите прибор в режим настройки, как описано в разделе [8.1 «Вход в режим](#page-33-1)  [конфигурации»](#page-33-1).

Для выбора этого меню нажмите клавишу [ENTER]. После этого можно выбрать следующие подменю: Channel Setup (Настройка канала), Comp/pH/O $_2$  (Компенс./pH/O $_2$ ) и Set Averaging (Задать период усреднения).

### 8.2.1 Настройка канала

С помощью клавиши [ENTER] выберите меню «Настройка канала».

Выберите тип датчика и нажмите [ENTER].

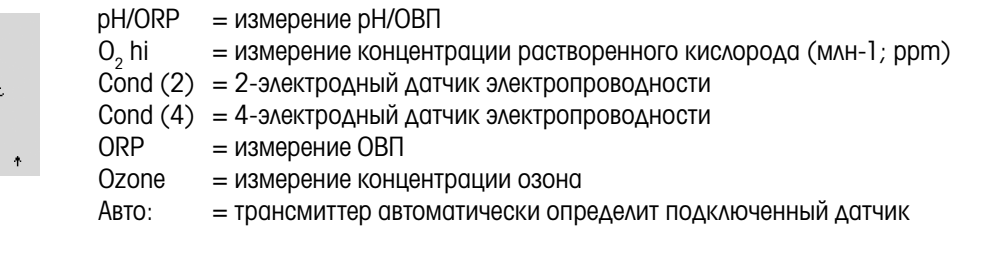

Если выбирается конкретный параметр, а не «Авто», трансмиттер просто принимает выбранный тип параметра.

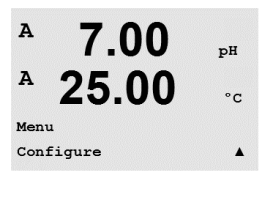

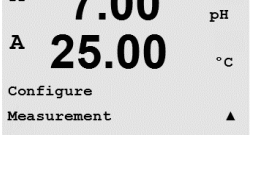

7.00

 $\overline{A}$ 

 $\lambda$ 

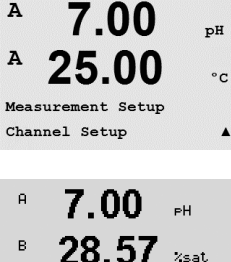

A Parameter = Auto<br>B Parameter = Auto

 $\lambda$ 

<span id="page-34-0"></span>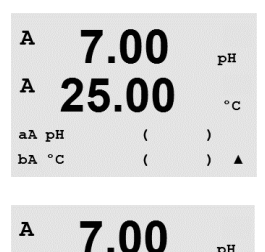

25.00

Press ENTER to Exit

 $\cdot$  c

Далее можно настроить данные, отображаемые на 4 строках дисплея, указывая для каждой строки канал A или B, а также показания и множители единиц измерения. После нажатия клавиши [ENTER] будут выведены выбранные параметры для строк с и d.

После повторного нажатия клавиши [ENTER] появится диалоговое окно «Сохр. измен.?». Для того чтобы сохранить изменения, выберите «Да»; чтобы отказаться от сохранения изменений и вернуться в режим измерения, выберите «Нет».

### 8.2.2 Производные показания

При использовании двух датчиков электропроводности можно сконфигурировать три производных показания: %Rej (% удаления), pH Cal (расчетное pH) и CO $_{_2}$ Cal (расчетное CO2). Для настройки любого из производных показаний сначала следует настроить два первичных показания электропроводности, которые будут использоваться для вычисления производных показаний. Настройте первичные показания, как если бы это были независимые показания. После этого можно будет определить производные показания.

ПРИМЕЧАНИЕ. Важно, чтобы для обоих показаний использовались одинаковые единицы измерения.

#### 8.2.2.1 Измерение процента удаления

При работе с системами обратного осмоса процент удаления измеряют на основании электропроводности с целью определения доли примесей, удаленных из продукта или из фильтрата. Процент удаления вычисляется по следующей формуле:

#### [1 — (Продукт/Поданный материал)] X 100 = % удаления

Где «Продукт» и «Поданный материал» — это значения электропроводности, измеренные соответствующими датчиками. На Рисунке 4,1 показана схема установки обратного осмоса с установленными датчиками для определения процента удаления.

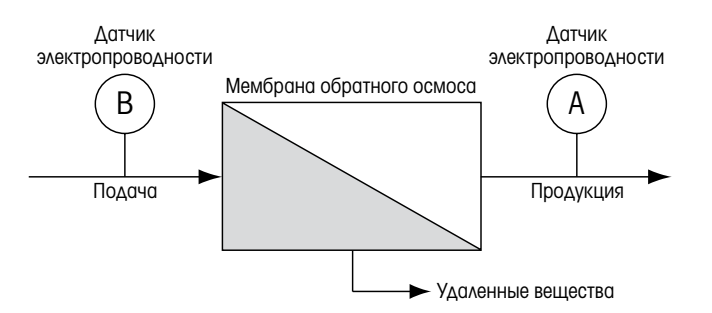

Рисунок 4,1. % удаления

ПРИМЕЧАНИЕ. Датчик контроля продукта должен быть подключен к каналу, на котором измеряется процент удаления. Если датчик измерения электропроводности продукта подключен к каналу А, процент удаления нужно измерять на канале А.

#### <span id="page-35-0"></span>8.2.2.2 Расчетное рН (только для электростанций)

Расчетное значение pH для проб, отбираемых на электростанциях, можно очень точно определять на основании значений удельной проводимости и катионной проводимости, если pH составляет от 7,5 до 10,5 из-за содержания аммиака и аминов, и если удельная проводимость значительно превышает катионную проводимость. Данный расчет нельзя использовать при высоком содержании фосфатов. В трансмиттере M200 данный алгоритм применяется, если для измерения выбран показатель «Расч.pH» (pH CAL).

Расчетное pH необходимо задавать на том канале, где измеряется удельная проводимость. Например, пусть показание «a» на канале А будет удельной проводимостью, показание «b» на канале B — катионной проводимостью, показание «с» на канале А — расчетное pH и показание «d» на канале А — температура. Установите режим температурной компенсации «Аммиак» для показания «a» и «Катион» — для показания «b».

ПРИМЕЧАНИЕ. Если условия выходят за рекомендованные пределы, для получения точного значения необходимо измерять pH с помощью стеклянного электрода. Напротив, если условия в образце находятся в указанных пределах, расчетное pH будет являться точным стандартом для одноточечной балансировочной калибровки измерения pH электродом.

### 8.2.2.3 Расчетное CO<sub>2</sub> (только для электростанций)

Содержание углекислого газа в образцах, полученных на электростанциях, может быть рассчитано на основании значений катионной проводимости и катионной проводимости в условиях дегазации с использованием таблиц из стандарта ASTM D4519. Эти таблицы содержатся в памяти трансмиттера M200. Они используются, если выбран параметр «Расч.  $CO_{2}$ ».

Расчетное значение СО $_{\rm _2}$  необходимо задавать на том канале, где измеряется катионная проводимость. Например, пусть показание «a» на канале А будет катионной проводимостью, показание «b» на канале B — катионной проводимостью в условиях дегазации, показание «с» на канале А — расчетный CO2 и показание «d» на канале B — температура. Для обоих показаний проводимости следует установить режим температурной компенсации «Катион».

#### 8.2.3 Настройки для параметров

Для каждого из параметров — электропроводности, рН и  $O<sub>2</sub>$  — можно задавать дополнительные параметры измерения и калибровки.

Переключите устройство в режим конфигурации, как описано в разд. 8.1 «Вход в режим конфигурации», и выберите меню «Измерение» (см. разд. 8.2 «Конфигурация/ Измерение»).

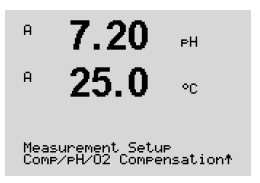

Для 2-канальных устройств: Выберите меню Comp/pH/O<sub>2</sub> (Компенс./pH/O2) с помощью клавиши ▲ или ▼. Далее с помощью клавиши ▶ перейдите к следующей строке и выберите параметр. Доступны варианты Уд. сопротивление (для измерения электропроводности)*,* «pH» и «O<sub>2</sub>». Нажмите [ENTER].

Для 1-канальных устройств: В зависимости от подключенного датчика на дисплее отображаются следующие параметры: Уд. сопротивление (для измерения электропроводности), «pH» или «O<sub>2</sub>». Нажмите [ENTER].

Для получения более подробной информации обращайтесь к дальнейшим разъяснениям в зависимости от выбранного параметра.
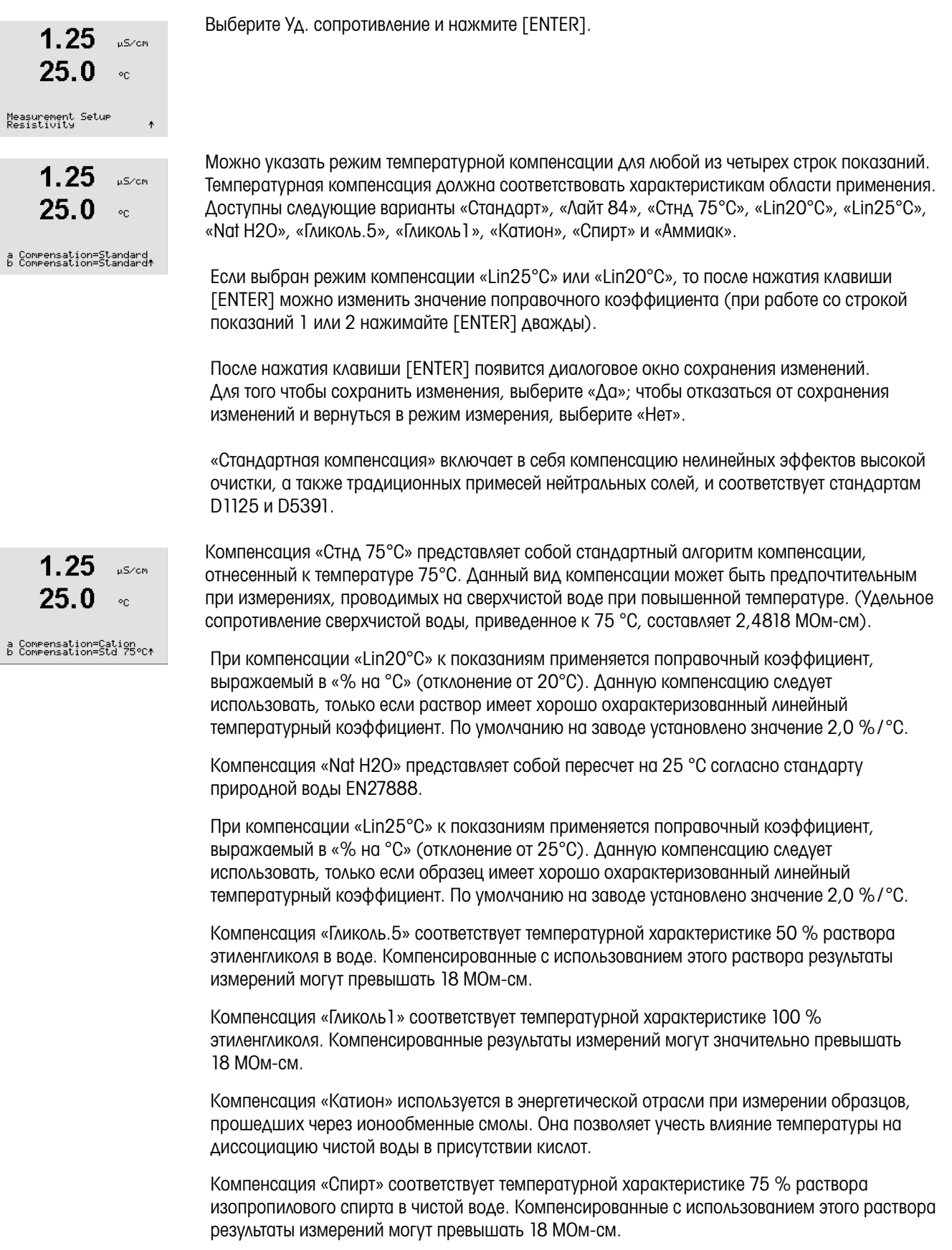

#### 8.2.3.1 Электропроводность/Температурная компенсация

Компенсация «Лайт 84» соответствует результатам исследований чистой воды, полученным доктором Т.С. Лайт, опубликованным в 1984 году. Используйте этот вариант, только если ваша организация использует данную работу в качестве стандарта.

Компенсация «Аммиак» используется в энергетической отрасли для удельной проводимости, измеренной в образцах воды, прошедшей обработку аммиаком и/или этаноламином. Учитываются эффекты температуры на диссоциацию чистой воды в присутствии указанных оснований.

#### 8.2.3.2 Параметры измерения pH

Выберите пункт «pH» и нажмите [ENTER].

Укажите в поле «Упр. дрейфом» значение «Авто» (соблюдение заданного критерия по величине дрейфа и времени) или «Ручной» (пользователь решает, является ли сигнал достаточно стабильным для выполнения калибровки), а затем укажите соответствующую таблицу буферов для автоматического распознавания буферных растворов. Если скорость дрейфа показаний меньше 0,8 мВ за 20 секунд, то показания считаются стабильными и калибровка производится на основании последнего показания. Если критерий по дрейфу не выполнен в течение 300 секунд, то срок ожидания калибровки истекает и выводится сообщение «Калибровка не проведена».

Для автоматического распознавания буферных растворов при калибровке укажите используемый набор буферов: Mettler-9, Mettler-10, NIST Tech, NIST Std, HACH, CIBA, MERCK, WTW или «Нет». Значения описываются в разделе 19 «Таблицы буферных растворов». Если функция автоматического распознавания не требуется, или если имеющиеся буферы отличны от указанных выше, выбирайте вариант «Нет».

STC представляет собой температурный коэффициент раствора (solution temperature coefficient), выраженный в единицах pH/°C и отнесенный к температуре 25 °C (Значение по умолчанию = 0,000 подходит для большинства сфер применения). Для чистой воды следует использовать значение 0,016 pH/°C. Для образцов с низкой проводимостью с электростанций с pH около 9 следует использовать значение 0,033 pH/°C. Указанные положительные температурные коэффициенты компенсируют отрицательное влияние температуры на pH указанных образцов.

IP — значение изотермической точки (значение по умолчанию = 7,000 подходит для большинства сфер применения). В случае специфических требований к компенсации или нестандартного внутреннего буфера это значение можно изменить.

Вариант «Фикс.» (фиксированное) позволяет ввести конкретное значение температуры. Вариант «Нет» означает, что при калибровке будет использоваться значение температуры, измеренное цифровым датчиком, подключенным к каналу.

После повторного нажатия клавиши [ENTER] отображается диалоговое окно сохранения изменений. Для того чтобы сохранить изменения, выберите «Да»; чтобы отказаться от сохранения изменений и вернуться в режим измерения, выберите «Нет».

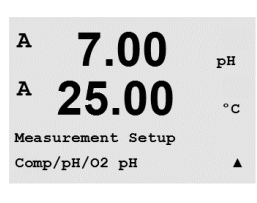

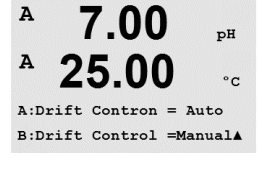

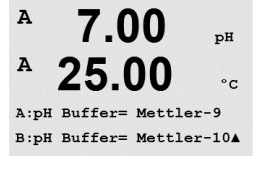

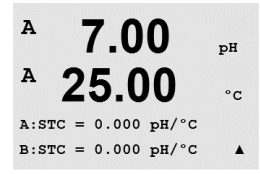

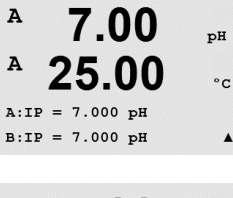

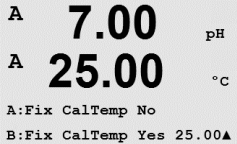

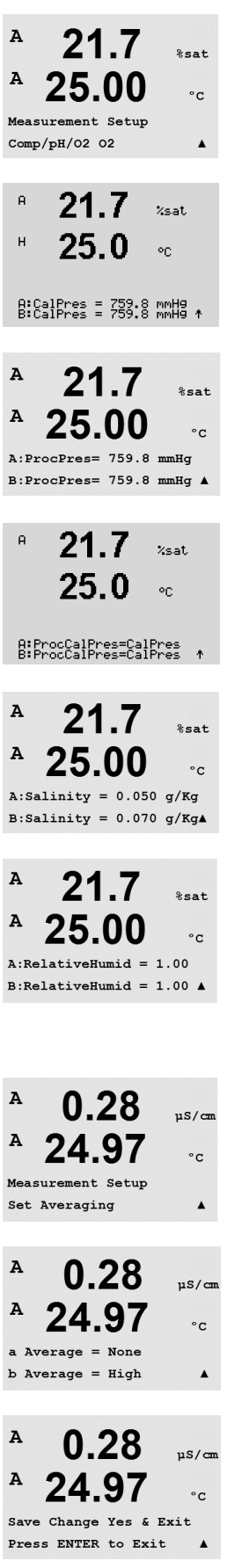

#### 8.2.3.3 Параметры измерения растворенного кислорода

Выберите пункт «О $_2$ » и нажмите [ENTER].

Введите значение давления при калибровке (CalPres). По умолчанию для калибровочного давления (CalPres) установлено значение 759,8; единицы измерения по умолчанию миллиметры ртутного столба (mmHg).

Введите значение давления в технологическом процессе (Д.проц). Единицы измерения для параметров «Д.проц» и «CalPres» не обязательно должны быть одинаковыми.

Для алгоритма калибровки по технологической среде необходимо указать внешнее давление (ProcCalPres). Можно использовать значение давления в технологическом процессе (ProcPres) или давление при калибровке (CalPres). Выберите давление, которое прикладывается в ходе калибровки по технологической среде и, соответственно, должно использоваться алгоритмом, и нажмите [ENTER].

Также можно ввести значение минерализации (Минерализ.) измеряемого раствора и относительной влажности калибровочного газа (Отн. влажность). Допустимые значения для параметра «Отн. влажность» лежат в диапазоне от 0 до 100 %.

После повторного нажатия клавиши [ENTER] появится диалоговое окно «Сохр. измен.?». Для того чтобы сохранить изменения, выберите «Да»; чтобы отказаться от сохранения изменений и вернуться в режим измерения, выберите «Нет».

#### 8.2.4 Параметры усреднения

С помощью клавиши [ENTER] выберите меню «Задать тип усреднения». Далее можно указать метод усреднения (фильтр шума) для каждой строки показаний. Доступны варианты «Специал.» (по умолчанию), «Нет», «Нижн.», «Средн.» и «Верхн.».

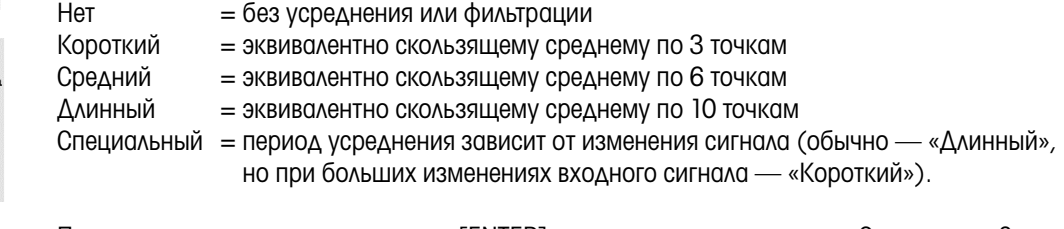

После повторного нажатия клавиши [ENTER] появится диалоговое окно «Сохр. измен.?». Для того чтобы сохранить изменения, выберите «Да»; чтобы отказаться от сохранения изменений и вернуться в режим измерения, выберите «Нет».

#### 8.3 Аналоговые выходы

(ПУТЬ: Menu/Configure/Analog Outputs)

 $\overline{A}$ 0.28  $11S/cm$ A 24.97  $\circ$  c Configure Analog Outputs  $\blacktriangle$ 

24.97

Aout1 Measurement If Alarm Set Off

 $uS/m$ 

 $\circ$  c

 $\lambda$ 

 $\overline{A}$ 

Переключите прибор в режим настройки, как описано в разделе [8.1 «Вход в режим](#page-33-0)  [конфигурации»](#page-33-0).

Перейдите к меню «Аналоговый выход» с помощью клавиши ▲ или ▼. Нажмите [ENTER], чтобы выбрать это меню, которое позволяет настроить 2 аналоговых выхода (4 в двухканальном варианте). После указания аналоговых выходов клавиши  $\blacktriangleleft$  и  $\blacktriangleright$ позволяют переходить между настраиваемыми параметрами. После указания параметра, его значение можно выбрать в соответствии с приведенной ниже таблицей.

Если указано значение сигнала («Сигнал»), то аналоговый выход принимает это значение в случае любой ситуации, когда срабатывает сигнализация.

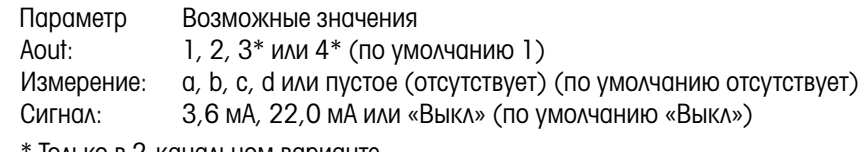

Только в 2-канальном варианте.

Диапазон значений 4–20 мА или 0–20 мА.

Введите минимальное и максимальное значение Aout.

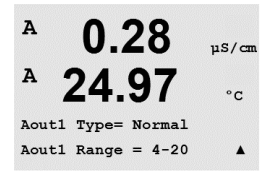

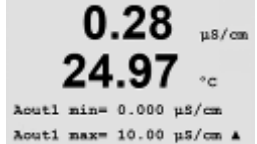

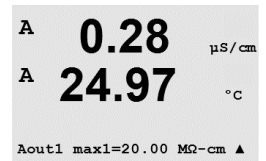

 $\Delta$ 0.28  $\mu$ S/cm  $\overline{A}$ 24.97  $\circ$  c Aout1 hold mode Last Value  $\blacktriangle$ 

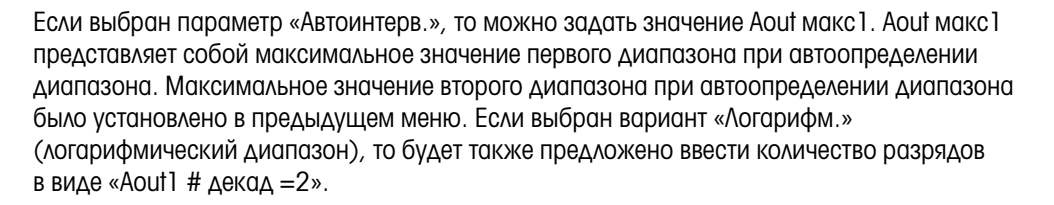

Для параметра «Режим удерж.» можно указать значение «Посл. значение» или «Фиксир.».

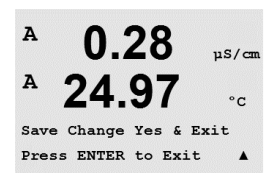

После повторного нажатия клавиши [ENTER] появится диалоговое окно «Сохр. измен.?». Для того чтобы сохранить изменения, выберите «Да»; чтобы отказаться от сохранения изменений и вернуться в режим измерения, выберите «Нет».

#### <span id="page-40-0"></span>8.4 Уставки

(ПУТЬ: Menu/Configure/Setpoints)

 $\overline{A}$  $0.28$  $us/cn$  $\overline{A}$ 25.00  $\circ$  c Configure Set Points  $\lambda$ 

Переключите прибор в режим настройки, как описано в разделе [8.1 «Вход в режим](#page-33-0)  [конфигурации»](#page-33-0).

Перейдите к меню «Уставки» с помощью клавиши  $\blacktriangle$  или  $\nabla$ .

Для выбора этого меню нажмите клавишу [ENTER].

Для каждого из показаний (с а по d) можно задать 4 уставки (6 для двухканального варианта). Возможные типы уставок: «откл.», «верх.» «нижн.», «внеш.», «между», USP (коэффициент запаса в процентах к нормам Фармакопеи США), EP PW (коэффициент запаса в процентах к нормам Европейской Фармакопеи по очищенной воде), EPWFI (коэффициент запаса в процентах к нормам Европейской Фармакопеи по воде для инъекций).

При выборе параметра «внеш.» сигнализация срабатывает, когда показание выходит за верхнее или за нижнее предельное значение. При выборе параметра «между» сигнализация срабатывает, когда измеренное значение оказывается в пределах между верхним и нижним значениями.

Введите значения уставки (уставок) и нажмите [ENTER].

В данном окне предоставляется возможность указать, будет ли контрольная точка активна при превышении допустимого диапазона датчика. Выберите контрольную точку и значение «Да» или «Нет». Выберите реле, которое будет приводиться в действие при заданных контрольной точкой условиях срабатывания сигнализации.

#### Превышение диапазона

Если задан данный параметр, выбранное реле будет активироваться при превышении на соответствующем входном канале допустимого для датчика диапазона.

#### Задержка

Введите время задержки в секундах. При указании данного параметра условие контрольной точки должно выполняться непрерывно в течение указанного промежутка времени, прежде чем сработает реле. Если условие перестанет выполняться до окончания периода задержки, реле активироваться не будет.

#### «Hysteresis»

Введите значение гистерезиса в процентах. При указании данного значения показание должно вернуться в заданные контрольной точкой пределы более чем на указанную процентную долю, и только после этого реле будет деактивировано.

Для контрольной точки типа «верх.» показание должно стать ниже заданного контрольной точкой значения более чем на обозначенную процентную долю, после чего реле будет деактивировано. Для контрольной точки типа «нижн.» показание должно превысить не менее чем на указанную процентную долю заданное контрольной точкой значение, после чего реле будет деактивировано. Например, если контрольная типа «верх.» имеет значение 100, то в случае превышения этого значения показание должно упасть ниже 90, и только после этого реле будет деактивировано.

#### «Hold»

Введите состояние реле в режиме удержания. Доступные значения «Посл.» (последнее), «Вкл.» или «Выкл.». В это состояние реле перейдет в режиме удержания.

በ 28  $nS/cm$ 25.00  $\circ$  c

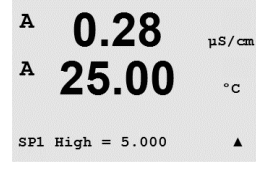

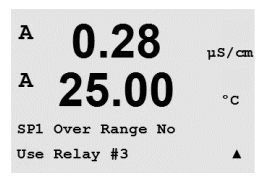

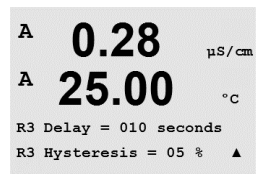

 $\lambda$ 

Relay Hold Last  $R3$  State = Normal  $uS/cm$  $\overline{\cdot}$ 

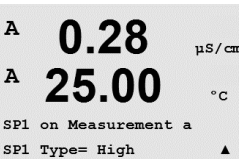

#### Состояние

Контакты реле находятся в нормальном состоянии, пока не будет выполнено условие, заданное соответствующей уставкой, после чего реле срабатывает и состояние контактов изменяется.

Выберите значение Inverted (Обратное), чтобы обратить рабочее состояние реле (т. е., пока не будет выполнено условие, заданное уставкой, нормально разомкнутые контакты будут находиться в замкнутом состоянии, а нормально замкнутые контакты — в разомкнутом состоянии). «Инвертированная» работа реле возможна, если на трансмиттер M200 подается электропитание.

При повторном нажатии клавиши [ENTER] появится диалоговое окно сохранения изменений. Для того чтобы сохранить изменения, выберите «Да»; чтобы отказаться от сохранения изменений и вернуться в режим измерения, выберите «Нет».

#### 8.5 Сигнализация/Очистка

(ПУТЬ: Menu /Configure / Alarm/Clean)

Переключите прибор в режим настройки, как описано в разделе [8.1 «Вход в режим](#page-33-0)  [конфигурации»](#page-33-0).

Перейдите к меню «Сигнализация/Очистка» с помощью клавиши ▲ или ▼.

Выберите это меню, нажав клавишу [ENTER].

Данное меню позволяет настраивать функции сигнализации и очистки.

#### 8.5.1 Сигнализация

Для того чтобы выбрать пункт «Задать сигнал» (Setup Alarm), нажмите клавишу  $\blacktriangle$  или  $\blacktriangledown$ чтобы слово Alarm (Сигнал) начало мигать.

С помощью клавиш  $\blacktriangleleft u \blacktriangleright$  перейдите к пункту «Использовать реле  $\#$ » (Use Relay  $\#$ ). С помощью клавиш  $\blacktriangle$  или  $\nabla$  выберите реле, которое должно использоваться для запуска сигнализации, и нажмите [ENTER].

Сигнализацию можно установить для одного из следующих событий:

- 1. Сбой питания
- 2. Сбой ПО
- 3. Диагностика Rg сопротивление стеклянной мембраны pH-электрода
- 4. Канал А разъединен
- 5. Канал B разъединен (только для двухканального варианта)

 $\overline{A}$ 0.28  $uS/m$  $\degree$ c Alarm Power Failure  $Yes A$ 

Если в любом из этих критериев установлено значение «Да» и возникнут условия срабатывания сигнализации, на экране будет отображаться мигающий символ, сигнал будет зарегистрирован в системном журнале (см. раздел [11.1 «Сообщения»;](#page-52-0) ПУТЬ: Info/Messages), а выбранное реле будет активировано. Кроме того, сигнализация ошибок может осуществляться путем установки токового выхода в заданное состояние

Условия подачи тревожного сигнала могут быть следующие:

(см. раздел [8.4 «Уставки»](#page-40-0); ПУТЬ: Menu/Configure/Analog Outputs).

- 1. Сбой питания или отключение/включение питания
- 2. Защитная программа выполнила перезапуск
- 3. Rg вышло за допустимые пределы например, разбит измерительный электрод (только для pH)

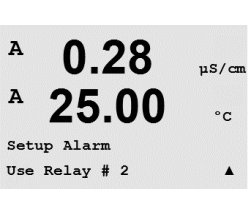

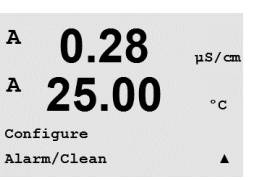

5. К каналу В не подключен датчик (только для двухканального варианта)

В ситуации 1 и 2 индикатор сигнала будет отключен после сброса сообщения о сигнале. Он будет снова срабатывать при повторяющемся включении/отключении питания или если сторожевая программа будет многократно перезапускать систему.

Обратите внимание, что существуют и другие виды сигналов, которые могут отображаться на дисплее. См. раздел [13 «Поиск и устранение неисправностей»](#page-55-0).

#### Только для датчиков рН

В ситуации 3 индикатор сигнала будет отключен, если сообщение было сброшено, а датчик заменен или отремонтирован так, что его значение Rg соответствует спецификации. Если сообщение о сопротивлении стеклянного электрода было сброшено, а значение Rg попрежнему не укладывается в допустимые пределы, тревожный сигнал будет оставаться включенным, а сообщение появится снова. Отключить сигнализацию о сопротивлении электрода можно, зайдя в данное меню и установив значение параметра "Диагностика Rg" на "Нет". После этого сообщение можно сбросить даже если сопротивление электрода не укладывается в пределы.

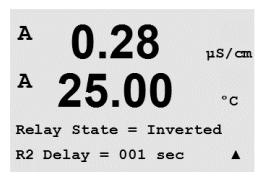

Для каждого из реле сигнализации можно указать нормальное (Норм.) или инвертированное (Инверт.) состояние. Кроме того, можно задать задержку активации (Задержка). Дополнительную информацию см. в разделе [8.4 «Уставки».](#page-40-0)

Если включен параметр «Сбой питания», то возможно только инвертированное состояние, которое изменить нельзя.

При повторном нажатии клавиши [ENTER] появится диалоговое окно сохранения изменений. При выборе варианта «Нет» введенные значения будут аннулированы, а при выборе значения «Да» введенные значения станут используемыми.

#### 8.5.2 Очистка

Укажите реле, которое будет использоваться для цикла очистки. Значение по умолчанию — Реле 1.

Интервал очистки (параметр «ИнтервалОчистки») можно задать в диапазоне от 0,000 до 999,9 часов. Если указано значение 0, цикл очистки будет отключен. Время очистки может составлять от 0 до 9999 секунд, и оно должно быть меньше интервала очистки.

Выберите нужное состояние реле: «Норм.» или «Инверт.»

После повторного нажатия клавиши [ENTER] появится диалоговое окно «Сохр. измен.?». Для того чтобы сохранить изменения, выберите «Да»; чтобы отказаться от сохранения изменений и вернуться в режим измерения, выберите «Нет».

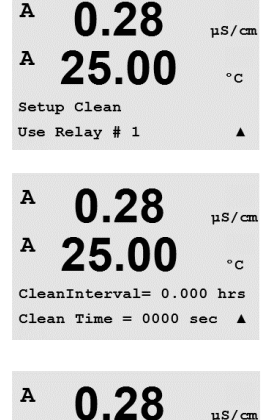

25.00

Relay State = Normal

 $\circ$  c

© 03/2016 Mettler-Toledo GmbH, CH-8606 Greifensee, Switzerland Music Channel Metal Metal Metal Metal Metal Metal Metal Metal Metal Metal Metal Metal Metal Metal Metal Metal Metal Metal Metal Metal Metal Metal Metal Metal Отпечатано в Швейцарии 30 323 699

#### <span id="page-43-0"></span>8.6 Экран

(ПУТЬ: Menu/Configure/Display)

 $\Delta$ 0.28  $\mu$ S/cm A 25.00  $^{\circ} \texttt{C}$ Configure Display  $\blacktriangle$ 

Переключите прибор в режим настройки, как описано в разделе [8.1 «Вход в режим](#page-33-0)  [конфигурации»](#page-33-0).

Данное меню позволяет настраивать отображаемые значения, а также конфигурацию самого дисплея.

#### 8.6.1 Измерение

Дисплей имеет 4 строки. Строка 1 расположена наверху, а строка 4 — внизу.

Для каждой строки дисплея выберите величину («Measurement» — «a», «b», «c» или «d»), которая будет отображаться в этой строке.

Выбор значений a, b, c, d делается в меню Конфигурация/Измерение/Настройка канала).

Выберите режим отображения сообщения об ошибке («Error Display»). Если указано значение «Вкл.», то при срабатывании сигнализации в нормальном режиме измерений, в Строке 4 отображается сообщение «Сбой — Нажм. ENTER».

После повторного нажатия клавиши [ENTER] появится диалоговое окно «Сохр. измен.?». При выборе варианта «Нет» введенные значения будут аннулированы, а при выборе значения «Да» введенные значения станут используемыми.

#### 8.6.2 Разрешающая способность

Меню «Resolution» позволяет выбрать разрешение для каждой отображаемой величины.

Возможные варианты: «1», «0,1», «0,01», «0,001» или «Auto».

После нажатия клавиши [ENTER] появится диалоговое окно сохранения изменений.

#### 8.6.3 Подсветка

Меню «Backlight» позволяет установить режим работы подсветки дисплея.

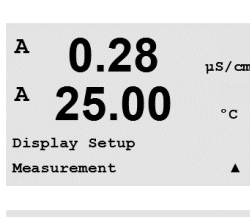

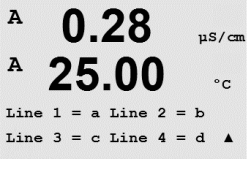

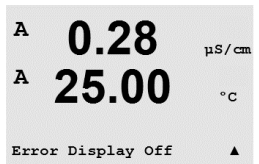

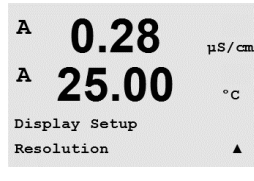

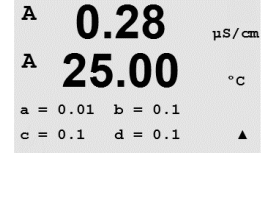

በ 28

25.00

Display Setur Backlight

 $\lambda$ 

u S/cm

 $\circ$  C

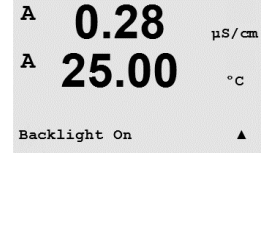

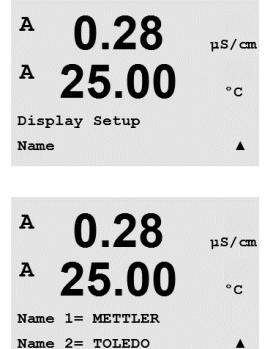

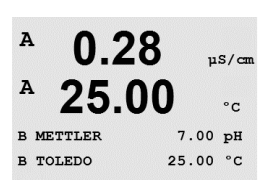

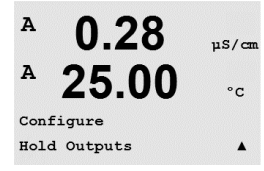

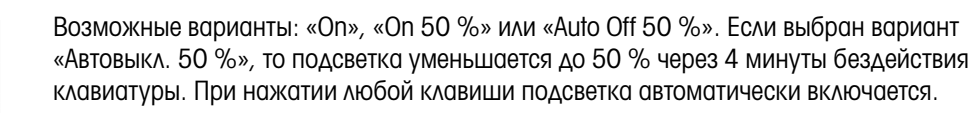

После нажатия клавиши [ENTER] появится диалоговое окно сохранения изменений.

#### 8.6.4 Наименование

Данное меню позволяет задать буквенно-цифровое имя, отображаемое в первых 9 символах третьей и четвертой строк дисплея. Значение по умолчанию не задано (пустое).

Если на 3 и/или 4 строке введено имя, в той же строке может по-прежнему отображаться какое-либо показание.

Для перемещения между редактируемыми цифрами используйте клавиши и  $\blacktriangleright$ . Для изменения отображаемого символа используйте клавиши  $\blacktriangle$  и  $\blacktriangledown$ . После того, как символы для обоих отображаемых каналов введены, нажмите клавишу [ENTER], чтобы вызвать диалоговое окно сохранения изменений.

Введенные символы отображаются в режиме измерений в строках 3 и 4 перед показаниями.

## 8.7 Удержание аналоговых выходов

(ПУТЬ: Menu/Configure/Hold Outputs)

Переключите прибор в режим настройки, как описано в разделе [8.1 «Вход в режим](#page-33-0)  [конфигурации»](#page-33-0).

Функция «Удержание выходов» используется в процессе калибровки. Если установить для параметра «Удержание выходов» значение «Да», то в ходе процесса калибровки аналоговый выход, выходное реле и USB-выход будут находиться в состоянии удержания. Это состояние зависит от настройки. Список возможных состояний удержания приводится ниже. Возможны следующие варианты:

Удерживать выходы? Да/Нет

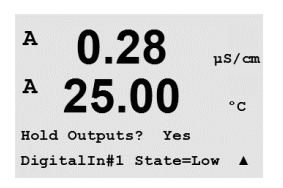

Функция «Цифр. вход» применяется всегда. Как только включается подача сигнала на цифровой вход, трансмиттер переходит в режим удержания и аналоговый выход, выходные реле и USB-выход переходят в состояние удержания.

Цифр.вх1/2\* Состояние = Выкл./Нижн./Верх.

ПРИМЕЧАНИЕ. DigitalIn1 переводит в режим удержания канал A DigitalIn2 переводит в режим удержания канал B\*

\* Только в 2-канальном варианте.

Возможные состояния удержания: Выходные реле: Вкл./Выкл. (Конфигурация/Контрольные точки) Аналоговый выход: Последнее/Фиксированное (Конфигурация/Аналоговый выход) USB: Последнее/Выкл. (Система/USB)

 $\overline{A}$ 

A

MENU

System

0.28

25.00

 $\mu$ S/cm

 $^{\circ} \texttt{c}$ 

 $\blacktriangle$ 

## 9 Система

(ПУТЬ: Menu/System)

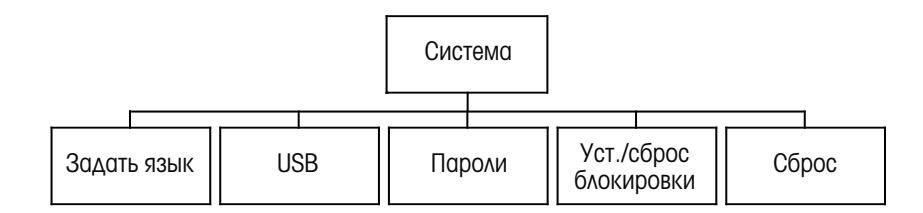

В режиме измерения нажмите клавишу <. Нажмите клавишу ▼ или ▲, чтобы перейти в меню «Система» и нажмите [ENTER].

## 9.1 Выбрать язык

(ПУТЬ: Menu/System/Set Language)

Данное меню позволяет настроить язык дисплея.

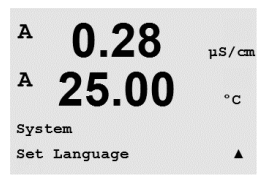

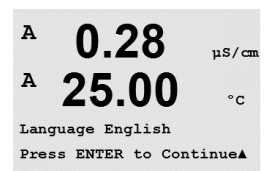

 $\Lambda$ 

 $\mathbf A$ 

USB

System

Возможны следующие варианты:

английский, французский, немецкий, итальянский, испанский, русский, португальский и японский.

После нажатия клавиши [ENTER] появится диалоговое окно сохранения изменений.

#### 9.2 USB

(ПУТЬ: Menu/System/USB)

Данное меню позволяет настраивать функцию режима ожидания USB.

Для параметра «Удерж. USB» можно задавать значения «Выкл.» или «Посл. значения». Внешнее устройство управления может запрашивать данные у M200. Если параметр «Удерж. USB» имеет значение «Выкл.», то возвращаются текущие значения. Если параметр «Удерж. USB» имеет значение «Посл. значение», то возвращаются значения на тот момент времени, когда был запущен режим ожидания.

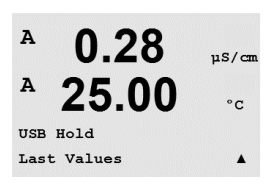

0.28

25.00

 $\mu$ S/cm

 $\circ$  c

 $\blacktriangle$ 

Нажмите клавишу [ENTER], чтобы вызвать диалоговое окно сохранения изменений.

#### <span id="page-46-0"></span>9.3 Пароли

(ПУТЬ: Menu/System/Passwords)

Данное меню позволяет настраивать пароли оператора и администратора, а также список доступных оператору меню. Администратор имеет право доступа ко всем меню. В новых трансмиттерах все пароли по умолчанию установлены на «00000».

Меню «Пароли» защищено: для входа в него введите пароль администратора.

#### 9.3.1 Изменение паролей

Информация о входе в меню «Пароли» приводится в разделе [9.3 «Пароли».](#page-46-0) Выберите пункт «Изменить данные админ.» или «Измен. данные операт.» и задайте новый пароль.

Нажмите клавишу [ENTER] и повторите ввод пароля. Снова нажмите клавишу [ENTER], чтобы вызвать диалоговое окно сохранения изменений.

#### 9.3.2 Настройка доступа к меню для оператора

Информация о входе в меню «Пароли» приводится в разделе [9.3 «Пароли».](#page-46-0) Для настройки списка доступа для оператора выберите пункт «Настр. данные операт.». Можно предоставлять/запрещать доступ к следующим меню: «Клав. Cal.», «Начало работы», «Конфигурация», «Система» и «Обслуживание».

Укажите значение «Да» или «Нет», чтобы предоставить/запретить доступ к указанным меню, и нажмите [ENTER], чтобы перейти к следующим элементам. Нажатие клавиши [ENTER] после настройки всех меню вызовет диалоговое окно сохранения изменений. При выборе варианта «Нет» введенные значения будут аннулированы, а при выборе значения «Да» введенные значения станут используемыми.

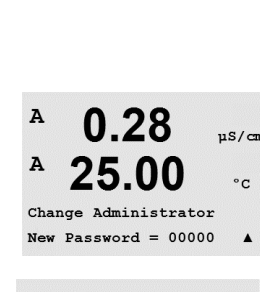

 $\overline{A}$ 0.28  $us/cr$  $\overline{A}$ 25.00  $\circ$  c Re-enter password New Password =  $00000$  $\lambda$ 

 $0.28$ 

25.00

Enter Password 00000 Configure Operator

 $0.28$ 

25.00

 $uS/m$ 

 $\cdot$ 

 $\blacktriangle$ 

 $nS/m$ 

 $\circ$  c

 $\blacktriangle$ 

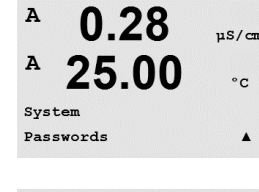

0.28

25.00

Enter Password 00000 Change Administrator

 $uS/m$ 

 $\sim$ 

 $\lambda$ 

A

 $\overline{A}$ 

 $\lambda$ 

 $\Lambda$ 

 $\overline{A}$ 

A

Cal Key Yes Quick Setup Yes

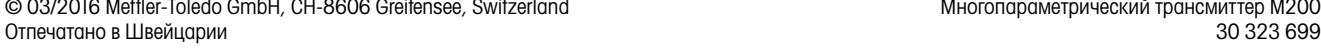

A

#### 9.4 Установка/Сброс блокировки

(ПУТЬ: Menu/System/Set/Clear Lockout)

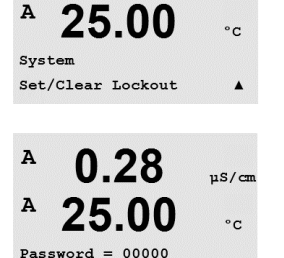

Enable Lockout = Yes

0.28

 $0.5/cm$ 

Данное меню включает/отключает функцию блокировки трансмиттера. Если функция блокировки включена, пользователю для доступа к меню будет предложено ввести пароль.

Меню блокировки защищено: Введите пароль администратора или оператора и выберите «Да» для включения, или«Нет» для отключения функции блокировки. Нажатие клавиши [ENTER] после настройки параметра позволяет вызвать диалоговое окно сохранения изменений. При выборе варианта «Нет» введенное значение будет аннулировано, а при выборе варианта «Да» введенное значение станет действующим.

#### 9.5 Сброс

(ПУТЬ: Menu/System/Reset)

Данное меню предоставляет доступ к следующим опциям: «П/зап системы», «П/зап аналог. кал.».

#### 9.5.1 Перезапуск системы

Данное меню позволяет выполнить сброс настроек прибора к значениям, заданным по умолчанию (отключение контрольных точек, отключение аналоговых выходов и т. п.). Данная операция не затрагивает калибровку прибора и калибровку аналоговых выходов.

При нажатии клавиши [ENTER] после установки параметра выводится запрос подтверждения. При выборе варианта «Нет» происходит возврат в режим измерений с отказом от изменений. При выборе варианта «Да» происходит сброс параметров прибора.

#### 9.5.2 Сброс калибровки аналоговых выходов

Данное меню позволяет сбросить калибровочные коэффициенты аналоговых выходов к значениям последней заводской калибровки.

При нажатии клавиши [ENTER] после установки параметра выводится запрос подтверждения. При выборе варианта «Нет» происходит возврат в режим измерений с отказом от изменений. При выборе варианта «Да» происходит сброс калибровки аналоговых выходов.

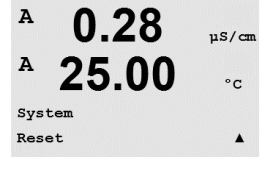

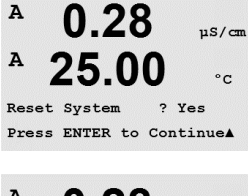

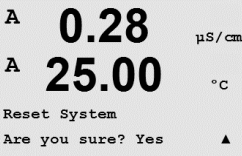

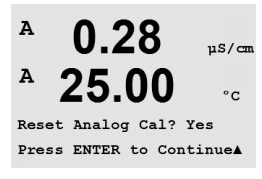

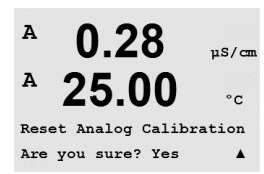

# 10 Техническое обслуживание

(ПУТЬ: Menu/Service)

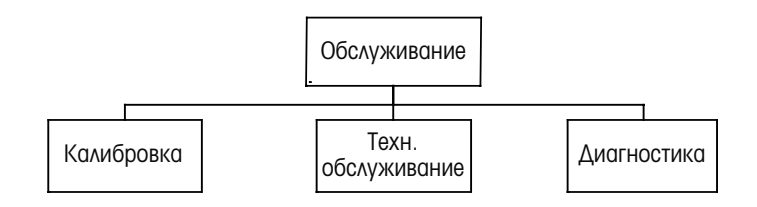

В режиме измерения нажмите клавишу . Для перехода к меню «Обслуживание» нажмите клавишу  $\blacktriangle$  или  $\nabla$ , а затем нажмите [ENTER]. Ниже приводится описание доступных параметров конфигурации системы.

## 10.1 Диагностика

(ПУТЬ: Menu/Service/Diagnostics)

Это меню является важным средством выявления неисправностей и содержит следующие пункты: «Проверка модели/ПО», «Цифровой вход», «Дисплей», «Клавиатура», «Память», «Задать реле», «Читать реле», «Задать аналог. вых», «Читать аналог. вых.».

#### 10.1.1 Проверка модели/ПО

При любом обращении в службу технической поддержки необходимо указать наименование модели оборудования и номер версии установленного программного обеспечения. Данное меню показывает инвентарный номер трансмиттера, серийный номер и номер версии программного обеспечения.

С помощью клавиши  $\blacktriangledown$  можно продвигаться вперед по данному подменю и просматривать дополнительную информацию, например, текущую версию программного обеспечения, установленного на трансмиттере:

Master V\_XXXX и Comm V\_XXXX); а также версию встроенного ПО датчиков (FW V\_XXX) и аппаратного обеспечения датчиков (HW XXXX).

Для выхода из данного меню нажмите клавишу [ENTER].

#### 10.1.2 Цифровой вход

Данное меню показывает состояние цифровых входов. Для выхода из данного меню нажмите клавишу [ENTER].

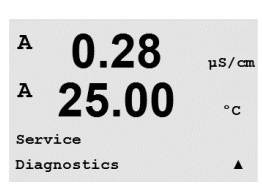

 $0.28$ 

25.00

 $\overline{A}$ 

MENU Service  $\mu$ S/cm

 $\circ$  c

 $\blacktriangle$ 

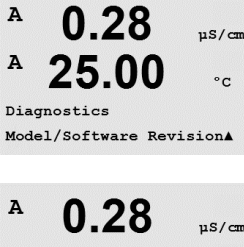

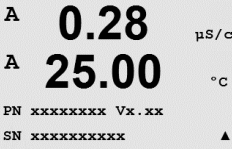

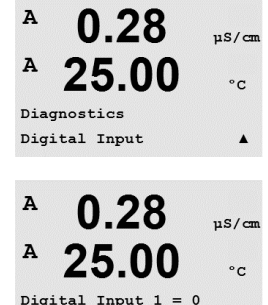

Digital Input  $2 = 0$ 

 $\blacktriangle$ 

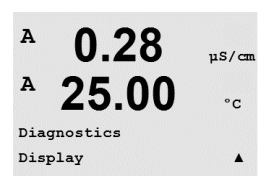

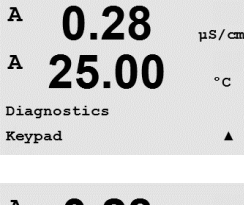

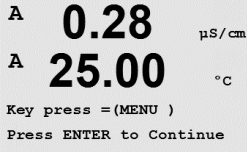

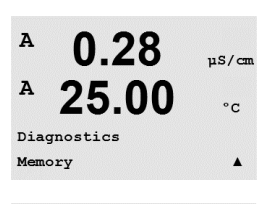

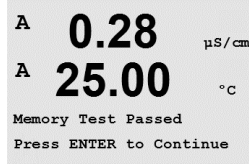

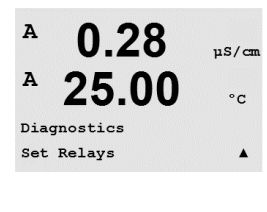

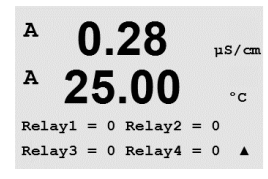

#### 10.1.3 Экран

При выборе этого меню все пиксели дисплея включаются на 15 с, что позволяет обнаружить дефектные пиксели. Через 15 секунд трансмиттер вернется в нормальный режим измерений. Чтобы выйти из этого состояния раньше, нажмите [ENTER].

#### 10.1.4 Клавиатура

Это меню позволяет проверить состояние клавиатуры; наименование нажатой клавиши отображается на дисплее. При нажатии клавиши [ENTER] трансмиттер вернется в нормальный режим измерений.

#### 10.1.5 Память

После выбора меню «Память» трансмиттер выполняет тест ОЗУ и ПЗУ. Тестовые последовательности данных будут записаны, а затем прочитаны из различных участков ОЗУ. Для ПЗУ будет вычислена контрольная сумма и выполнено ее сравнение со значением, хранящемся в ПЗУ.

#### 10.1.6 Задать реле

Используя диагностический пункт меню «Задать реле», можно активировать и деактивировать любое реле.

0 = Нормальное состояние (нормально открытые контакты разомкнуты)

1 = Инвертированное состояние (нормально открытые контакты замкнуты)

Для возврата в режим измерений нажмите клавишу [ENTER].

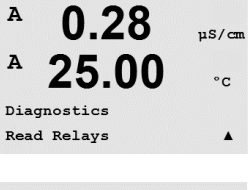

#### $\lambda$ 0.28  $11S/cm$  $\mathbf{A}$ 25.00  $^{\circ} \texttt{C}$  $Relay1 = 0$   $Relay2 = 0$  $Relay3 = 0$   $Relay4 = 0$

#### 10.1.7 Читать реле

Диагностическое меню «Читать реле» показывает состояние всех реле в представленном ниже формате. Для выхода из данного меню нажмите клавишу [ENTER].

0 = Нормальное

1 = Инвертированное

#### 10.1.8 Задать аналоговые выходы

Это меню позволяет вручную задать величину выходного тока в диапазоне 0–22 мА на любом из аналоговых выходов. Для выхода из данного меню нажмите клавишу [ENTER].

#### 10.1.9 Читать аналоговые выходы

С помощью данного меню можно увидеть значения на аналоговых выходах (в миллиамперах). Для выхода из данного меню нажмите клавишу [ENTER].

## 10.2 Калибровать

(ПУТЬ: Menu/Service/Calibrate)

Данное меню предлагает возможности для калибровки аналоговых выходов, а также для деблокировки функции калибровки.

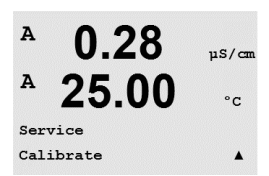

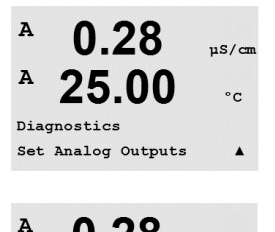

 $0.28$ 

25.00

Analog out $1 = 04.0$  mA Analog out2 =  $04.0$  mA

0.28

25.00

 $0.28$ 

25.00

Analog outl =  $20.5$  mA Analog out2 =  $20.5$  mA  $\triangle$ 

A

 $\lambda$ 

 $\lambda$ 

 $\overline{A}$ 

 $\pmb{\Lambda}$ 

Diagnostics Read Analog Outputs  $\mu$ S/cm

 $\sim$ 

 $\blacktriangle$ 

 $\mu$ S/cm

 $\circ$  c

 $\blacktriangle$ 

 $\mu$ S/cm

 $\circ$  c

0.28

 $nS/m$ 

A

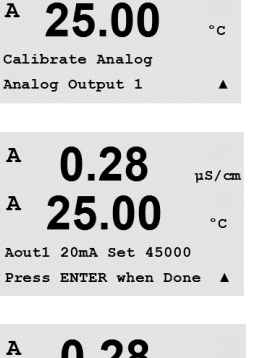

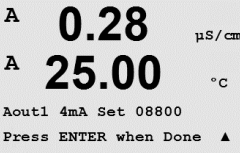

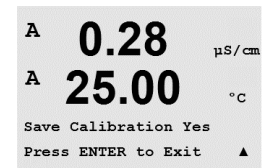

 $0.28$ 

25.00

Calibrate Unlock

 $uS/cm$ 

 $\circ$  c

 $\overline{A}$ 

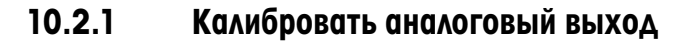

Выберите аналоговый выход, который необходимо откалибровать. Каждый аналоговый выход можно откалибровать на 4 и 20 мA.

Подключите к контактам аналоговых выходов точный миллиамперметр, затем скорректируйте пятизначное число на экране таким образом, чтобы миллиамперметр показывал 4,00 мA , после чего повторите операцию для 20,00 мA.

Увеличение пятизначного числа ведет к увеличению выходного тока, уменьшение числа к уменьшению тока. Грубую настройку выходного тока можно производить, изменяя тысячный и сотенный разряды, а тонкую настройку — изменяя десятки и единицы.

После ввода обоих значений следует нажать клавишу [ENTER]. Появится окно подтверждения. При выборе варианта «Нет» введенные значения будут аннулированы, а при выборе значения «Да» введенные значения станут используемыми.

#### 10.2.2 Калибровать разблокировку

Данный пункт меню позволяет настраивать меню CAL (см.раздел [7 «Калибровка датчика»](#page-24-0)).

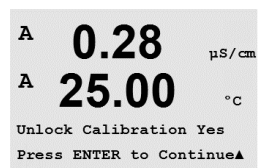

При выборе значения «Да» меню калибровки прибора и меню калибровки аналоговых выходов будут доступны в меню клавиши CAL. При выборе значения «Нет» в меню клавиши CAL будет доступен только пункт для калибровки датчика. После выбора значения параметра нажмите [ENTER], появится окно подтверждения.

#### 10.3 Техническое обслуживание

(ПУТЬ: Menu/Tech Service)

Примечание. Данный пункт меню предназначен только для специалистов службы технической поддержки МЕТТЛЕР ТОЛЕДО.

 $\overline{A}$ 

 $\, {\bf A}$ 

INFO Messages

0.28

25.00

us/com

 $^{\circ}$ 

 $\blacktriangle$ 

## 11 Информация

(ПУТЬ: Info)

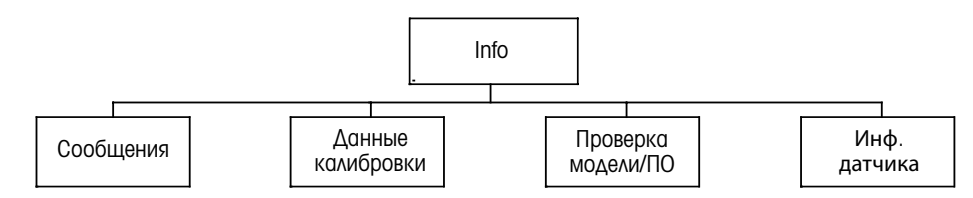

При нажатии клавиши  $\nabla$  выводится меню Info, содержащее подпункты «Сообщения», «Данные калибровки» и «Проверка модели/версии ПО».

#### <span id="page-52-0"></span>11.1 Сообщения

(ПУТЬ: Info/Messages)

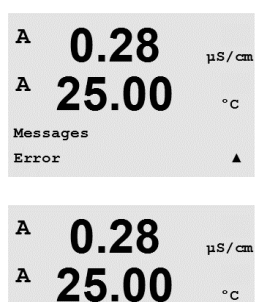

Message: Clear Messages No Для того чтобы удалить все сообщения, выберите «Clear Messages». Сообщения добавляются в список сообщений при первом появлении ситуации, вызвавшей генерацию сообщения. Если все сообщения были стерты, а ситуация, вызвавшая сообщение, продолжается, и она началась до того, как была выполнена очистка, то сообщение о ней не попадет в список. Чтобы данное сообщение снова появилось, ситуация должна исчезнуть и проявиться вновь.

Отображается самое последнее сообщение. С помощью стрелок вверх и вниз можно

прокручивать четыре последних поступивших сообщения.

## 11.2 Данные калибровки

(ПУТЬ: Info/Calibration Data)

При выборе пункта «Данные калибровки» отображаются калибровочные константы для каждого датчика. Переключение между каналами A и B осуществляется клавишами со стрелками вверх и вниз.

P = калибровочные константы для первичного показания S = калибровочные константы для вторичного показания

Для выхода из данного меню нажмите клавишу [ENTER].

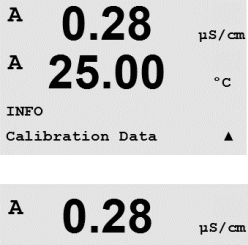

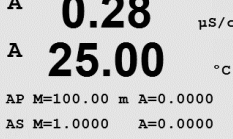

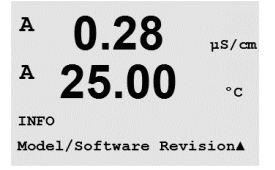

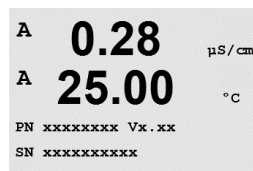

 $7.00$ 

 $25.0$ 

 $7.00$ 

 $25.0$ 

INFO<br>ISM Sensor Info

 $\mathsf{H}$ 

 $\circ_{\mathbb{C}}$ 

 $\overline{P}$ H

 $\circ_{\mathbb{C}}$ 

InPro3200 1

 $\overline{B}$ 

 $\mathsf B$ 

 $\mathbf{a}$ 

 $\overline{a}$ 

ChA Type:

# 11.3 Проверка модели/ПО

При выборе пункта «Проверка модели/ПО» отображается номер изделия, модель и серийный номер трансмиттера, а также информация о подключенном датчике(ах).

С помощью клавиши  $\blacktriangledown$  можно продвигаться вперед по данному подменю и просматривать дополнительную информацию, например, текущую версию программного обеспечения, установленного на трансмиттере: Master V\_XXXX и Comm V\_XXXX; а также версию встроенного ПО датчика (FW V\_XXX) и аппаратного обеспечения датчика (HW XXXX).

Эта информация необходима при любом обращении в сервисную службу. Для возврата в нормальный режим измерений нажмите клавишу [ENTER].

## 11.4 Информация датчика

После подключения датчика в данном меню можно будет увидеть следующую информацию о датчике. Прокрутка меню осуществляется с помощью клавиш со стрелками вверх и вниз.

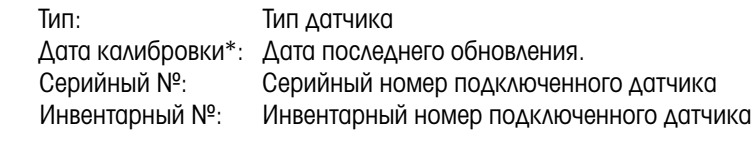

\* После подключения ISM-датчика

# 12 Техническое обслуживание

## 12.1 Очистка передней панели

Очищайте переднюю панель мягкой влажной тканью (смачивать только водой, не использовать растворители). Аккуратно протрите поверхность и просушите мягкой тканью.

# <span id="page-55-0"></span>13 Поиск и устранение неисправностей

Если оборудование используется не в целях, указанных компанией МЕТТЛЕР ТОЛЕДО, это может привести к снижению эксплуатационной безопасности. В приведенной ниже таблице представлены возможные причины наиболее распространенных проблем.

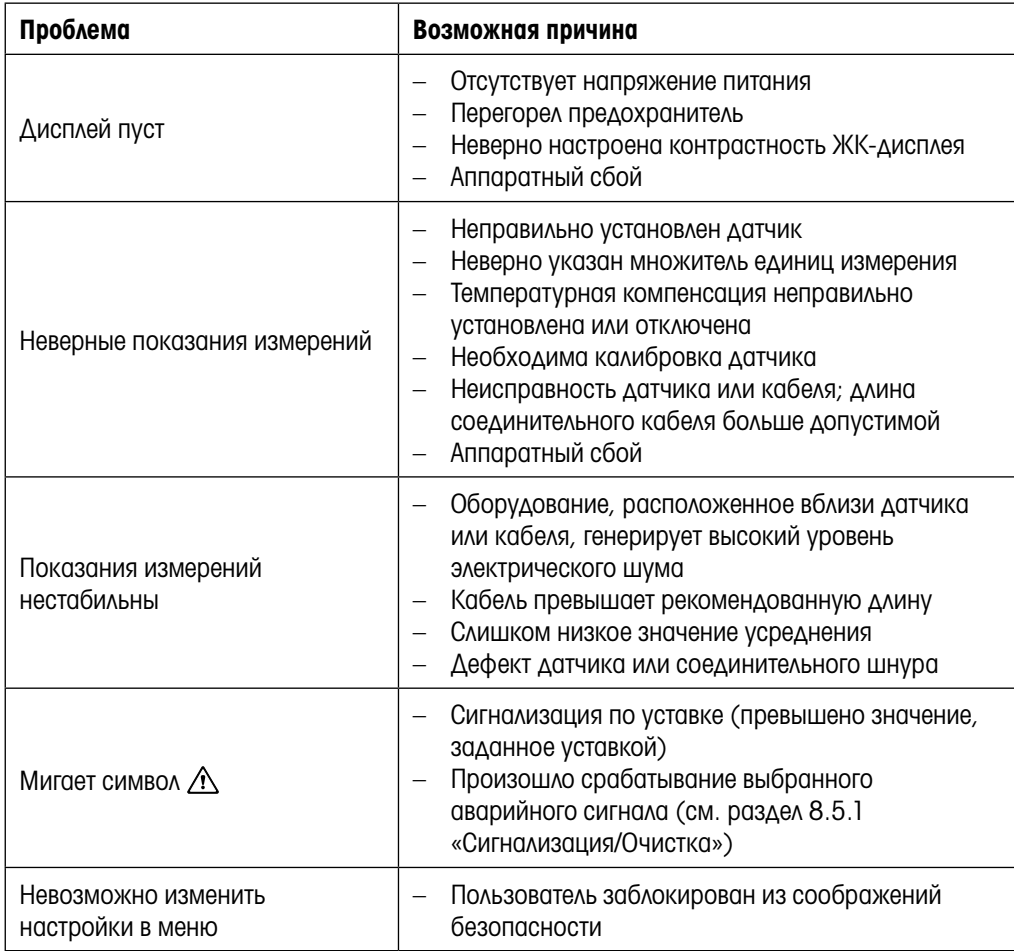

# 13.1 Сообщения об ошибках при измерении электропроводности(Уд. сопротивления) / Список предупреждений и сообщений об ошибках

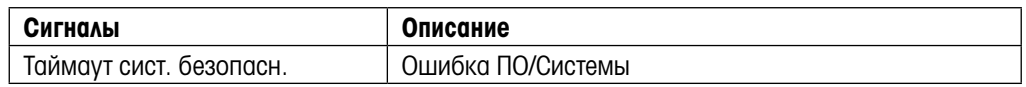

## 13.2 Сообщения об ошибках при измерении концентрации кислорода / Список предупреждений и сообщений об ошибках

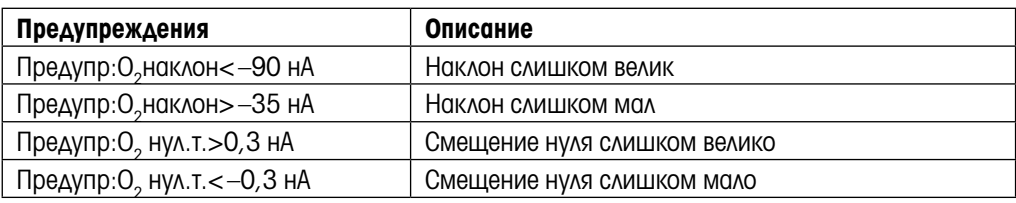

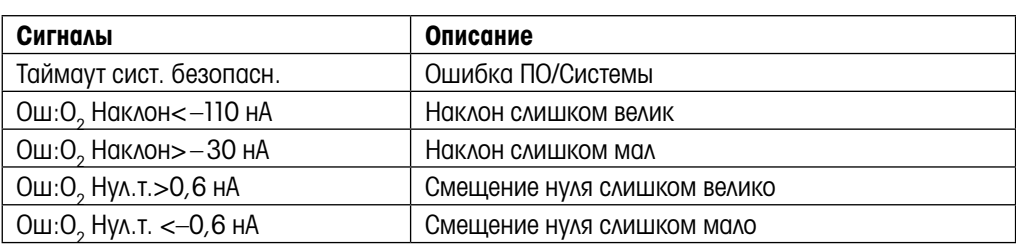

# 13.3 Сообщения об ошибках при измерении pH / Список предупреждений и тревожных сообщений

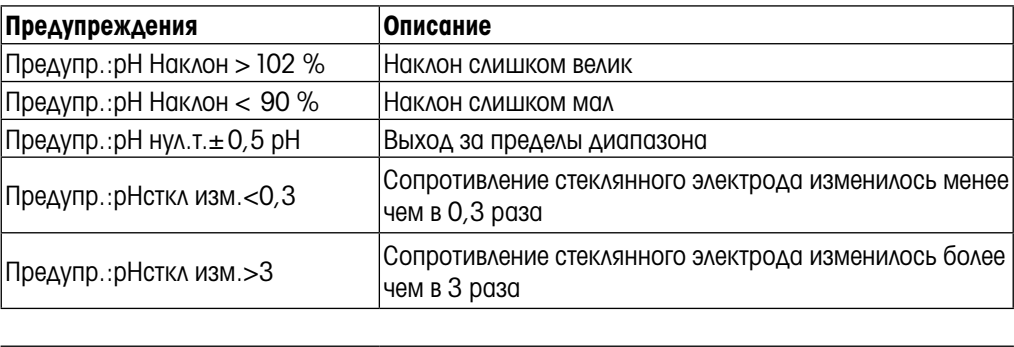

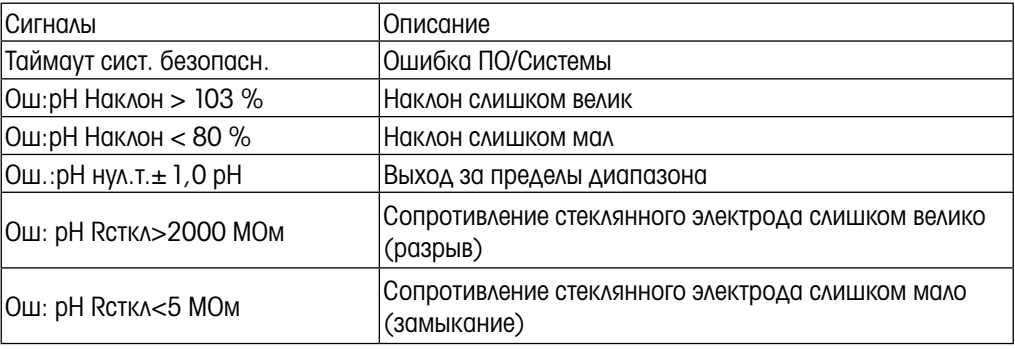

## 13.4 Сообщения об ошибках при измерении ОВП / Список предупреждений и сообщений об ошибках

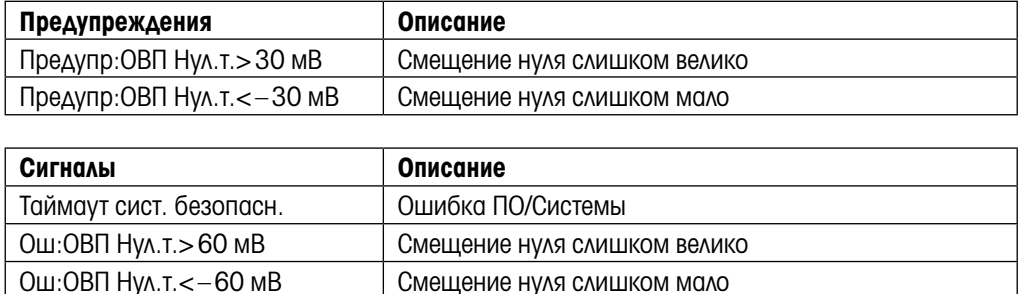

### 13.5 Обозначение предупреждения или сигнала об ошибке на дисплее

#### 13.5.1 Обозначение предупреждения

Предупреждение, формируемое при возникновении соответствующих условий, регистрируется в системе, и его можно увидеть в меню «Сообщения» (ПУТЬ: Info/Messages. См. также раздел «Сообщения»). В соответствии с настройками трансмиттера, в случае появления предупреждения или сигнала об ошибке, в четвертой строке дисплея отображается подсказка «Сбой — Нажм. ENTER» (см. также раздел [8.6 «Экран»](#page-43-0); (ПУТЬ: Menu/Configure/Display/Measurement).

#### 13.5.2 Индикация сигнала

Сообщения об ошибках сопровождаются мигающим символом на экране и регистрируются в пункте меню «Сообщения» (ПУТЬ: Info/Messages. См. также раздел [11.1 «Сообщения»](#page-52-0)).

Кроме того, есть возможность включать и отключать отслеживание некоторых сигналов. (ПУТЬ: Menu/Configure/Alarm/Clean) для индикации на экране. Если отслеживание включено и поступает один из таких сигналов, то на экране отображается мигающий символ и сообщение заносится в пункт меню «Сообщения» (ПУТЬ: Info/Messages. См. также раздел [11.1 «Сообщения»\)](#page-52-0).

Сигналы, генерируемые при нарушении заданных уставок и диапазонов (см. раздел 8.4 «Уставки»; ПУТЬ: Menu/Configure/Setpoint) также сопровождаются мигающим символом и регистрируются в пункте меню «Сообщения» (ПУТЬ: Info/Messages. См. также раздел [11.1](#page-52-0)  [«Сообщения»](#page-52-0)).

В соответствии с настройками трансмиттера, в случае появления предупреждения или сигнала об ошибке, в четвертой строке дисплея отображается подсказка «Сбой — Нажм. ENTER» (см. также раздел[8.6 «Экран»](#page-43-0); ПУТЬ: Menu/Configure/Display/Measurement).

# 14 Принадлежности и запасные части

За информацией о дополнительных принадлежностях и запасных деталях обращайтесь в региональное представительство или отдел продаж компании Mettler-Toledo.

#### Для M200

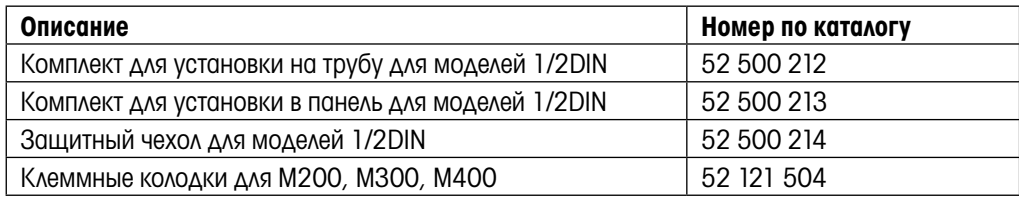

## 15 Технические характеристики

#### 15.1 Общие технические характеристики

#### Датчики pH/ОВП

#### (включая pH/pNa) Параметры измерения **pH**, мВ и температура Диапазон измерения pH от -2,00 до 16,00 pH Разрешение рН Выбирается из ряда: Авто/0,001/0,01/0,1/1 Точность измерения pH<sup>1)</sup>  $\pm 1$  разряд Диапазон мВ от –1500 до +1500 мВ Разрешение для мВ Выбирается из ряда: Авто/0,001/0,01/0,1/1 мВ Точность измерения м $B^{1}$   $\pm 1$  разряд Диапазон измерения температуры от –30 до 130 °C (от –22 до 266 °F) Разрешение для температуры Выбирается из ряда: Авто/0,001/0,01/0,1/1 Точность измерения температуры 1) ±1 разряд Температурная компенсация Автоматическая/ручная Макс. длина кабеля датчика 80 м (260 футов) Калибровка **• рН: по 1 точке (смещение), по 2 точкам (наклон или** смещение), по технологической среде (смещение) • ОВП: по 1 точке (смещение)

1) Входной сигнал ISM не приводит к дополнительной ошибке.

#### Амперометрические датчики кислорода

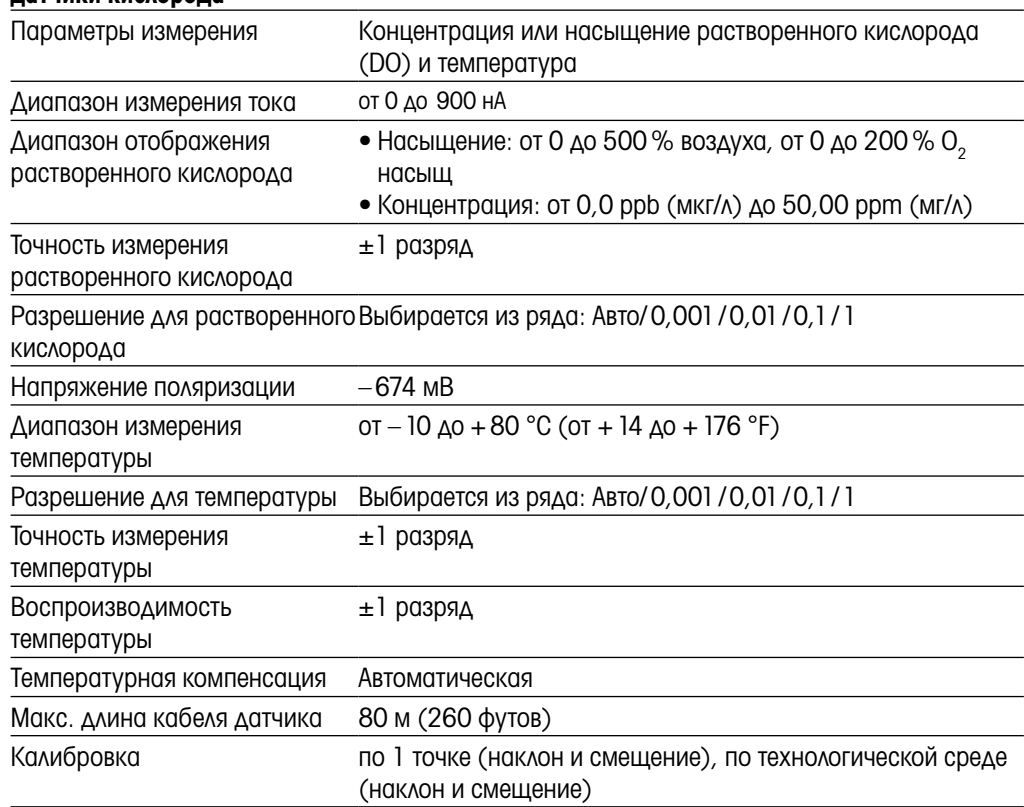

#### Концентрация растворенного озона

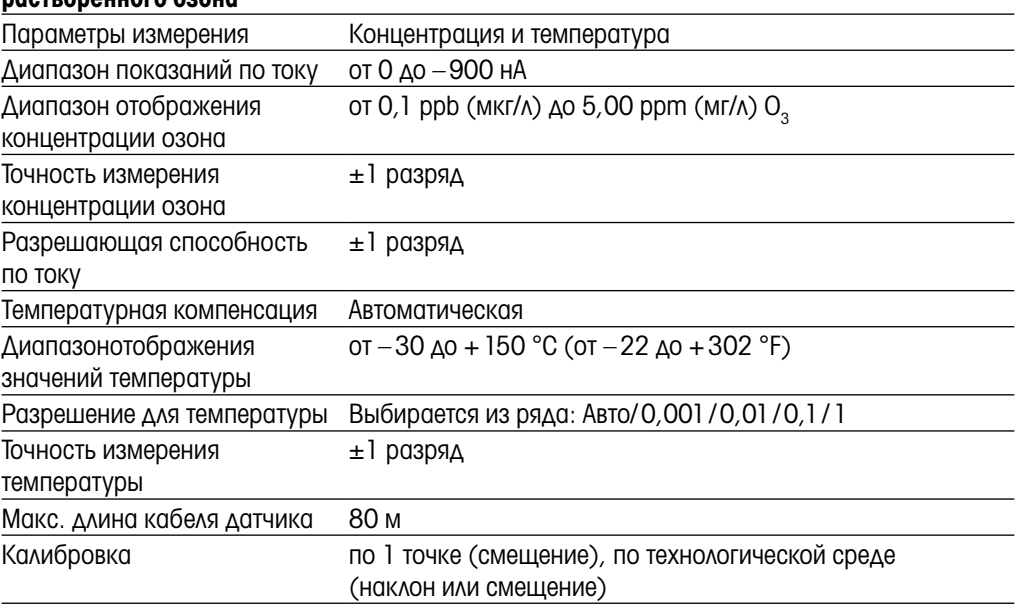

#### Двух- и четырехэлектродные датчики электропроводности

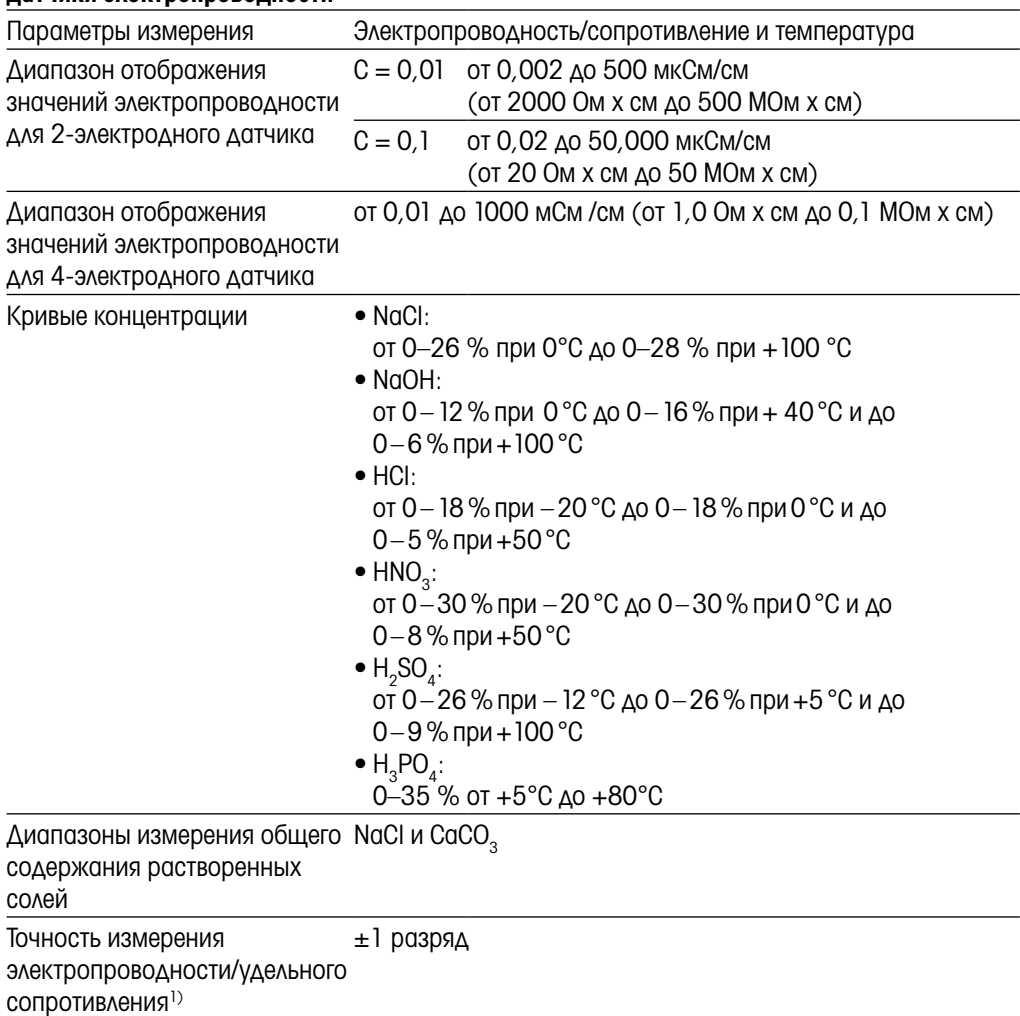

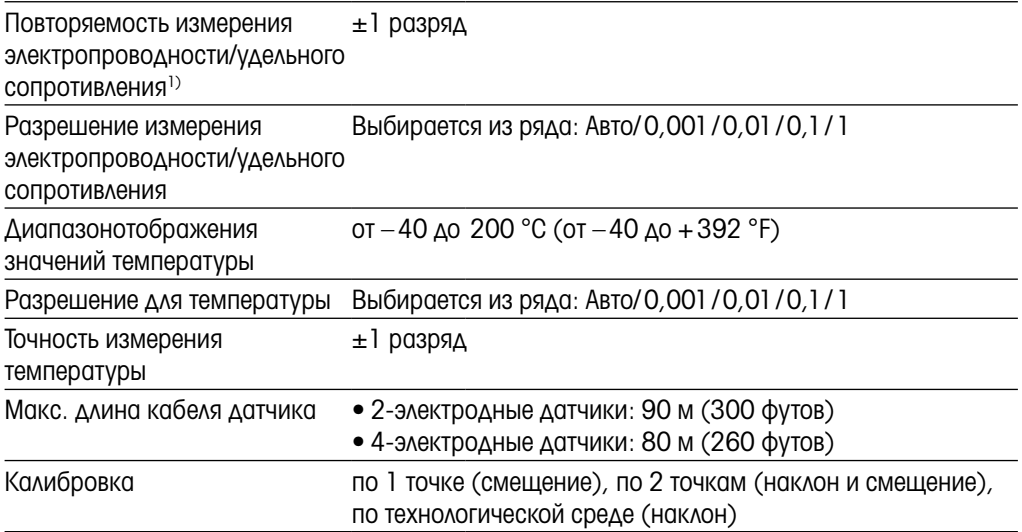

# 15.2 Электрические характеристики

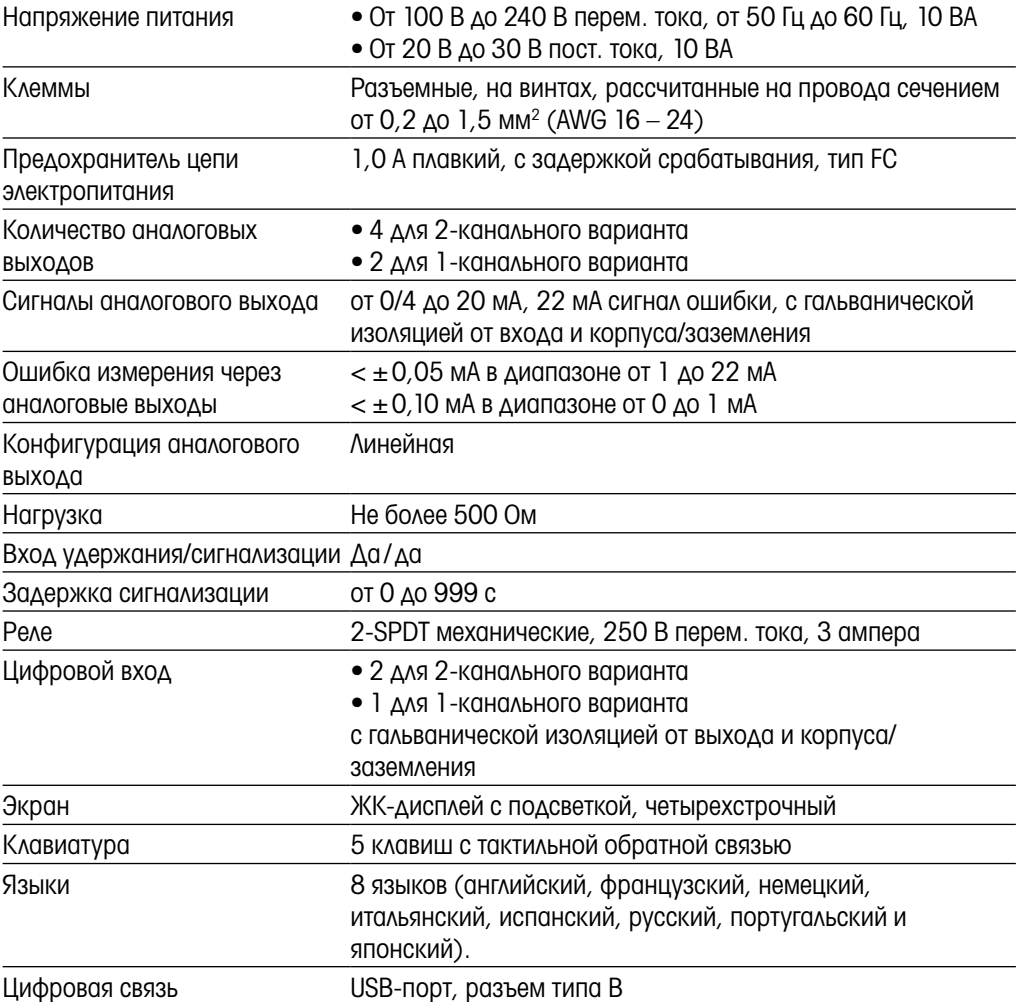

## 15.3 Механические характеристики

#### 15.3.1 Механические характеристики моделей 1/2DIN

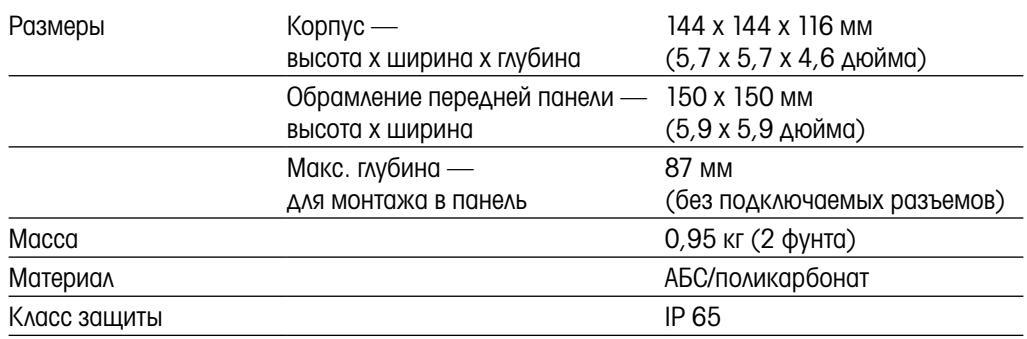

#### 15.3.2 Механические характеристики моделей 1/4DIN

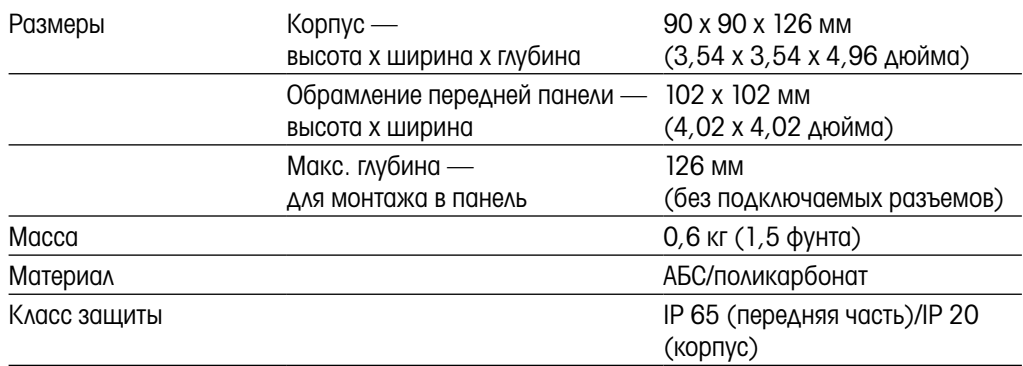

## 15.4 Характеристики, связанные с условиями среды

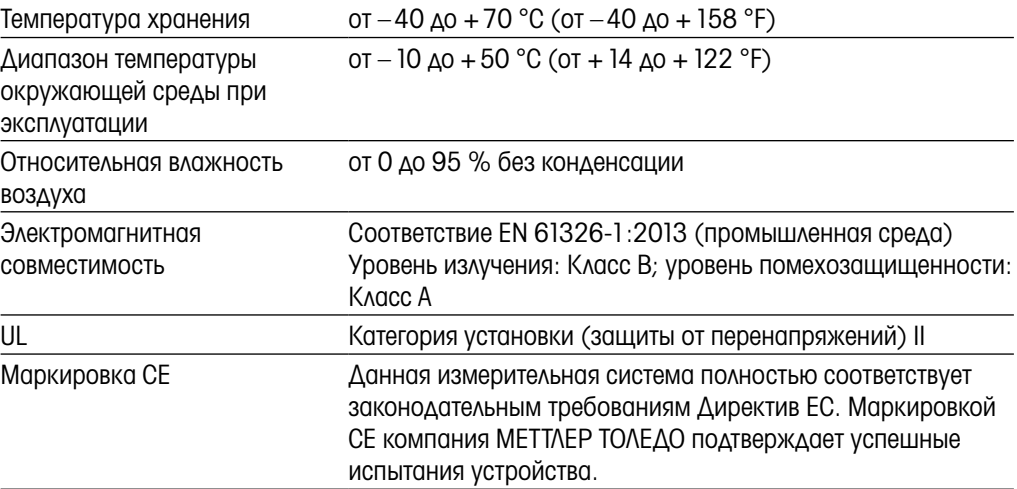

# 16 Таблицы значений по умолчанию

# 16.1 M200 (1-канальный вариант)

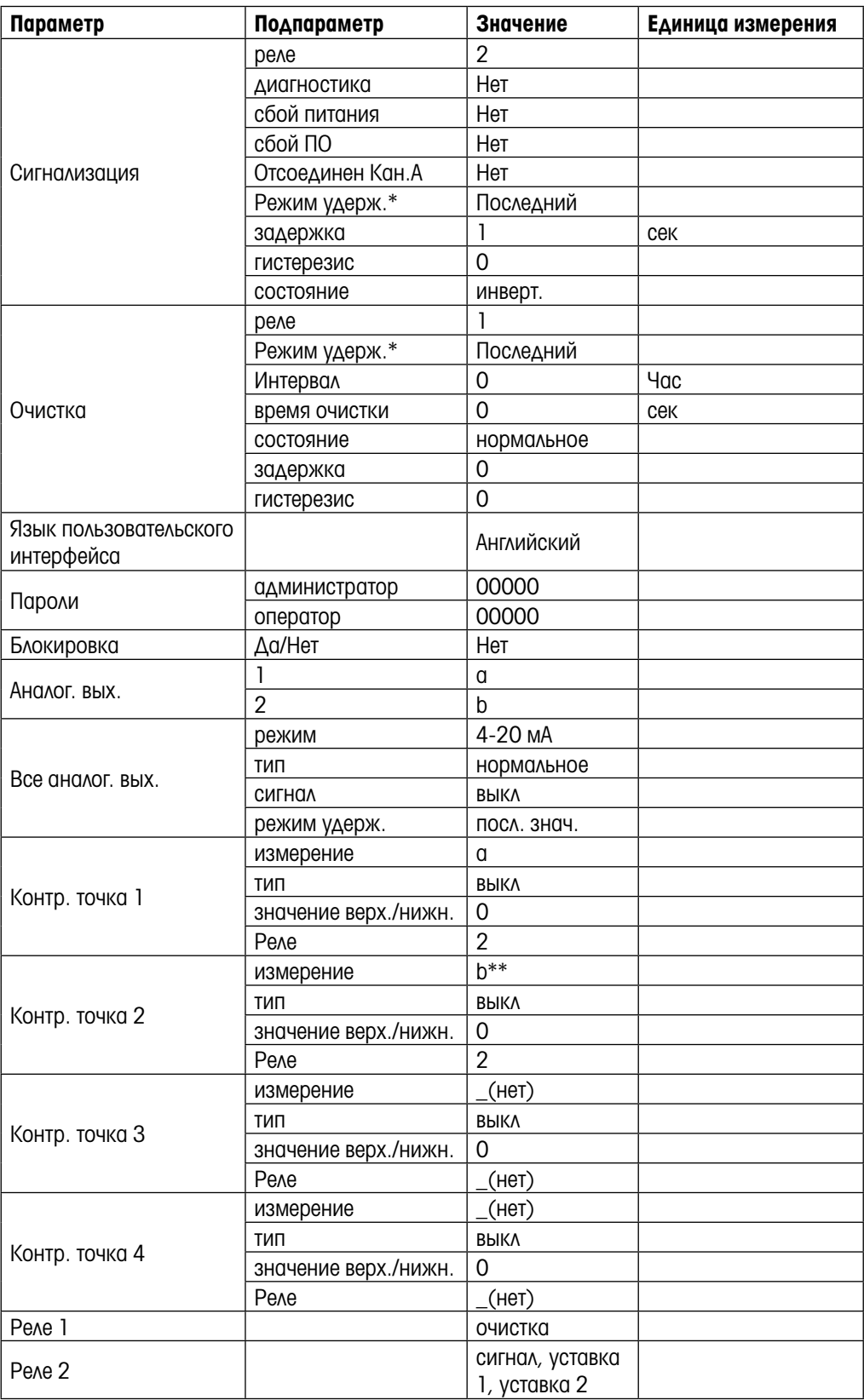

\* для аналогового выходного сигнала, если реле переключено

 $*$   $\overline{\phantom{a}}$  (нет), если подключен датчик ОВП

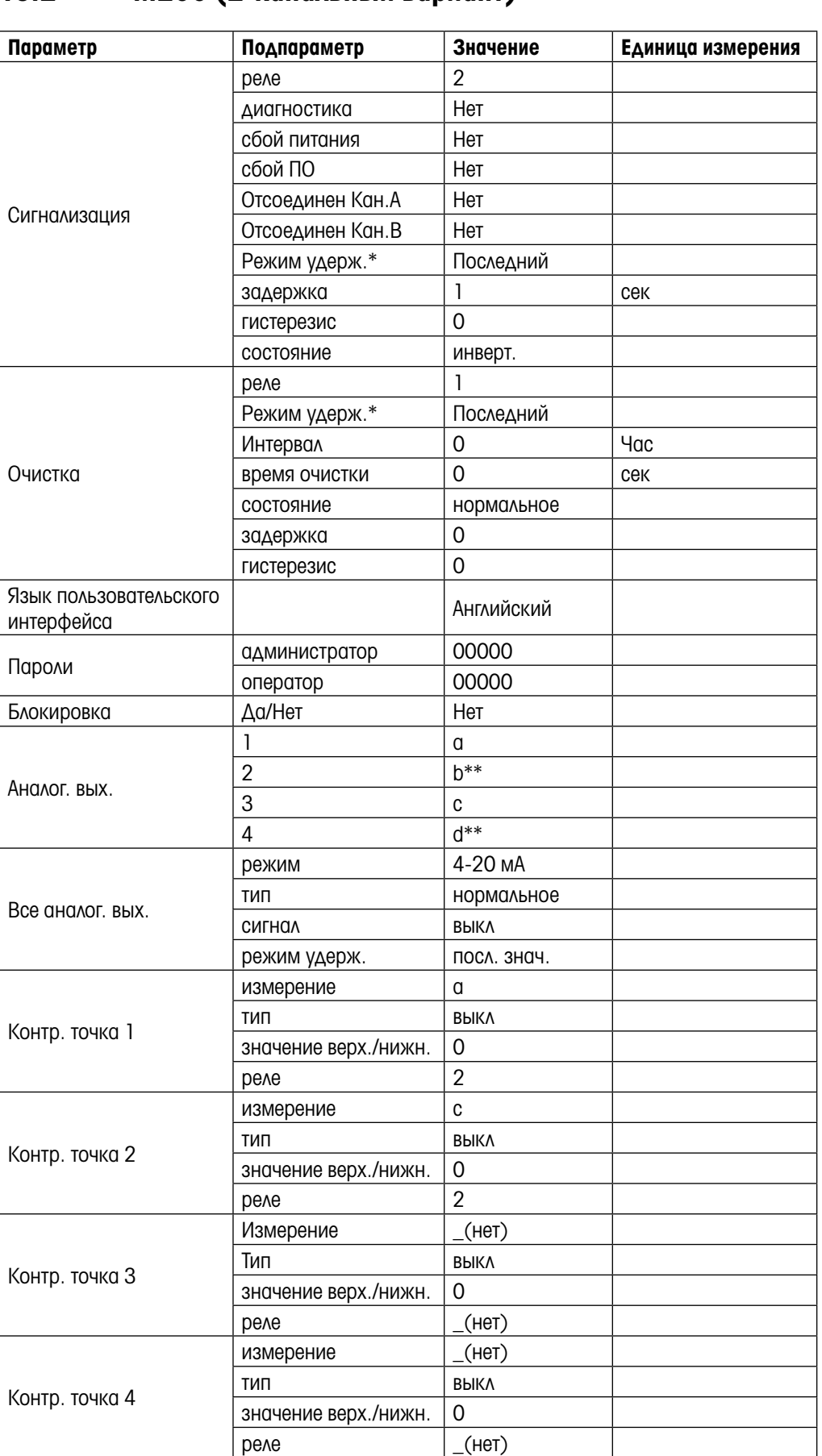

# 16.2 M200 (2-канальный вариант)

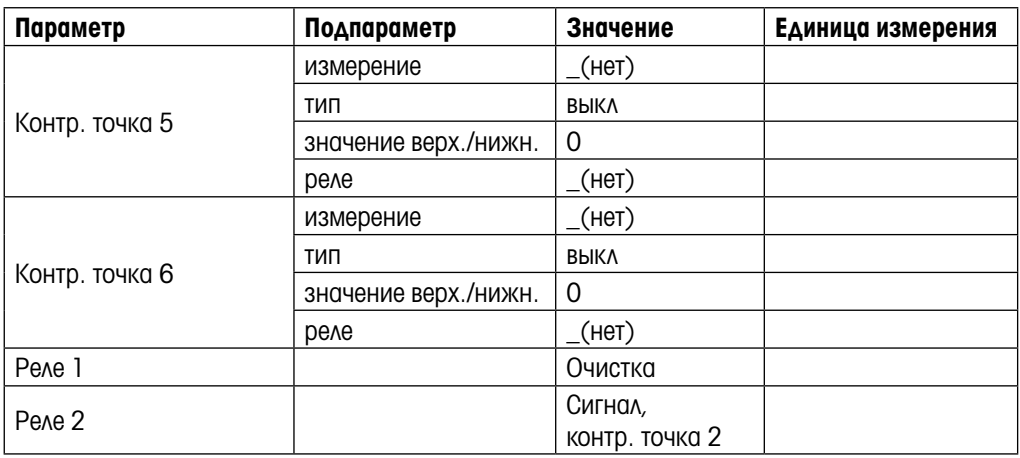

\* для аналогового выходного сигнала, если реле переключено

\*\* \_ (нет), если подключен датчик ОВП

## 16.3 Значения, связанные с измеряемыми параметрами

При подключении цифрового датчика трансмиттер распознает датчик и загружает различные значения по умолчанию в зависимости от типа цифрового датчика. В данном разделе перечислены значения по умолчанию для датчика, подключенного к каналу А. Если не указано иное, эти значения также относятся и ко второму каналу (в двухканальных устройствах).

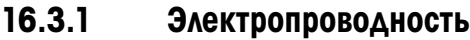

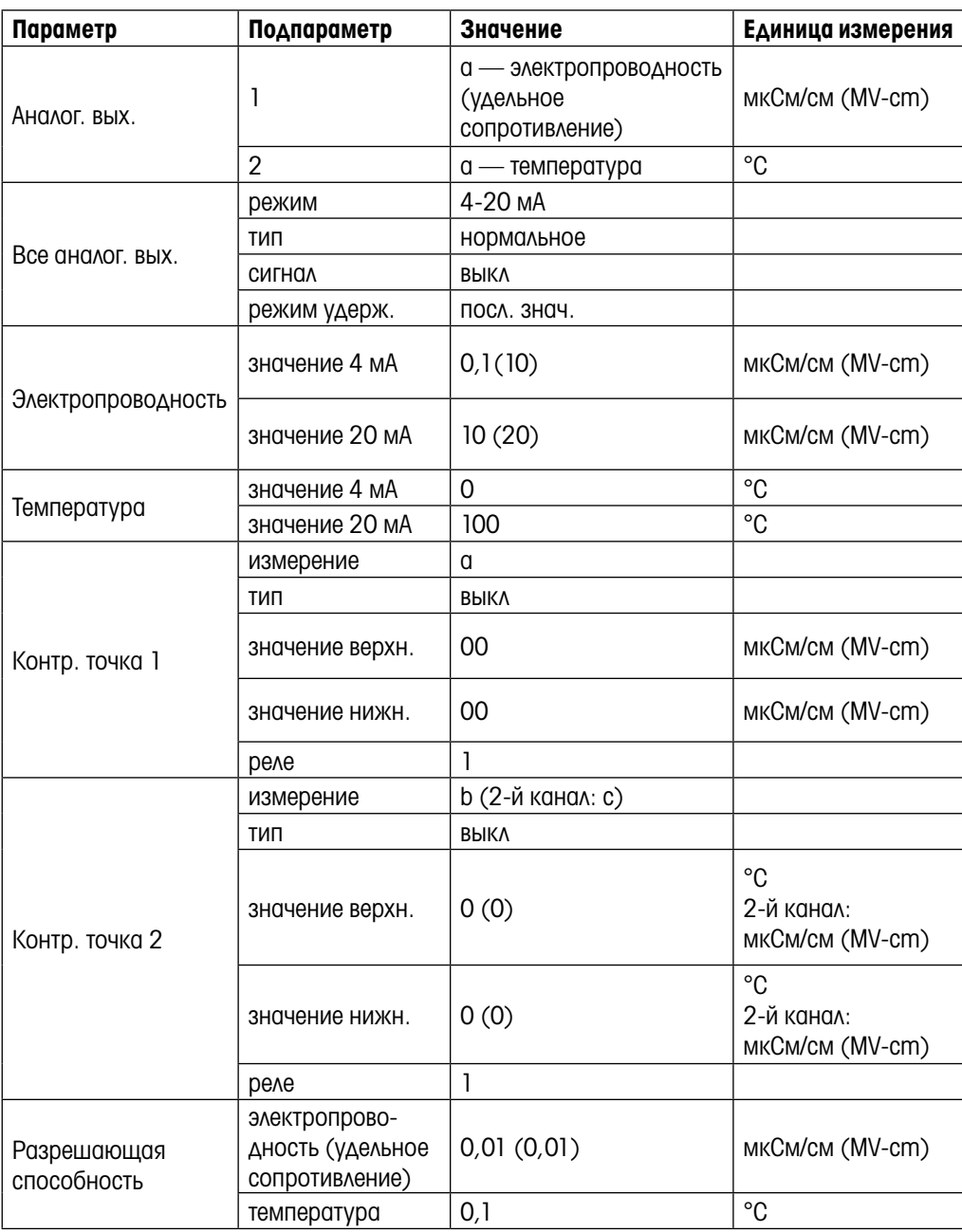

Значения в скобках: значения по умолчанию, если вместо электропроводности измеряется сопротивление

## 16.3.2 Кислород

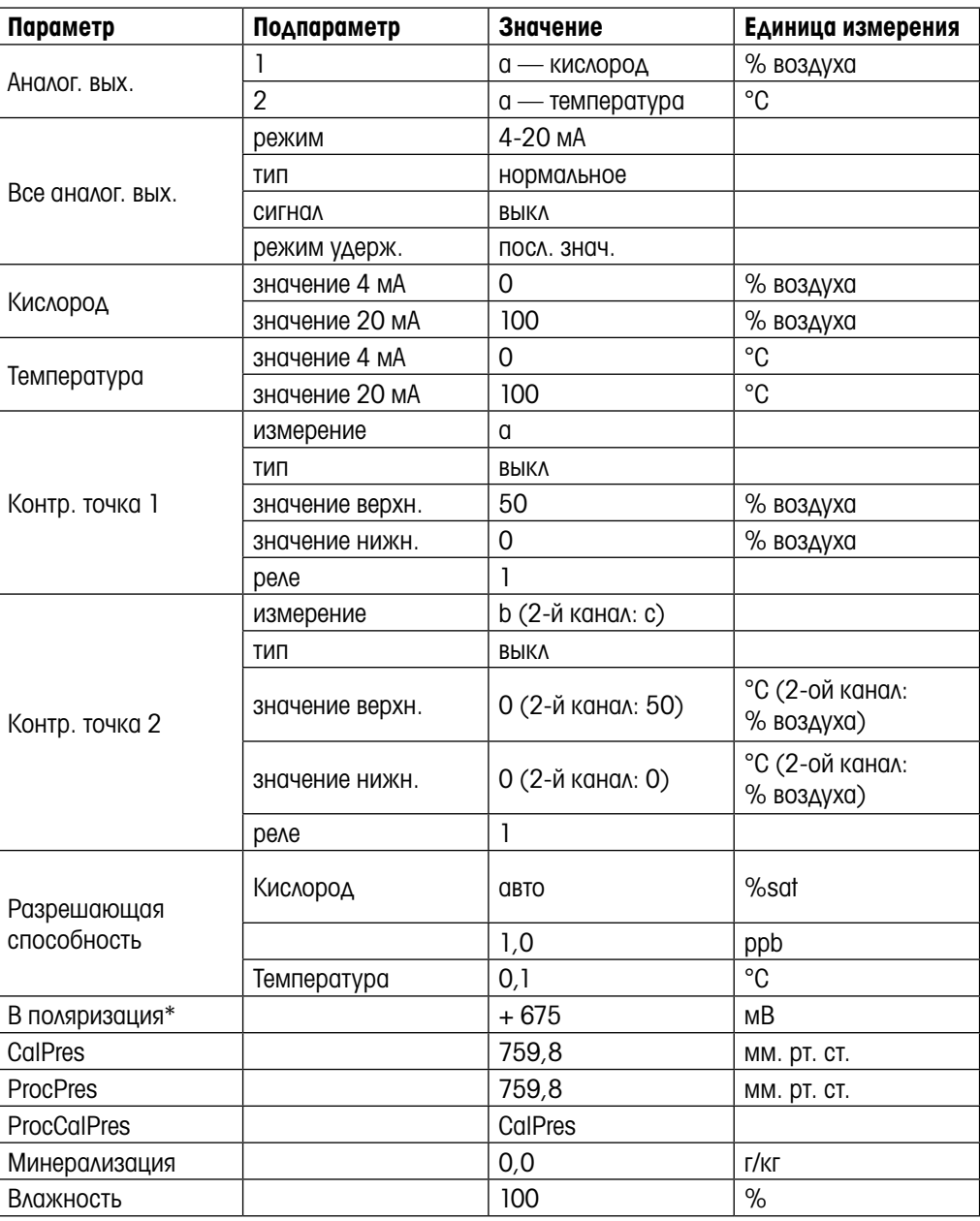

\* не регулируется

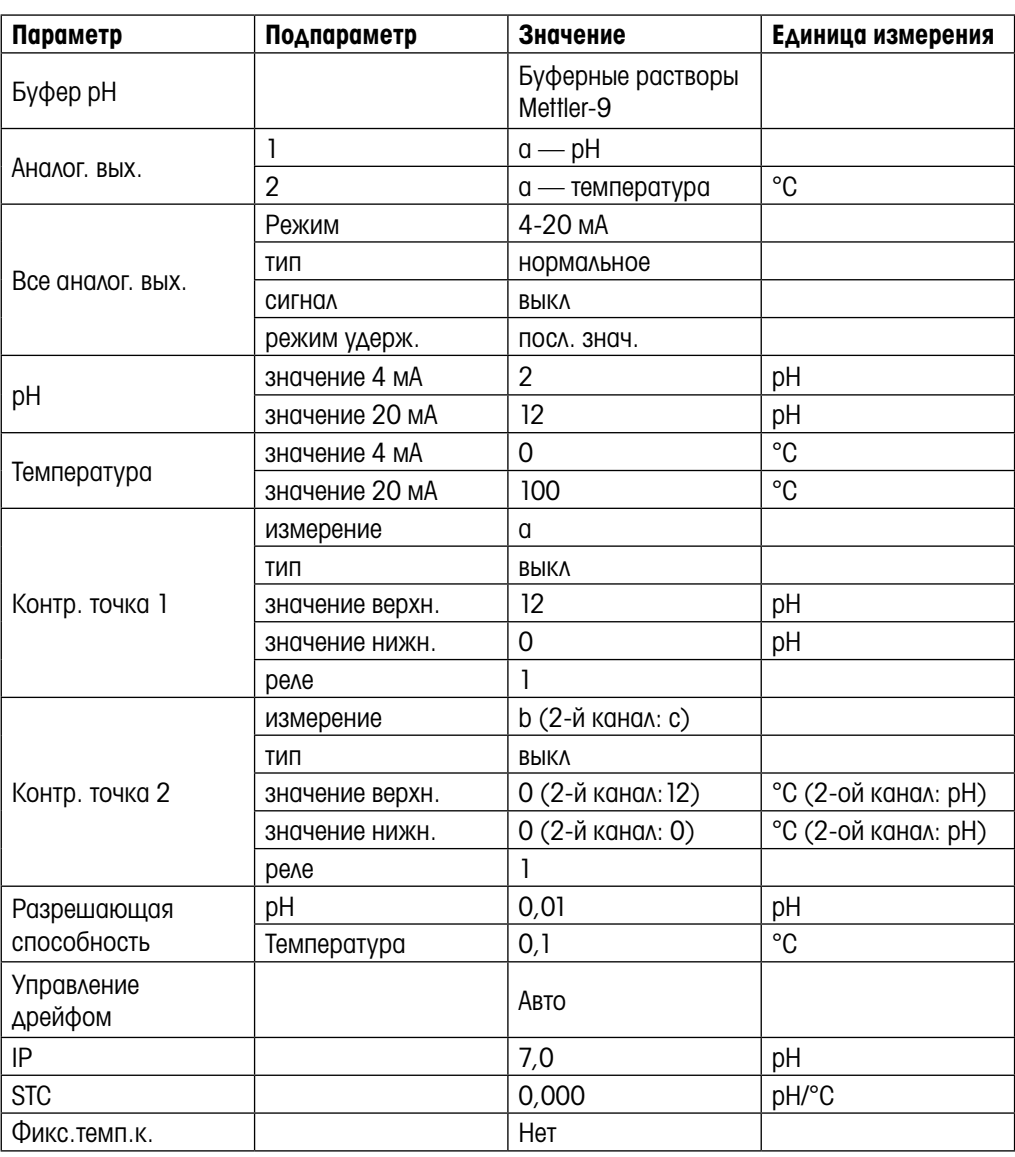

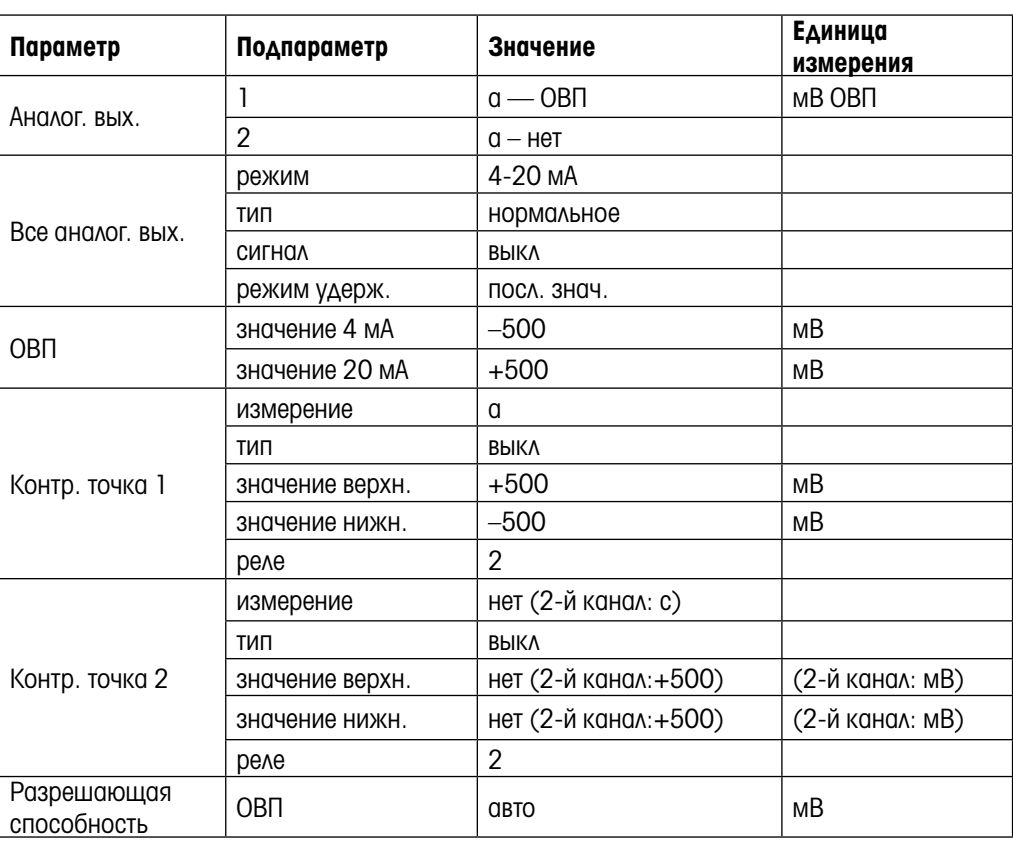

### 16.3.4 ОВП

## 16.3.5 Озон

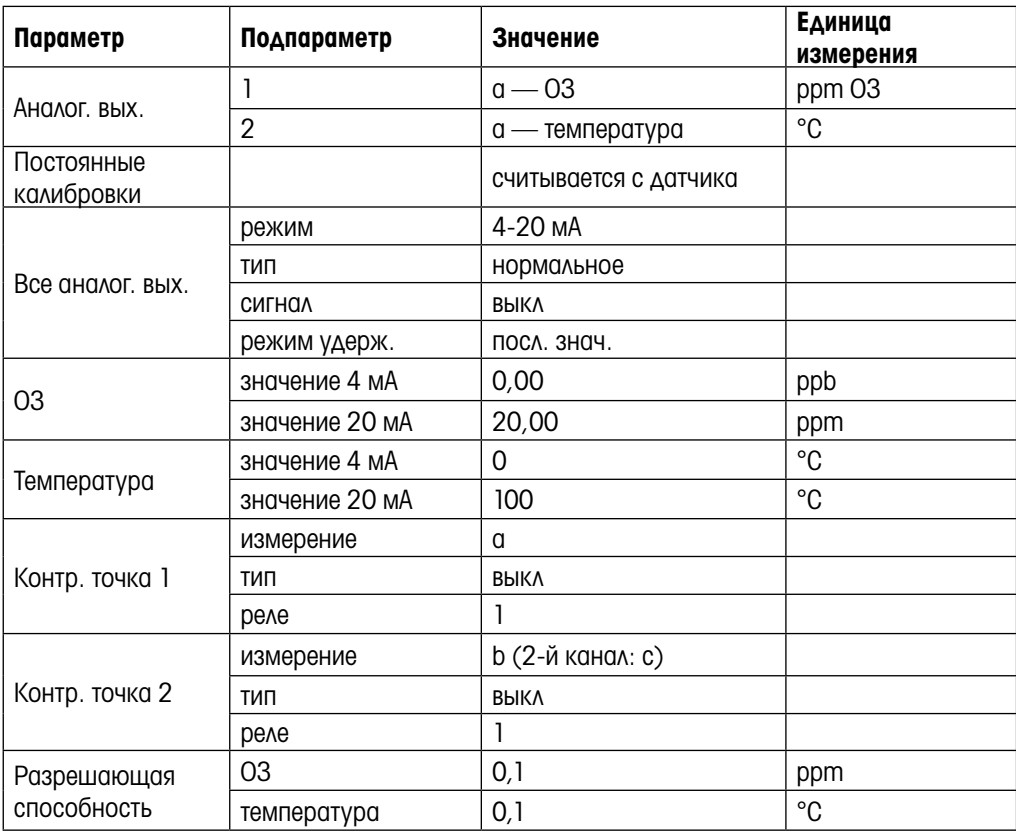

# 17 Гарантия

Компания МЕТТЛЕР ТОЛЕДО гарантирует отсутствие существенных дефектов в материалах и готовом продукте в течение одного года с момента приобретения. Если в течение гарантийного периода возникнет необходимость в ремонте, не являющаяся следствием ненадлежащего обращения или неправильного использования продукта, сделайте возврат продукта с предоплатой транспортных расходов, и ремонт будет произведен бесплатно. Отдел сервисного обслуживания компании МЕТТЛЕР ТОЛЕДО определит, являются ли проблемы с изделием следствием брака или плохого обращения со стороны клиента. Ремонт изделий с истекшим сроком гарантии осуществляется на основе обмена по фактической стоимости.

Данная гарантия является единственной гарантией, предоставляемой компанией МЕТТЛЕР ТОЛЕДО, и заменяет собой все прочие гарантии, явные или подразумеваемые, включая без ограничений подразумеваемые гарантии товарной пригодности и соответствия определенным целям. Компания МЕТТЛЕР ТОЛЕДО не будет нести ответственности за любые убытки, претензии, расходы или ущерб, обусловленные, связанные или вытекающие из действий или бездействия покупателя или третьей стороны, допущенные по небрежности или по любой другой причине. Ни при каких обстоятельствах компания МЕТТЛЕР ТОЛЕДО не будет нести ответственности ни по каким искам, стоимость которых превышает стоимость товара, вызвавшего претензии, независимо от того, обоснованы ли они контрактом, гарантией, обязательствами возмещения или правонарушением (включая небрежение).

# 18 Сертификат

Компания METTLER TOLEDO Thornton, Inc., 900 Middlesex Turnpike, Building 8, Billerica, MA 01821, США , получила свидетельство о включении своих трансмиттеров модели M200 в перечни организации Underwriters Laboratories. На них имеется маркировка cULus Listed, обозначающая, что изделия прошли испытания на соответствие применимым стандартам ANSI/UL и CSA на использование в США и Канаде.
# Таблицы буферных растворов

Трансмиттеры M200 способны автоматически распознавать буферные растворы для определения pH. В приведенных ниже таблицах перечислены стандартные буферные растворы, распознаваемые автоматически.

## 19.1 Буферные растворы Mettler-9

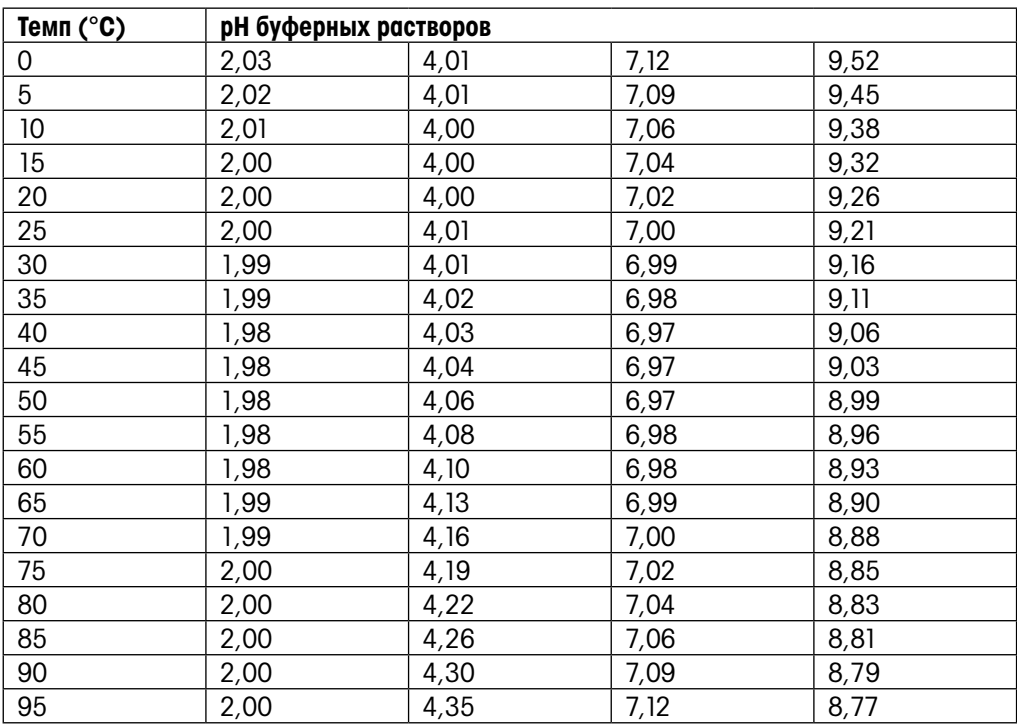

## 19.2 Буферные растворы Mettler-10

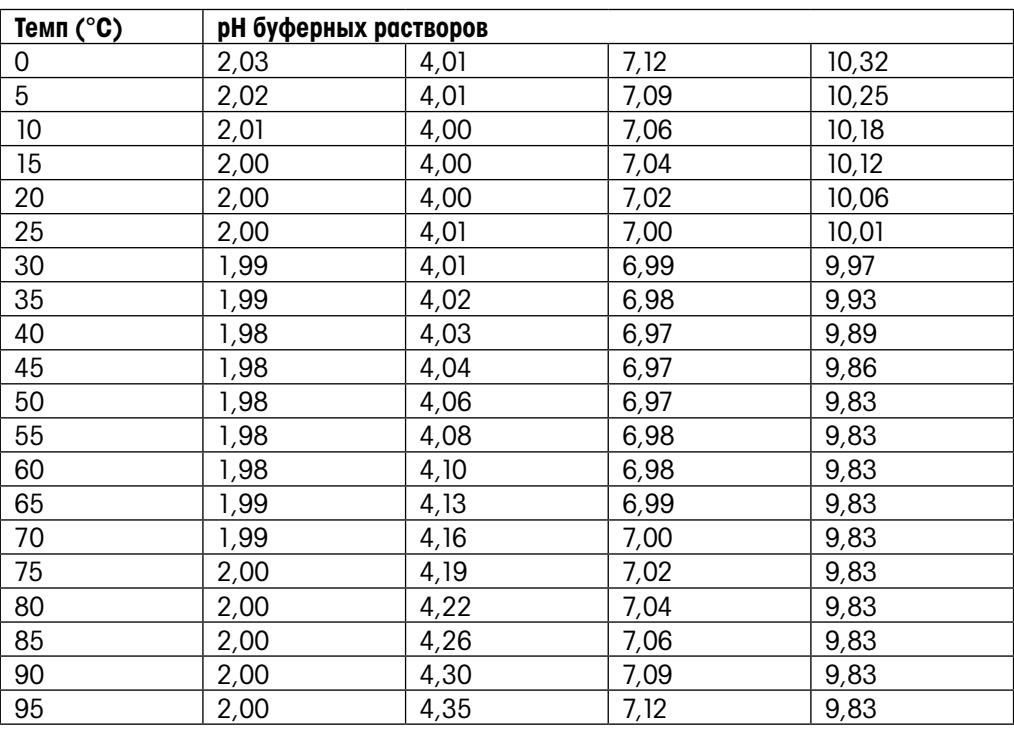

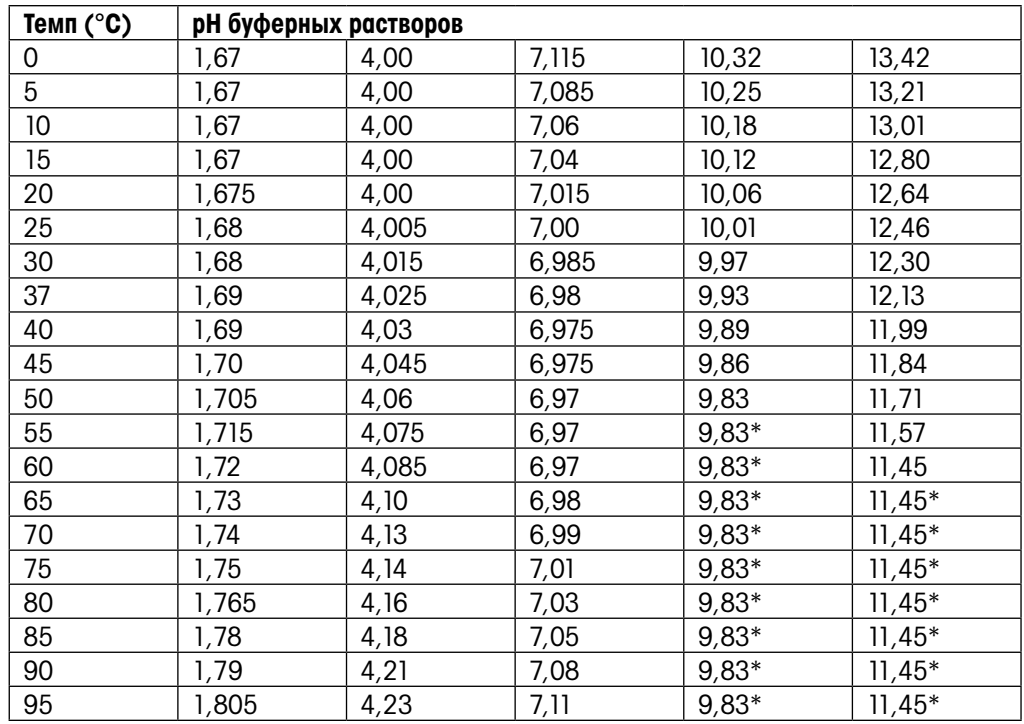

## 19.3 Технические буферные растворы NIST

\*Экстраполяция

## 19.4 Стандартные буферные растворы NIST (DIN 19266: 2000–01)

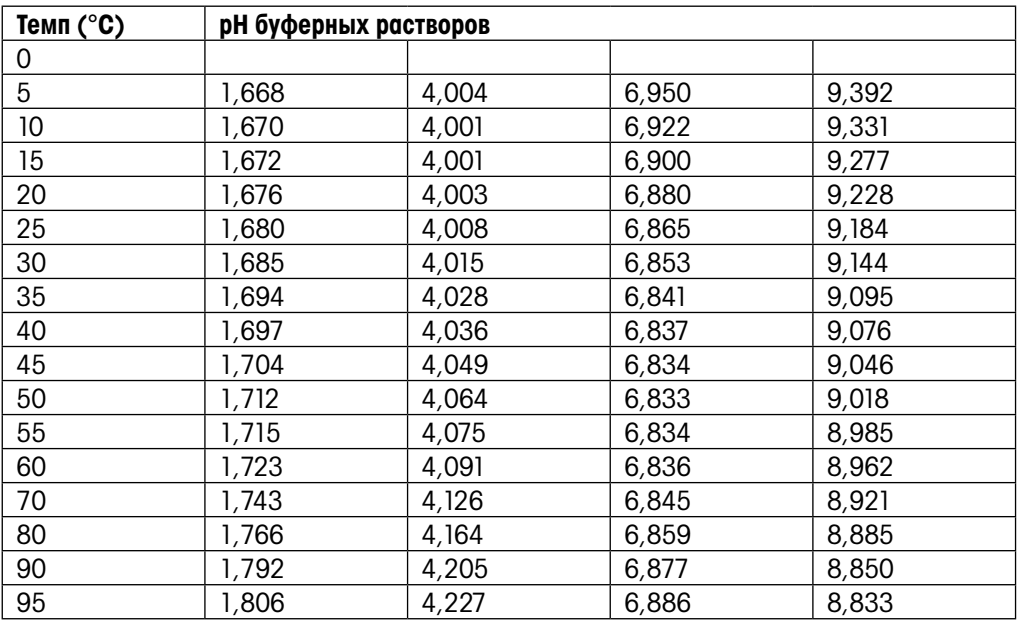

**ПРИМЕЧАНИЕ.** Значения pH(S) для конкретных навесок вспомогательных стандартных материалов приводятся в сертификате, выданном аккредитованной лабораторией. Этот сертификат прилагается к соответствующим материалам для приготовления буферного раствора. Только эти значения pH(S) могут использоваться в качестве стандартных значений для вспомогательных материалов для приготовления буферов. Соответственно, этот стандарт не включает в себя таблицу со стандартными значениями pH для практического применения. В приведенной выше таблице представлены лишь примерные значения pH(PS) для справки.

# 19.5 Буферы Hach

Значения pH буферных растворов до 60 °C приводятся в соответствии с данными Bergmann & Beving Process AB.

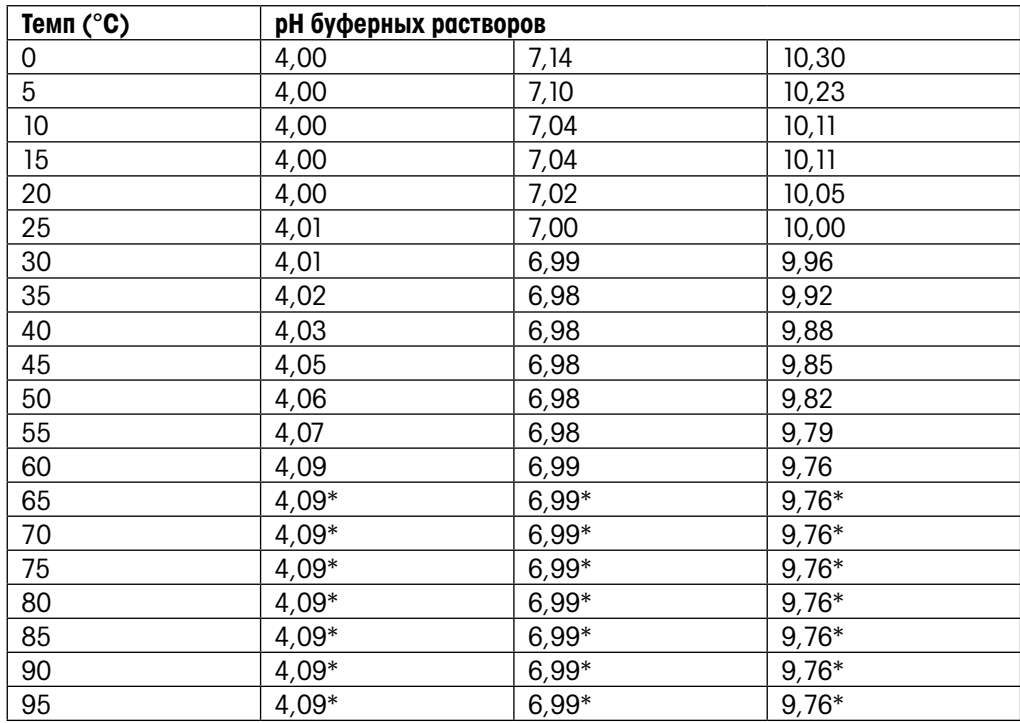

\*Дополненные значения

# 19.6 Буферы Ciba (94)

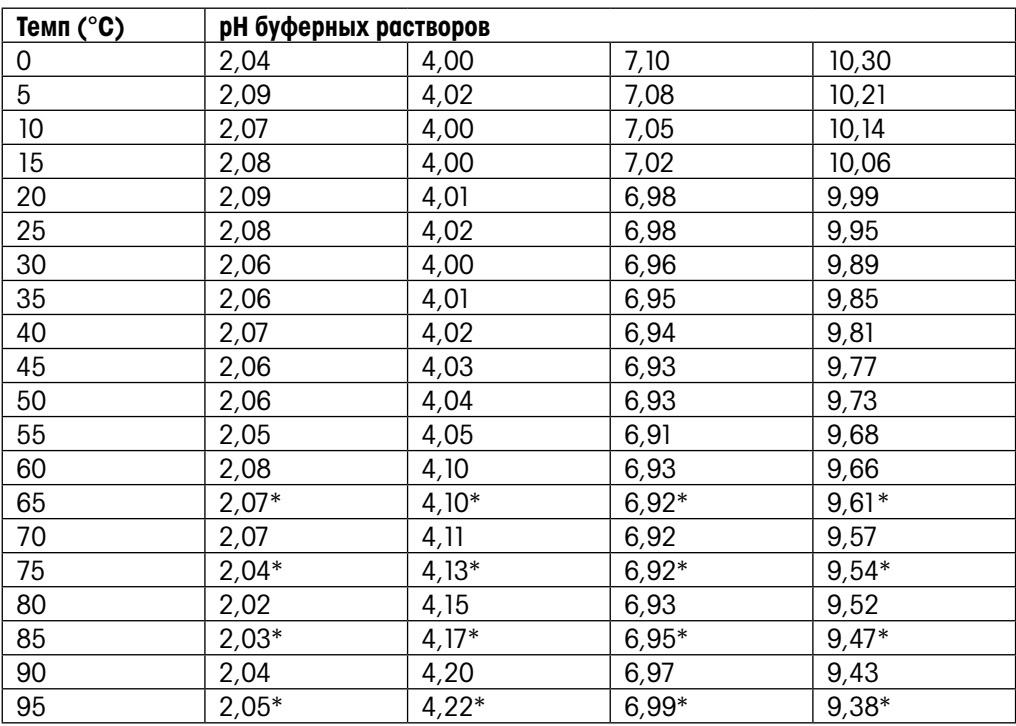

\*Экстраполяция

## 19.7 Буферные растворы Merck Titrisole, **Riedel-de-Haën Fixanale**

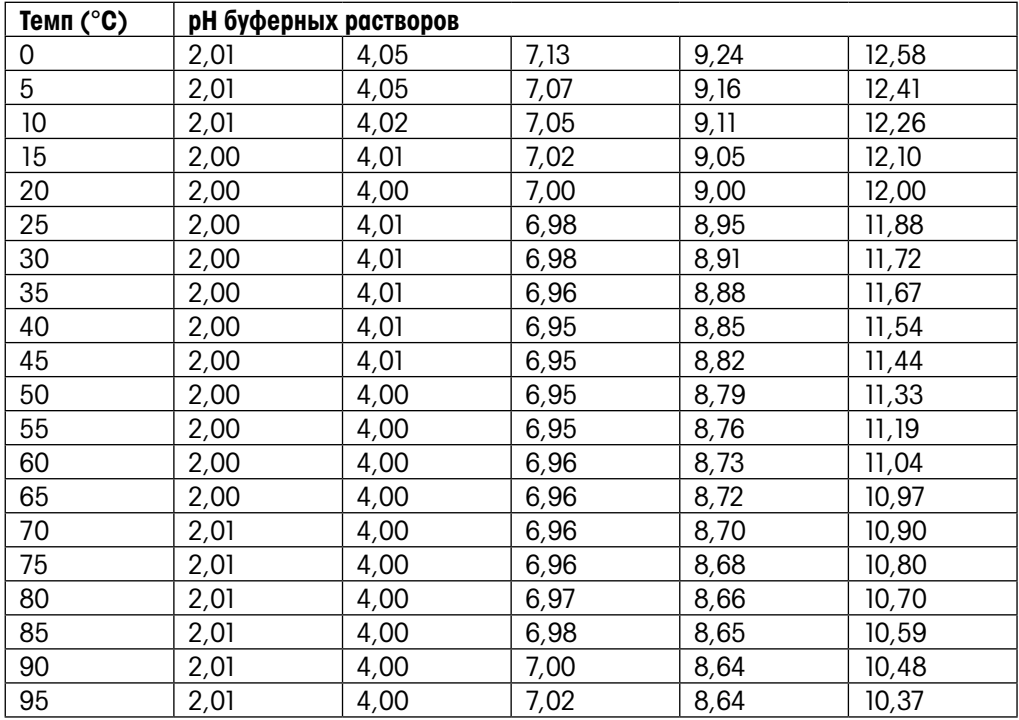

# 19.8 Буферы WTW

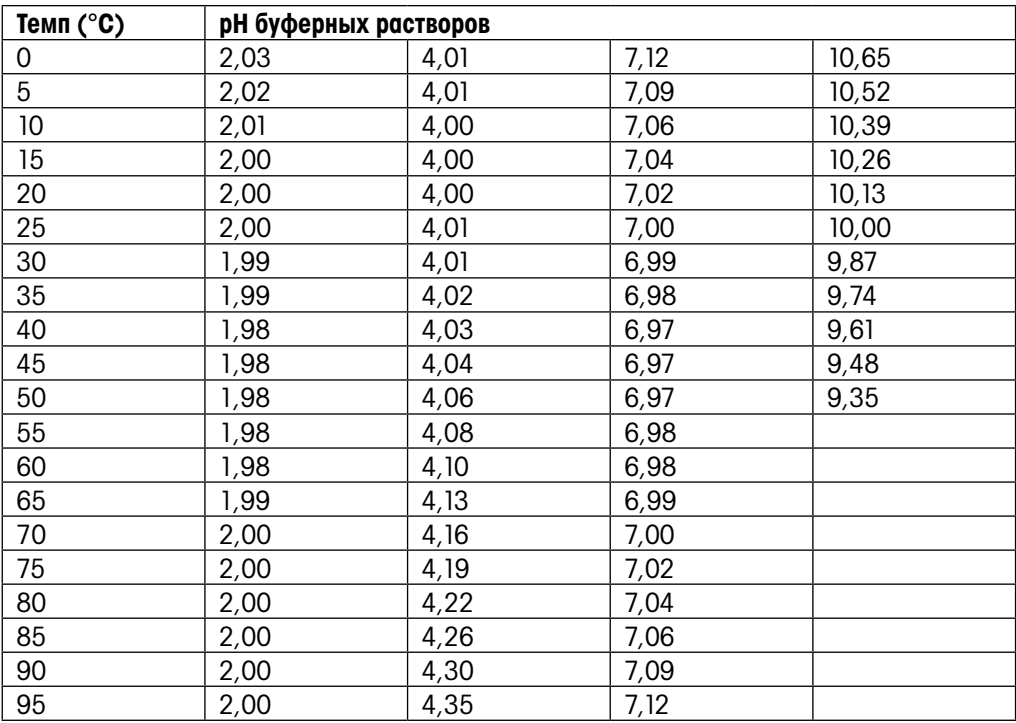

## **METTLER TOLEDO Market Organizations**

### **Sales and Service:**

#### **Australia**

Mettler-Toledo Limited 220 Turner Street Port Melbourne, VIC 3207 Australia Phone +61 1300 659 761 e-mail info.mtaus@mt.com

#### **Austria**

Mettler-Toledo Ges.m.b.H. Laxenburger Str. 252/2 AT-1230 Wien Phone +43 1 607 4356 e-mail prozess@mt.com

#### **Brazil**

Mettler-Toledo Ind. e Com. Ltda. Avenida Tamboré, 418 Tamboré BR-06460-000 Barueri/SP Phone +55 11 4166 7400<br>e-mail mthr@mt.com mtbr@mt.com

## **Canada**

Mettler-Toledo Inc. 2915 Argentia Rd #6 CA-ON L5N 8G6 Mississauga Phone +1 800 638 8537 e-mail ProInsideSalesCA@mt.com

#### **China**

Mettler-Toledo International Trading (Shanghai) Co. Ltd. 589 Gui Ping Road Cao He Jing CN-200233 Shanghai Phone +86 21 64 85 04 35 e-mail ad@mt.com

#### **Croatia**

Mettler-Toledo d.o.o. Mandlova 3 HR-10000 Zagreb Phone +385 1 292 06 33 e-mail mt.zagreb@mt.com

#### **Czech Republic**

Mettler-Toledo s.r.o. Trebohosticka 2283/2 CZ-100 00 Praha 10 Phone +420 2 72 123 150 e-mail sales.mtcz@mt.com

#### **Denmark**

Mettler-Toledo A/S Naverland 8 DK-2600 Glostrup Phone +45 43 27 08 00 e-mail info.mtdk@mt.com

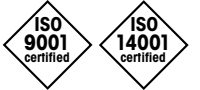

 $\epsilon$ 

Management System certified according to ISO 9001 / ISO 14001

#### **France**

Mettler-Toledo Analyse Industrielle S.A.S. 30, Boulevard de Douaumont FR-75017 Paris Phone +33 1 47 37 06 00 e-mail mtpro-f@mt.com

#### **Germany**

Mettler-Toledo GmbH Prozeßanalytik Ockerweg 3 DE-35396 Gießen<br>Phone +49 641  $-$  +49 641 507 444 e-mail prozess@mt.com

### **Great Britain**

Mettler-Toledo LTD 64 Boston Road, Beaumont Leys GB- Leicester LE4 1AW Phone +44 116 235 7070 e-mail enquire.mtuk@mt.com

### **Hungary**

Mettler-Toledo Kereskedelmi KFT Teve u. 41 HU-1139 Budapest Phone +36 1 288 40 40 e-mail mthu@axelero.hu

#### **India**

Mettler-Toledo India Private Limited Amar Hill, Saki Vihar Road Powai IN-400 072 Mumbai Phone +91 22 2857 0808<br>e-mail sales.mtin@mt.com sales.mtin@mt.com

#### **Indonesia**

PT. Mettler-Toledo Indonesia GRHA PERSADA 3rd Floor Jl. KH. Noer Ali No.3A, Kayuringin Jaya Kalimalang, Bekasi 17144, ID Phone +62 21 294 53919 e-mail mt-id.customersupport@mt.com

#### **Italy**

Mettler-Toledo S.p.A. Via Vialba 42 IT-20026 Novate Milanese Phone +39 02 333 321 e-mail customercare.italia@mt.com

#### **Japan**

Mettler-Toledo K.K. Process Division 6F Ikenohata Nisshoku Bldg. 2-9-7, Ikenohata Taito-ku JP-110-0008 Tokyo Phone +81 3 5815 5606 e-mail helpdesk.ing.jp@mt.com

#### **Malaysia**

Mettler-Toledo (M) Sdn Bhd Bangunan Electroscon Holding, U 1-01 Lot 8 Jalan Astaka U8/84 Seksyen U8, Bukit Jelutong MY-40150 Shah Alam Selangor Phone +60 3 78 44 58 88 e-mail MT-MY.CustomerSupport@mt.com

## **Mexico**

Mettler-Toledo S.A. de C.V. Ejército Nacional #340 Polanco V Sección C.P. 11560 MX-México D.F. Phone +52 55 1946 0900 e-mail mt.mexico@mt.com

### **Norway**

Mettler-Toledo AS Ulvenveien 92B NO-0581 Oslo Norway Phone  $+47,22,30,44,90$ e-mail info.mtn@mt.com

#### **Poland**

Mettler-Toledo (Poland) Sp.z.o.o. ul. Poleczki 21 PL -02-822 Warszawa Phone +48 22 545 06 80 e-mail polska@mt.com

#### **Russia**

Mettler-Toledo Vostok ZAO Sretenskij Bulvar 6/1 Office 6 RU-101000 Moscow Phone +7 495 621 56 66 e-mail inforus@mt.com

#### **Singapore**

Mettler-Toledo (S) Pte. Ltd. Block 28 Ayer Rajah Crescent #05-01 SG-139959 Singapore<br>Phone +65 6890 00 +65 6890 00 11 e-mail mt.sg.customersupport@mt.com

#### **Slovakia**

Mettler-Toledo s.r.o. Hattalova 12/A SK-83103 Bratislava Phone +421 2 4444 12 20-2 e-mail predaj@mt.com

#### **Slovenia**

Mettler-Toledo d.o.o. Pot heroja Trtnika 26 SI-1261 Ljubljana-Dobrunje<br>Phone +386 1 530 80 50 +386 1 530 80 50 e-mail keith.racman@mt.com

#### **South Korea**

Mettler-Toledo (Korea) Ltd. 1&4F, Yeil Building 21 Yangjaecheon-ro 19-gil SeoCho-Gu Seoul 06753 Korea Phone +82 2 3498 3500<br>e-mail Sales MTKR@mt.co Sales\_MTKR@mt.com

#### **Spain**

Mettler-Toledo S.A.E. C/Miguel Hernández, 69-71 ES-08908 L'Hospitalet de Llobregat (Barcelona)<br>Phone +3  $+349023200233$ e-mail mtemkt@mt.com

#### **Sweden**

Mettler-Toledo AB Virkesvägen 10 Box 92161 SE-12008 Stockholm Phone +46 8 702 50 00 e-mail sales.mts@mt.com

#### **Switzerland**

Mettler-Toledo (Schweiz) GmbH Im Langacher, Postfach CH-8606 Greifensee Phone +41 44 944 47 60 e-mail ProSupport.ch@mt.com

#### **Thailand**

Mettler-Toledo (Thailand) Ltd. 272 Soi Soonvijai 4 Rama 9 Rd., Bangkapi Huay Kwang TH-10320 Bangkok Phone +66 2 723 03 00 e-mail MT-TH.CustomerSupport@mt.com

### **Turkey**

Mettler-Toledo Türkiye Haluk Türksoy Sokak No: 6 Zemin ve 1. Bodrum Kat 34662 Üsküdar-Istanbul, TR Phone +90 216 400 20 20 e-mail sales.mttr@mt.com

#### **USA**

METTLER TOLEDO Process Analytics 900 Middlesex Turnpike, Bld. 8 Billerica, MA 01821, USA<br>Phone +1 781 3018 +1 781 301 8800 Freephone +1 800 352 8763<br>e-mail mtprous@mt.com mtprous@mt.com

#### **Vietnam**

Mettler-Toledo (Vietnam) LLC 29A Hoang Hoa Tham Street, Ward 6 Binh Thanh District Ho Chi Minh City, Vietnam Phone +84 8 35515924 e-mail MT-VN.CustomerSupport@mt.com

Возможны изменения технических характеристик. Mettler-Toledo GmbH, Process Analytics © Mettler-Toledo GmbH, Process Analytics 03/2016 Отпечатано в Швейцарии. 30 323 699

Mettler-Toledo GmbH, Process Analytics<br>Im Hackacker 15, CH-8902 Urdorf, Switzerland Тел.. + 41 44 729 62 11, факс: + 41 44 729 66 36